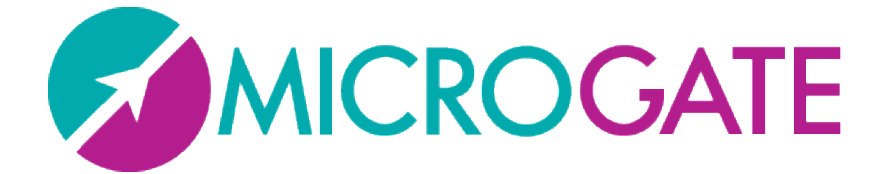

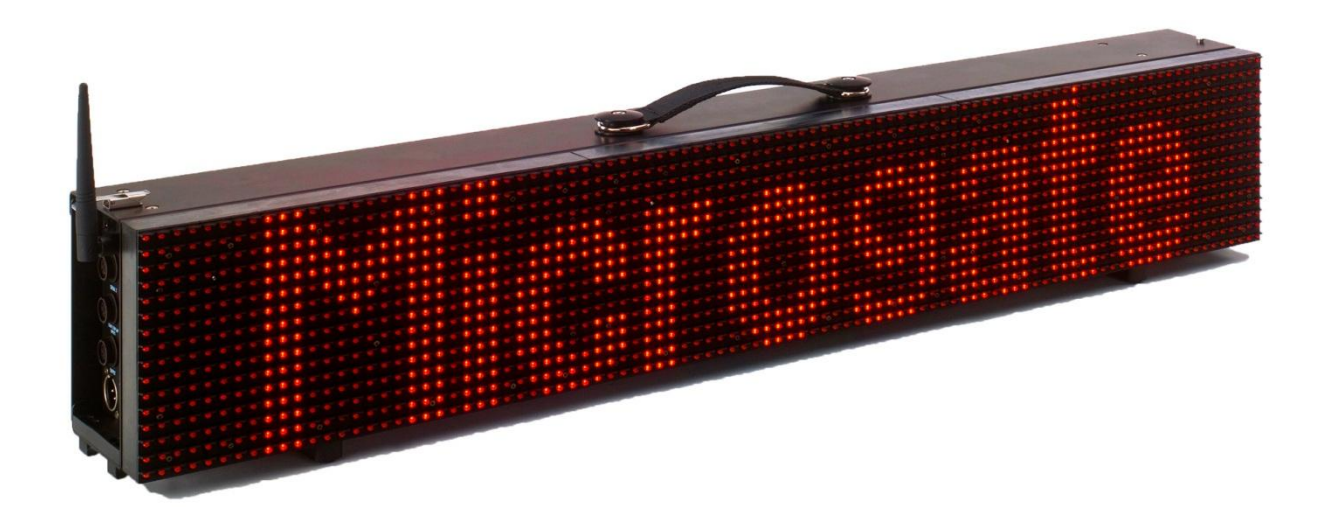

# MICROTABLET

## Manuale Utente

Versione 1.0.0

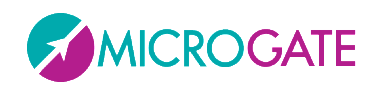

## Indice

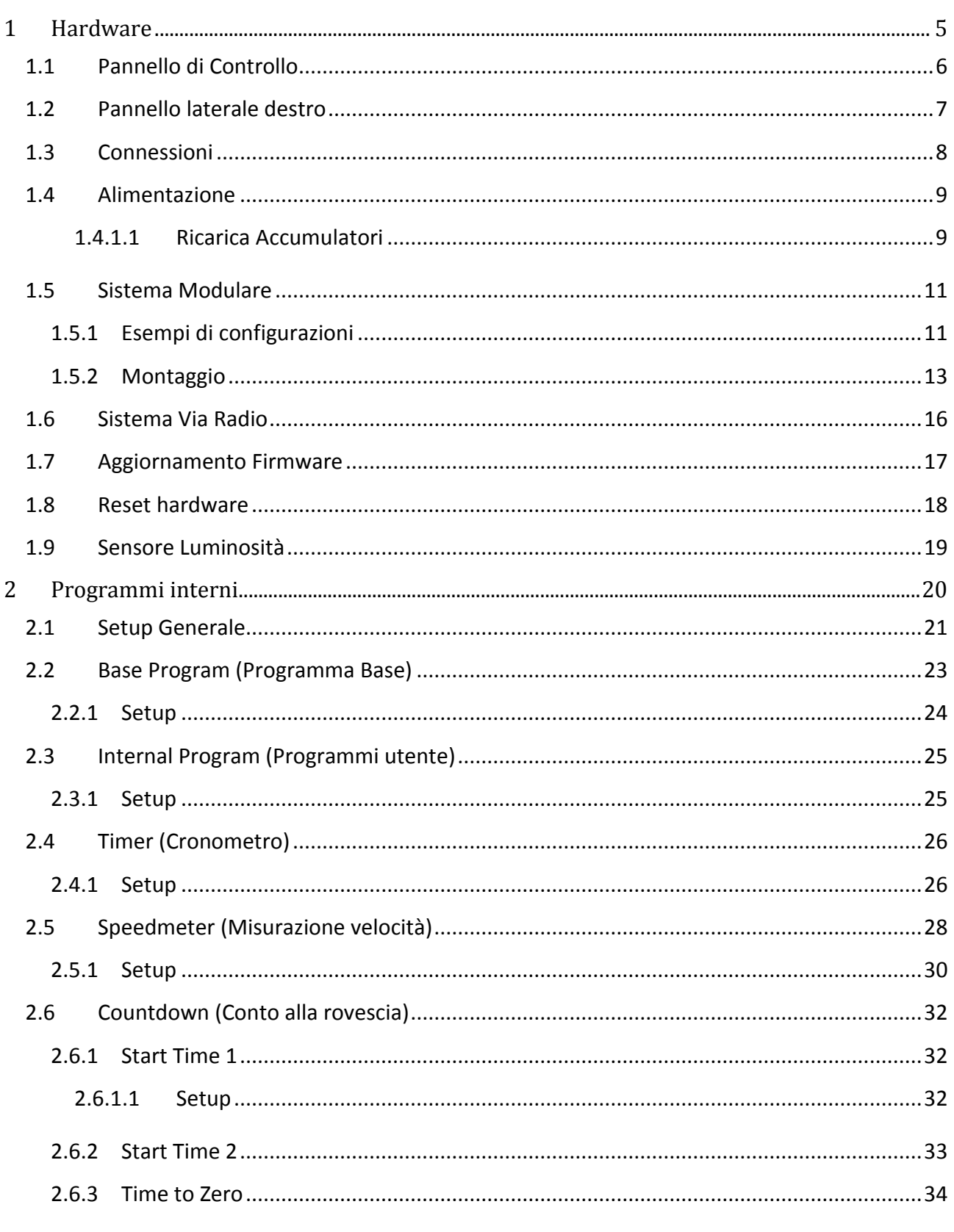

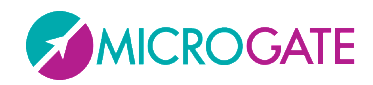

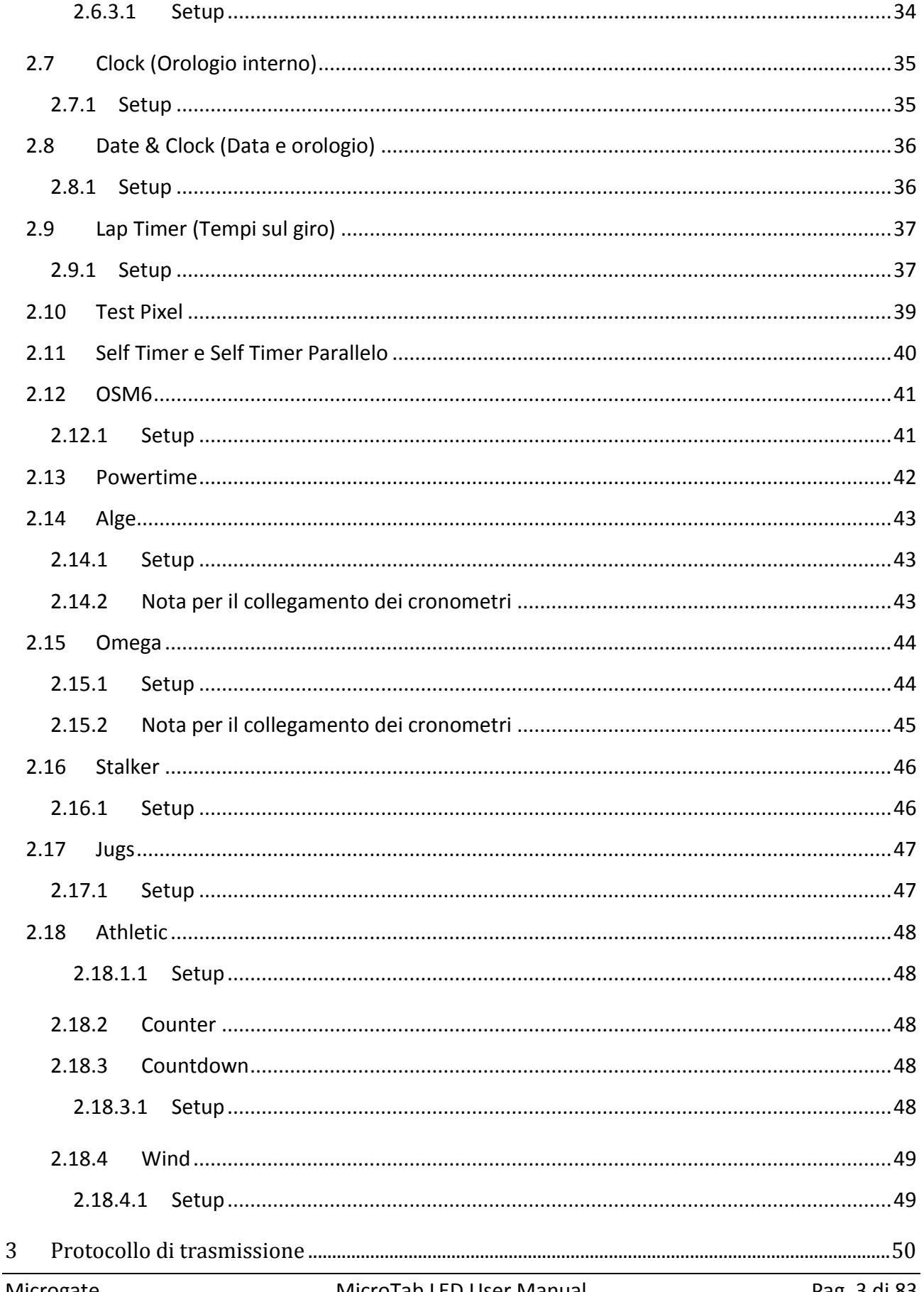

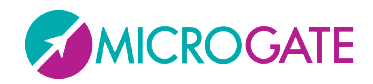

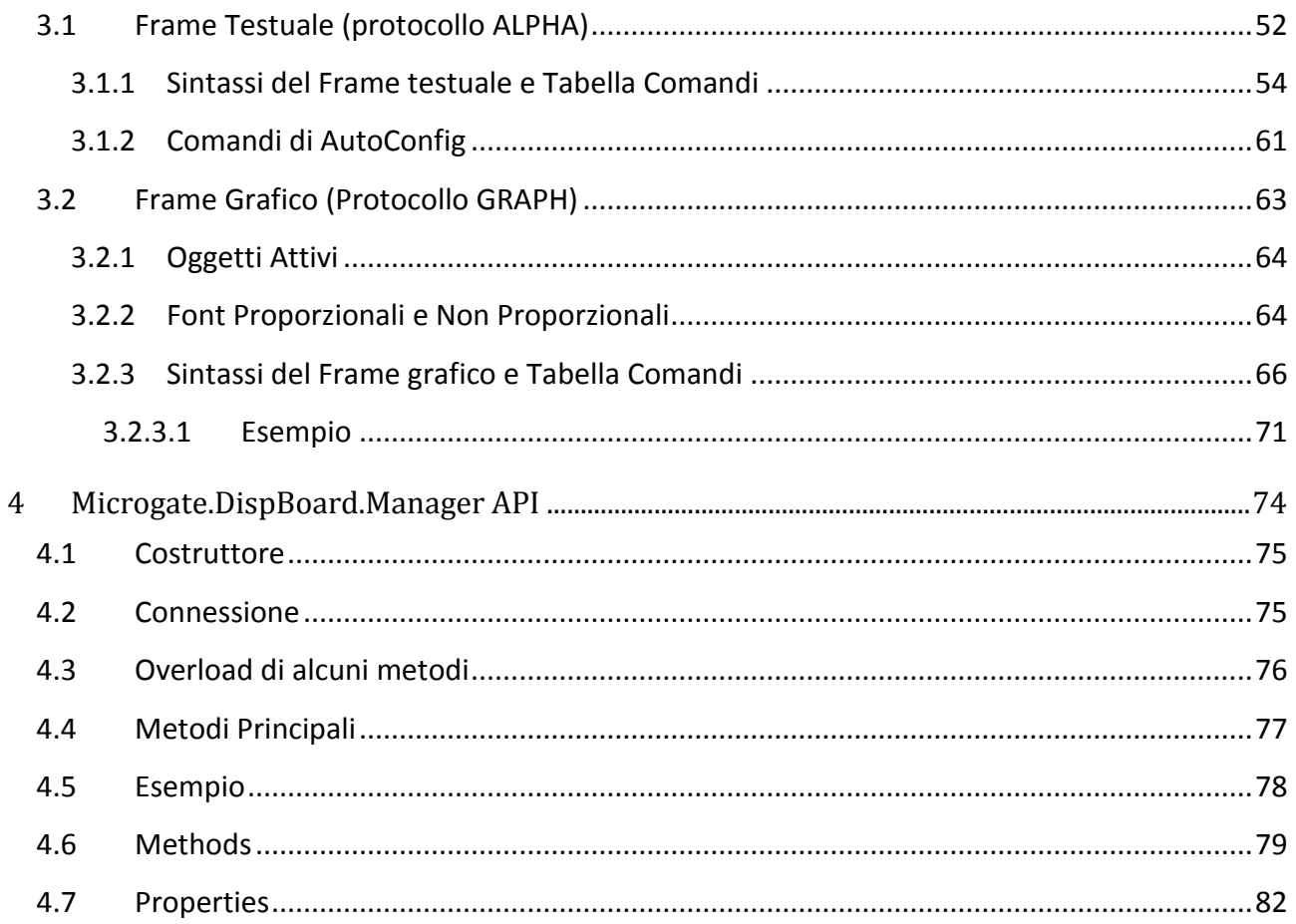

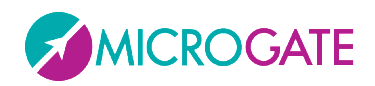

## <span id="page-4-0"></span>**1 HARDWARE**

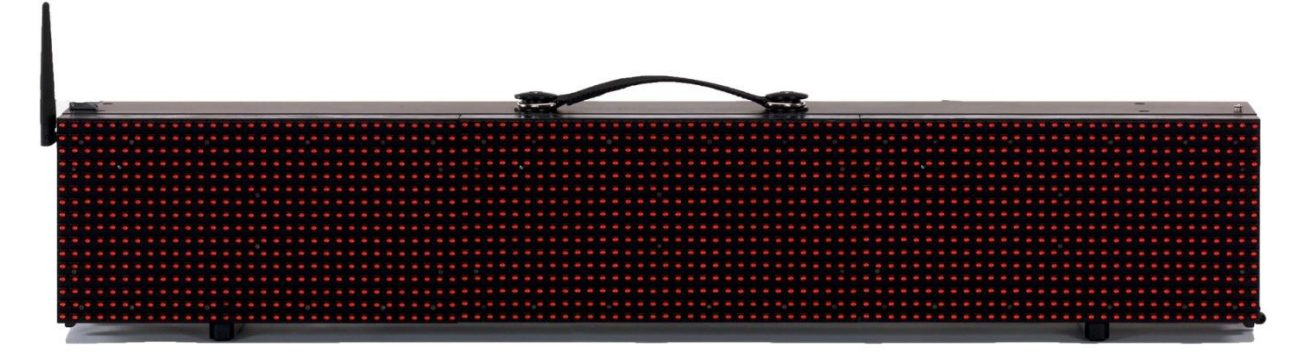

*Figura 1 - MicroTab LED*

- Tabellone singolo o modulare con aggancio orizzontale per formare righe fino a 4 colonne (con un solo alimentatore). E' possibile collegare in cascata più righe avendo però un interspazio tra le righe.
- $\triangleright$  Matrice: 16 x 96 led
- $\triangleright$  Dimensioni: 16 x 96 x 15 cm (H x L x P)
- $\triangleright$  Peso: intorno ai 5 Kg
- Pilotabili da: RS232, RS485, Radio(UHF FM), Ethernet (IP), WIFI (opzionale), GSM (opzionale)
- $\triangleright$  Porta USB per programmazione flash interna

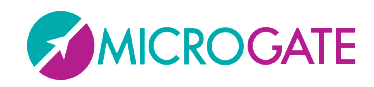

## <span id="page-5-0"></span>**1.1 PANNELLO DI CONTROLLO**

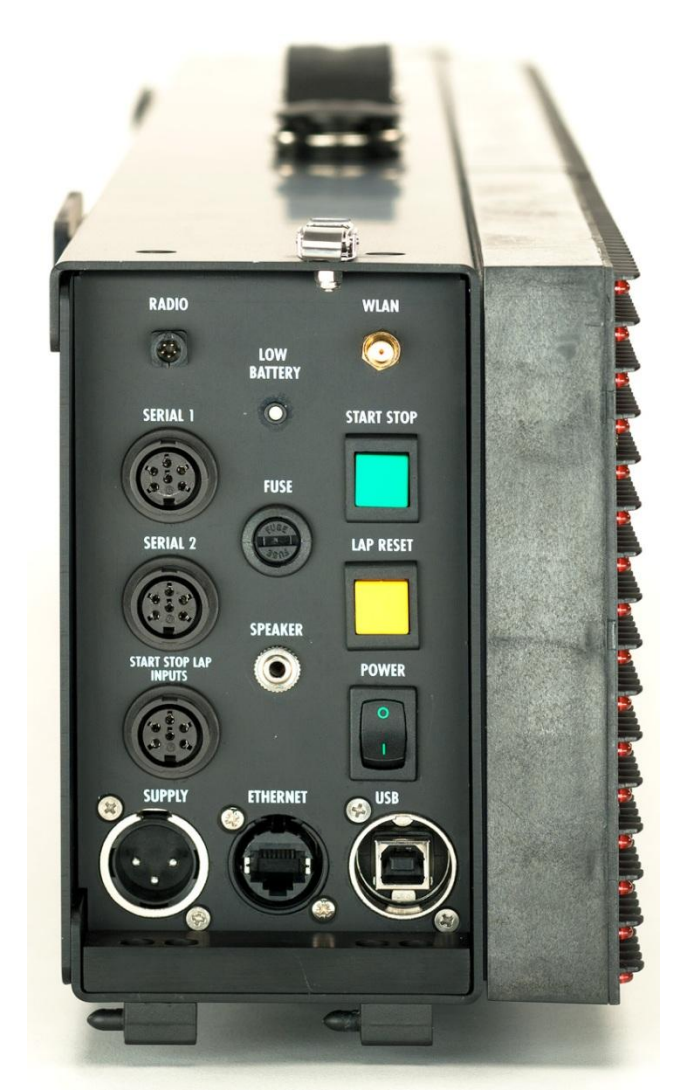

*Figura 2 - Pannello di comando*

**RADIO**: Connettore Nucletron 5 poli per collegamento sistema radio Linkgate

**WLAN**: Connettore antenna Wifi (opzionale)

**LOW BATTERY**: Led di segnalazione stato batterie.

**SERIAL1**: Connettore Amphenol 6 poli per ingresso/uscita seriale

**SERIAL2**: Connettore Amphenol 6 poli per ingresso/uscita seriale

**START STOP LAP INPUTS**: Connettore Amphenol 6 poli per segnali START STOP e LAP

**FUSE**: Alloggiamento fusibile

**SPEAKER**: Connettore Jack per collegamento altoparlante esterno

**START STOP**: Pulsante verde START STOP utilizzato per segnali di START e STOP manuali e per modifica valori nelle impostazioni programmi<sup>1</sup>

**LAP RESET**: Pulsante giallo LAP RESET utilizzato per segnali di LAP manuale e conferma delle impostazioni programmi <sup>2</sup>

**POWER**: Interruttore Accensione/Spegnimento

**SUPPLY**: Connettore Neutrik per alimentazione esterna e ricarica accumulatori (se presenti)

**ETHERNET**: Connettore per cavo di rete ethernet

**USB**: Connettore per cavo USB per update firmware

 $<sup>1</sup>$  In seguito ci riferiremo a questo pulsante con</sup> START-MODIFY

<sup>2</sup> In seguito ci riferiremo a questo pulsante con LAP-SETUP

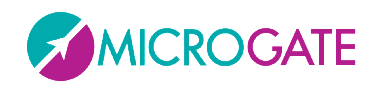

## <span id="page-6-0"></span>**1.2 PANNELLO LATERALE DESTRO**

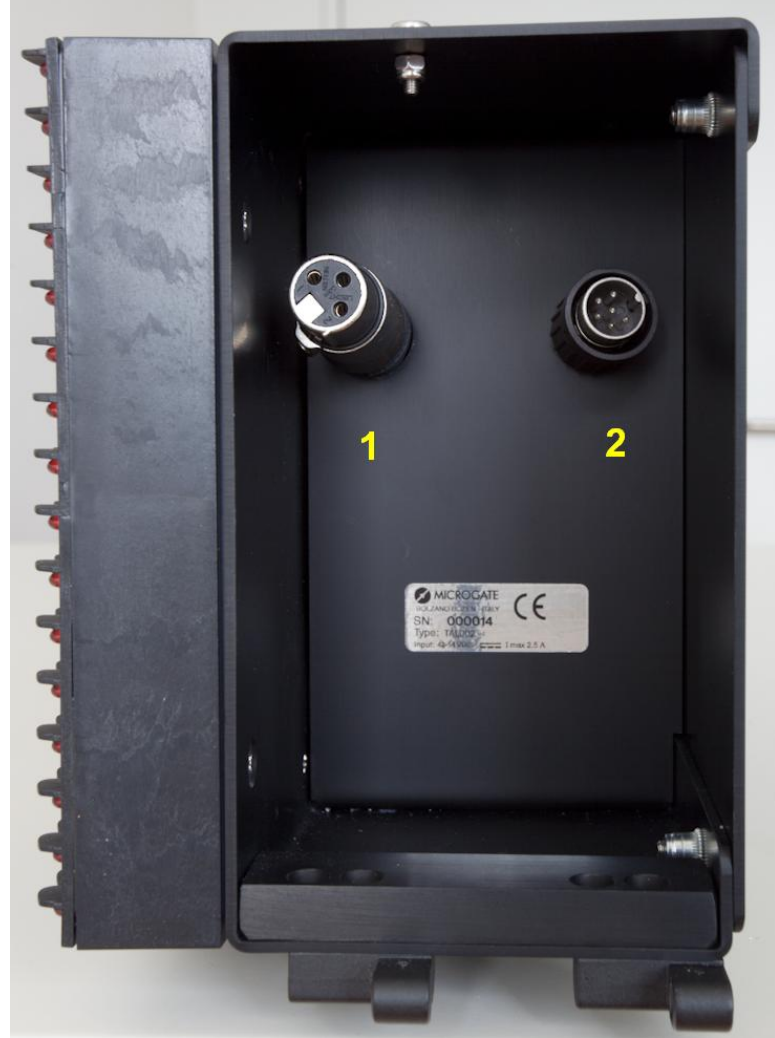

*Figura 3 - Pannello laterale destro*

- 1. Connettore Neutrik di alimentazione MicroTab successivo nella connessione di più tabelloni su una stessa riga (da inserire in Supply)
- 2. Connettore Amphenol 6 poli per controllo MicroTab successivo nella connessione di più tabelloni su una stessa riga (da inserire in Serial1)

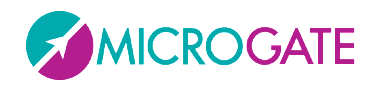

## <span id="page-7-0"></span>**1.3 CONNESSIONI**

#### **Ingresso/Uscita SERIAL 1 (Amphenol 6 poli)**

- Serial 1 RS232 TX (uscita)
- Serial 1 SYNC IN (ingresso)
- Serial 1 RS485+
- Serial 1 RS485-
- Serial 1 GND (calza del cavo)
- Serial 1 RS232 RX (ingresso)

#### **Ingresso/Uscita SERIAL 2 (Amphenol 6 poli)**

- Serial 2 RS232 TX (uscita)
- Serial 2 SYNC OUT (uscita)
- Serial 2 RS485+
- Serial 2 RS485-
- Serial 2 GND (calza del cavo)
- Serial 2 RS232 RX (ingresso)

**Nota**: La porta Seriale2 al momento è gestita dal software interno solo come **OUTPUT** (per il collegamento in cascata di più tabelloni). Attaccando a questa porta un cronometro o un PC, i dati in input non verranno ricevuti.

#### **Ingresso/Uscita START – STOP – LAP (Amphenol 6 poli)**

- Segnale START (ingresso)
- Uscita regolata 5V, max 500mA (per alimentazione dispositivi esterni)
- GND
- Segnale LAP (ingresso)
- Segnale STOP (ingresso)
- Segnale AUX (ingresso)

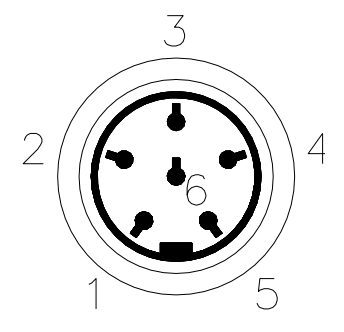

*Figura 4 - Connettore Amphenol 6 poli*

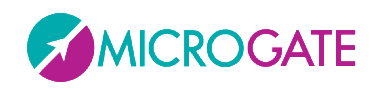

## <span id="page-8-0"></span>**1.4 ALIMENTAZIONE**

Vi sono tre possibilità di alimentazione:

- Collegando il tabellone MicroTab all'alimentatore Microgate (codice \$ACC147, 120W). In tal modo è possibile alimentare un tabellone grafico da rete e contemporaneamente mantenere cariche le batterie (se presenti). Ciò garantisce un perfetto funzionamento anche in caso di interruzione dell'erogazione della tensione di rete. L'alimentatore \$ACC147 accetta in ingresso tensioni alternate a 50 o 60 Hz, comprese fra 100 e 240 Volts.
- Utilizzando le batterie incorporate (modulo opzionale \$ACC163); l'autonomia è normalmente superiore alle 8 ore di funzionamento continuo (in dipendenza dal tipo di visualizzazione utilizzata).
- Collegando il tabellone attraverso il convertitore DC/DC 12/48V (modulo opzionale \$ACC174, 150W) ad una qualsiasi fonte di corrente continua (stabilizzata o no) tra i 11 e 16 Volts, in grado di fornire una potenza di almeno 100W di picco e circa 50W di media. Una batteria per automobili (60Ah) garantisce normalmente un'autonomia superiore a 6 ore di funzionamento continuo (in dipendenza dal tipo di visualizzazione utilizzata).

Nel caso si debbano alimentare 2 o più tabelloni MicroTab è necessario utilizzare l'alimentatore multitabellone \$ACC155 (200W, 48V, stagno).

**NOTA IMPORTANTE**: l'alimentatore \$ACC147 non è idoneo ad essere utilizzato in ambienti aperti. Pertanto Microgate non si assume alcuna responsabilità per danni a persone o cose derivanti da uso improprio dell'alimentatore.

#### <span id="page-8-1"></span>**1.4.1.1 RICARICA ACCUMULATORI**

Per scegliere la carica si dovrà tenere premuto per almeno 2 secondi il tasto verde "START MODIFY" sul pannello di controllo a tabellone spento dopo aver collegato una sorgente di alimentazione esterna al connettore SUPPLY. La durata del processo arriva ad un massimo di circa 10 ore, a seconda del livello di carica iniziale delle batterie.

Il processo di ricarica può essere interrotto premendo di nuovo per almeno 2 secondi il tasto verde "START MODIFY" sul pannello di controllo.

La vita delle batterie agli ioni polimero (Li-Poly) viene prolungata se vengono ricaricate spesso.

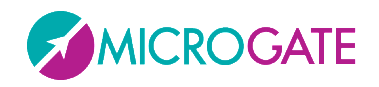

Il Led LOW BATTERY presente sul pannello di controllo permette di conoscere lo stato di carica delle batterie, il tipo di sorgente di alimentazione impiegata e l'eventuale stato del processo di carica in corso.

#### **ALIMENTAZIONE ESTERNA**

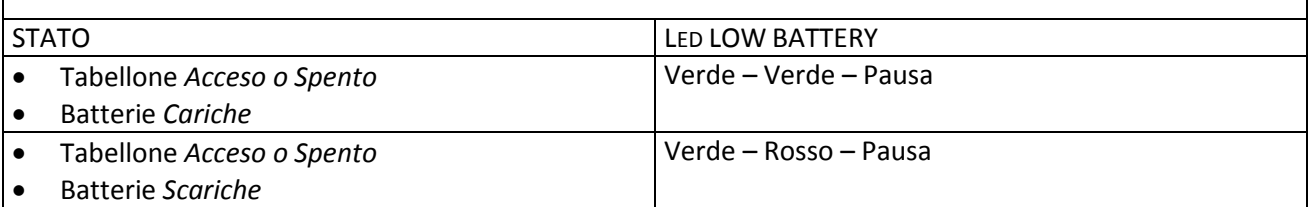

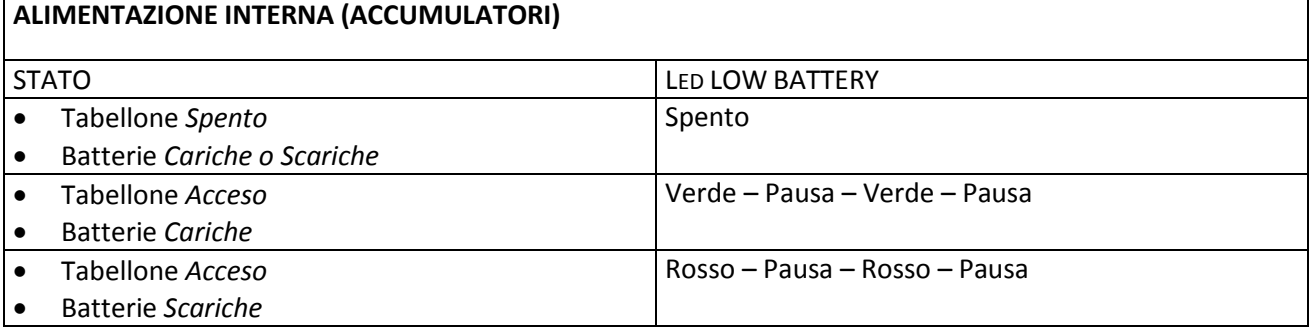

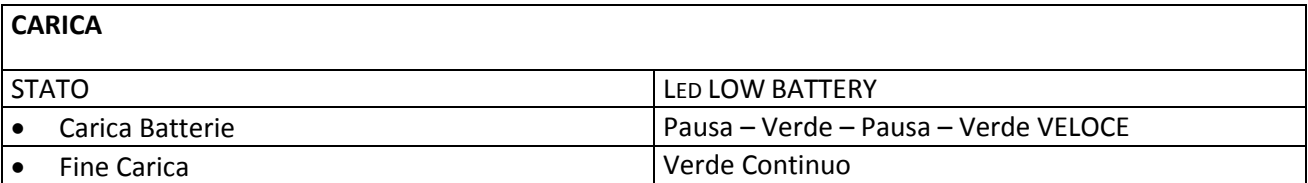

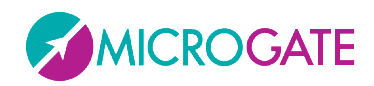

## <span id="page-10-0"></span>**1.5 SISTEMA MODULARE**

Uno dei vantaggi del MicroTab è costituito dalla possibilità di unire più tabelloni, in modo da aumentare la lunghezza delle stringhe e delle immagini visualizzate: un unico MicroTab ha infatti una risoluzione in led di 96x16 (width x height), mentre ad esempio, collegando in serie 3 tabelloni, potremmo visualizzare scritte con una risoluzione di 288x16 pixels **senza interspazi** (in orizzontale) tra un tabellone ed il seguente. Ogni tabellone sarà contraddistinto dalla sua posizione (riga e colonna) settabile dal menu interno oppure via software (comando di AutoConfig).

Il numero di righe (rows) teoricamente è illimitato (se viene usato il protocollo Alpha compatibile con MicroTab PIX è limitato a 16), mentre il numero di colonne (cols) è vincolato dall'alimentatore che deve riuscire ad alimentare tutti i tabelloni di una riga; al momento viene fornito un alimentatore capace di alimentare 4 colonne ma per specifiche esigenze questo valore può essere aumentato

#### <span id="page-10-1"></span>**1.5.1 ESEMPI DI CONFIGURAZIONI**

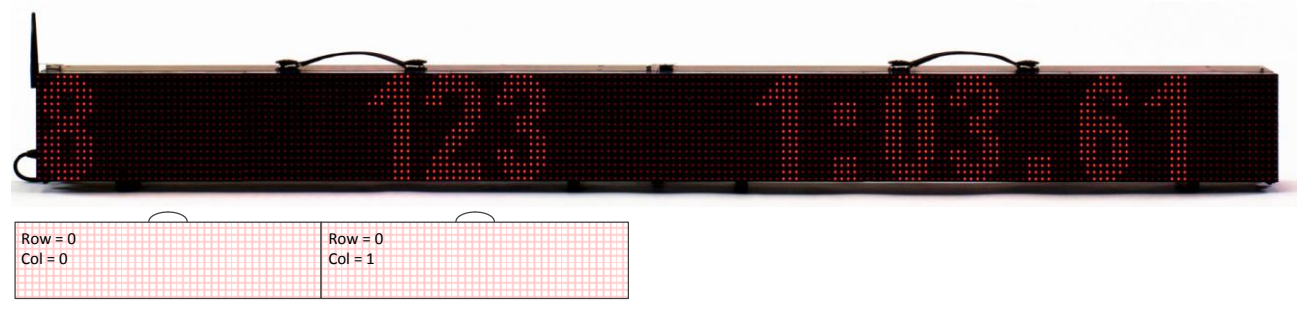

1 riga, 2 colonne

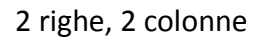

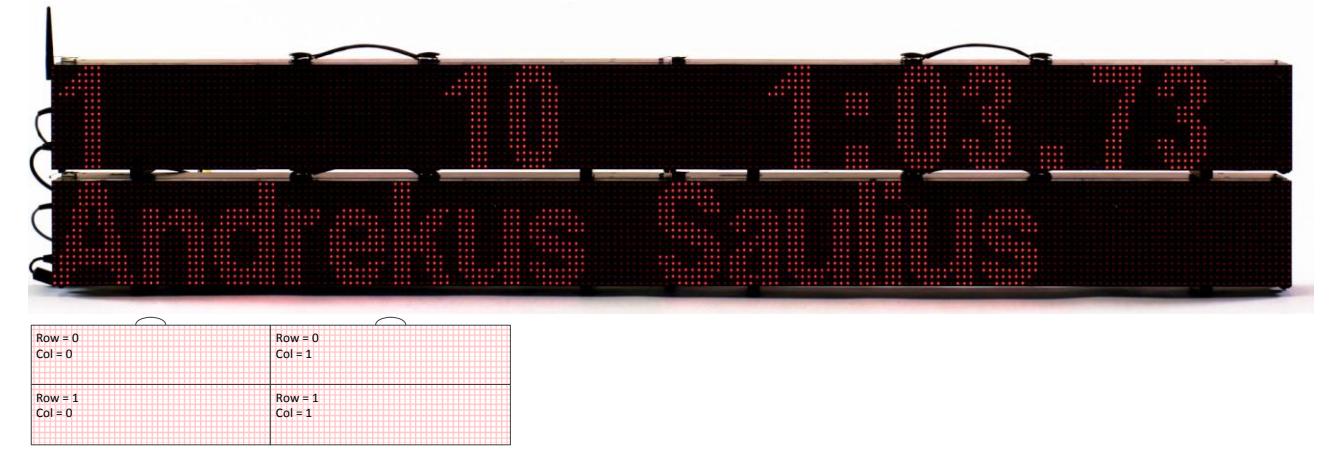

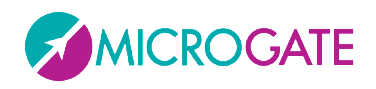

3 righe, 2 colonne

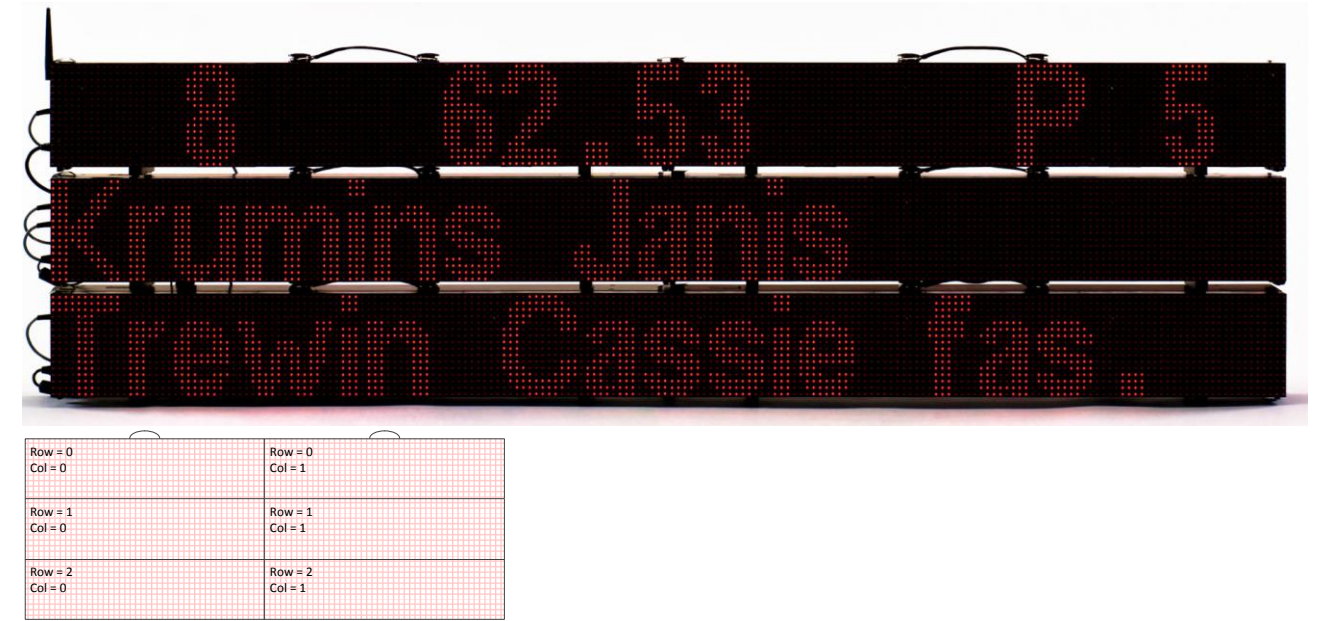

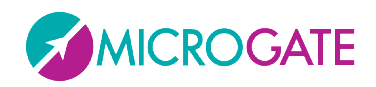

#### <span id="page-12-0"></span>**1.5.2 MONTAGGIO**

Il montaggio di un sistema modulare è estremamente semplice. Avvicinare i due tabelloni e collegare il cavo Supply alla sua presa e il cavo Serial al connettore Serial1.

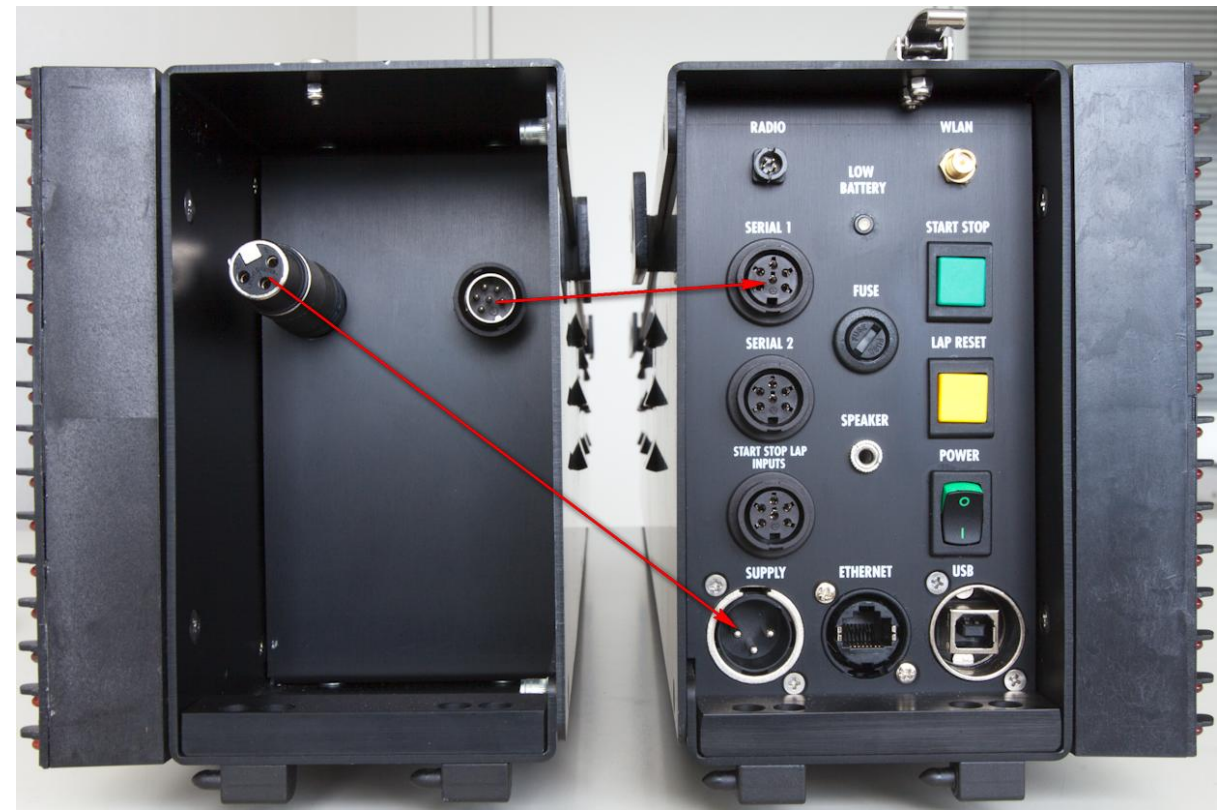

*Figura 5 - Connessione cavi*

Inserire in perni posti in basso a destra del modulo più a destra negli alloggiamenti del tabellone precedente.

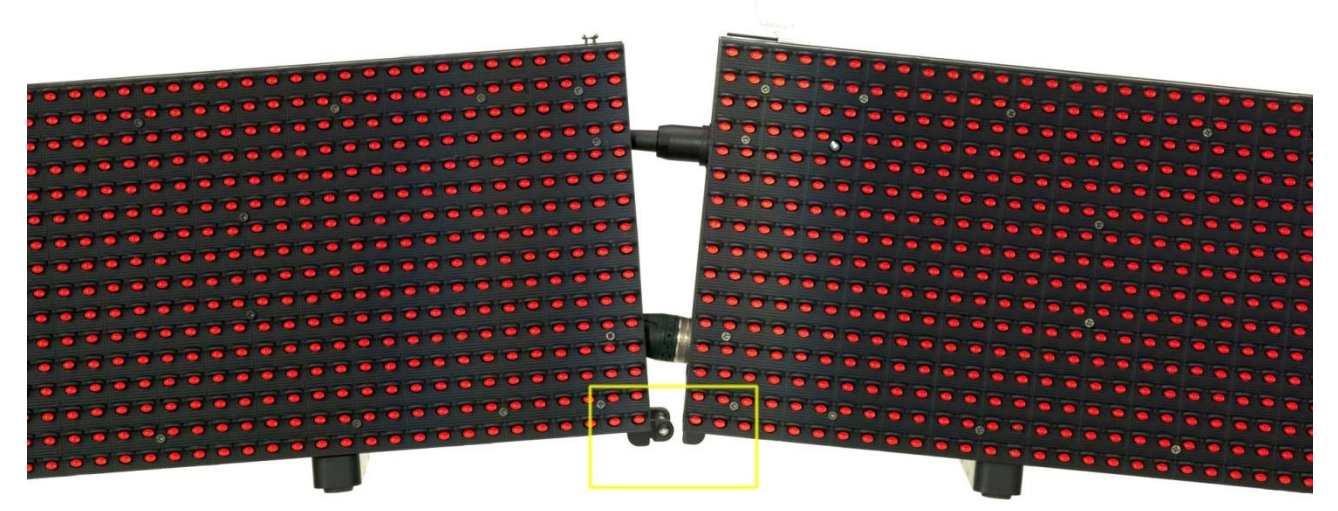

*Figura 6 - Inserimento perni*

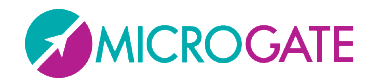

Chudere il gancio nella parte alta tramite la vite posta sull'altro tabellone.

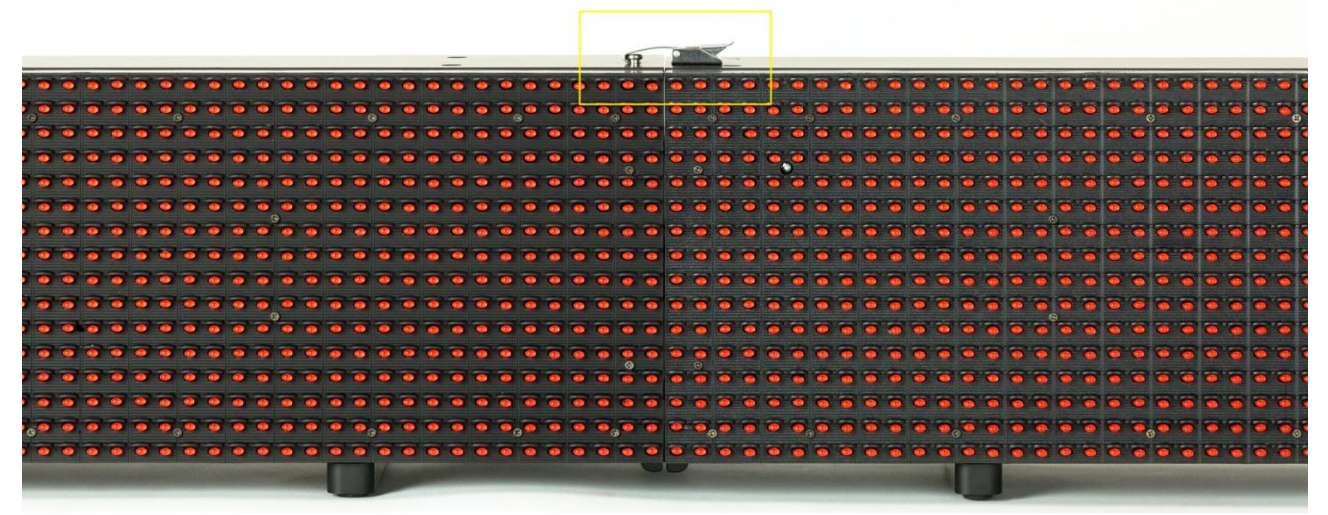

*Figura 7 - Chiusura gancio*

Per effettuare un collegamento di più righe è sufficiente appoggiare i tabelloni uno sopra l'altro SENZA togliere piedini o maniglia.

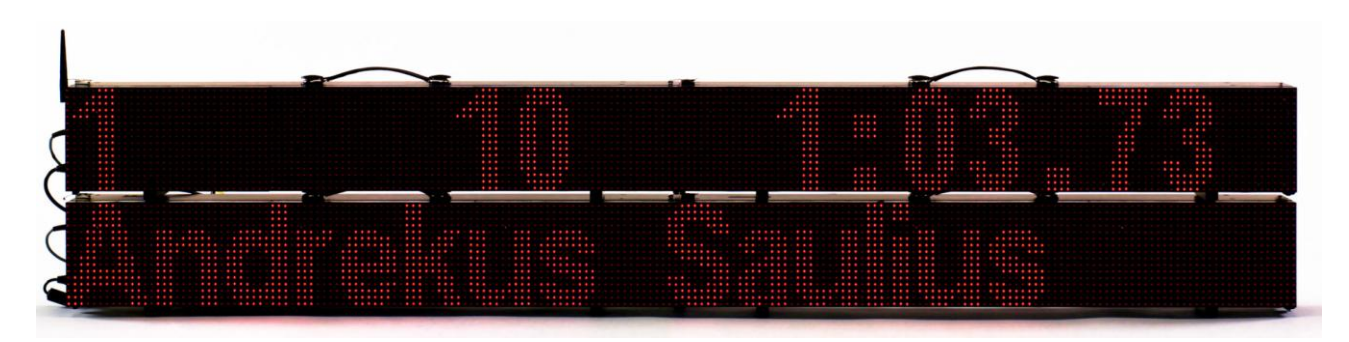

Collegare con il cavo seriale \$CAB009 (non fornito in dotazione e acquistabile separatamente) il connettore Serial2 di un tabellone al Serial1 del successivo (collegamento a cascata; il Serial 2 della Riga N deve essere collegato alla Serial1 della Riga N+1)

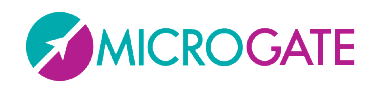

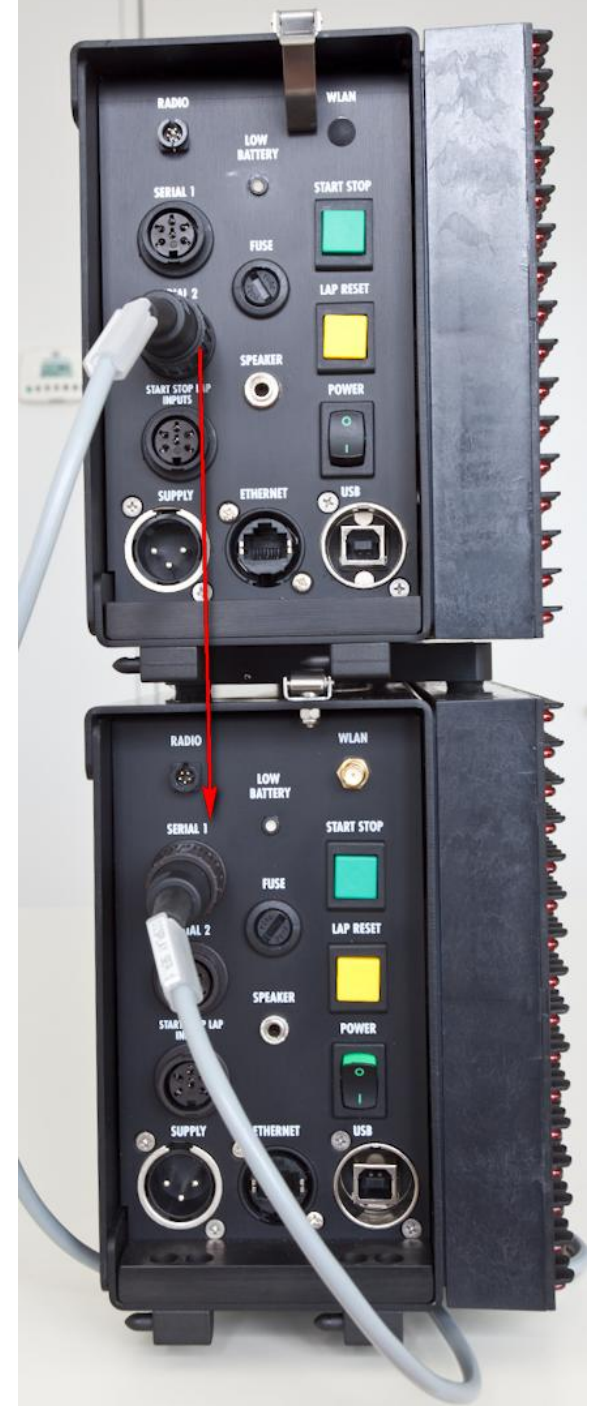

*Figura 8 - Collegamento tra le righe*

**NOTA**: PRIMA di effettuare il montaggio eseguire per ogni tabellone la configurazione di Riga e Colonna (par. [2.2.1,](#page-23-0) parametri Row e Column). In alternativa, anche a montaggio completato, usando il software Microgate o un altro software di terze parti che implementa il nostro protocollo, usare i comandi di AutoConfig (par. [3.1.2\)](#page-60-0).

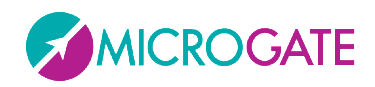

## <span id="page-15-0"></span>**1.6 SISTEMA VIA RADIO**

Alcuni Programmi del tabellone MicroTab permettono l'utilizzo del sistema radio Linkgate collegato tramite DecRadio al connettore RADIO presente sul pannello di controllo. Grazie a Linkgate è possibile trasmettere a lunga distanza segnali di START STOP e LAP e, in Programma Base (Base Program), dati seriali.

Per ulteriori informazioni riguardo il sistema Linkgate fare riferimento all'apposito MANUALE DI RIFERIMENTO.

All'interno dei successivi paragrafi la possibilità di impiegare il sistema via radio verrà evidenziata dalla presenza di una sezione RADIO.

**NOTA**: Per poter utilizzare il sistema Linkgate nel Programma Timer (Cronometro), Programma Speedmeter (Misurazione Velocità) e Programma Lap Timer (Tempo sul giro) si dovrà impostare correttamente il canale radio in Base Program (Programma Base).

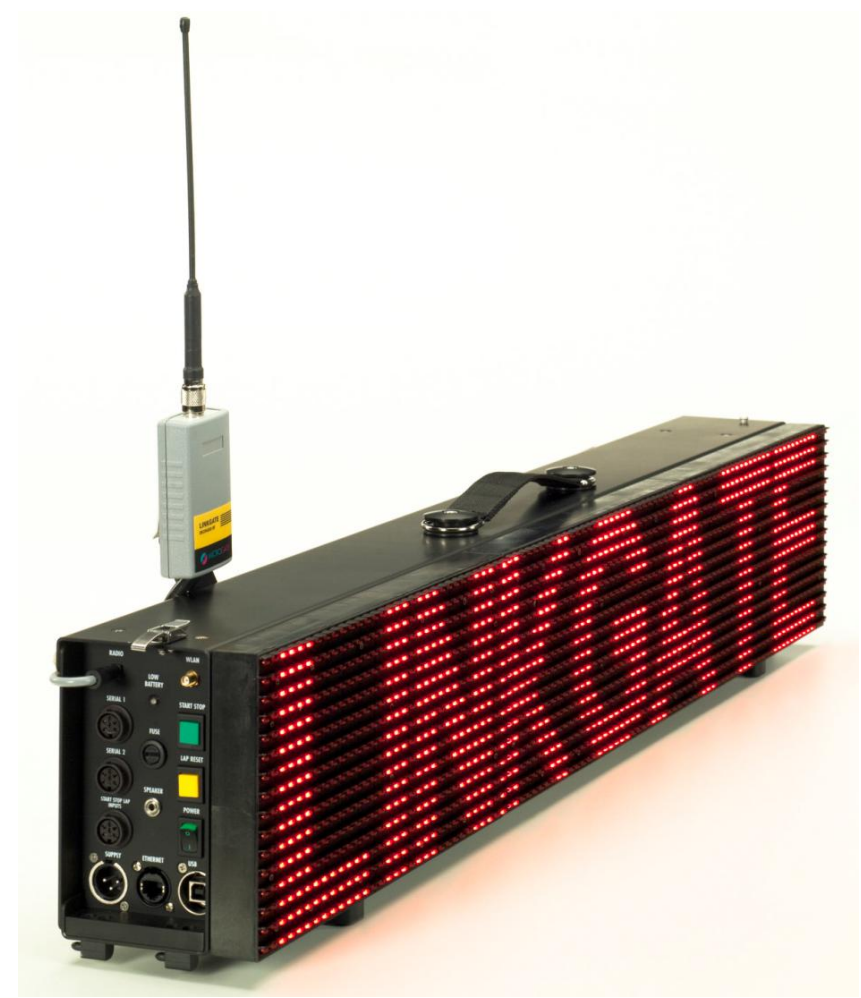

*Figura 9 - DecRadio LinkGate*

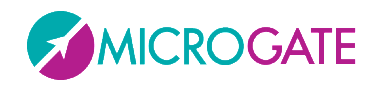

## <span id="page-16-0"></span>**1.7 AGGIORNAMENTO FIRMWARE**

Dopo ogni accensione MicroTab visualizza la versione del firmware attualmente memorizzato solitamente nella forma x.y.z (major, minor, revision)

| <b>.</b> |  |
|----------|--|
|          |  |
|          |  |
|          |  |
|          |  |
|          |  |

*Figura 10 - Versione del firmware*

E' possibile aggiornare il firmware scaricandolo dalla apposita sezione SUPPORT del sito [www.microgate.it.](http://www.microgate.it/)

Una volta ottenuto il file, i passi da eseguire sono:

- Accendere il tabellone e attendere che abbia concluso il boot
- Collegare il cavo USB (non in dotazione) dal tabellone ad una presa USB del PC
- Lanciare il programma Updater seguendo le istruzioni a schermo. In particolare se il software non trova installato Active Sync (per Windows XP) o Windows Mobile Device Center (Vista/Windows 7) propone un link per scaricarlo e installarlo.
- Selezionare l'opzione "Keep existing settings" per mantenere tutti i settaggi correnti, altrimenti lasciarla deselezionata per resettarli ai valori di default.
- Dopo pochi minuti, il tabellone si auto-resetterà mostrando a video il numero della nuova versione installata.

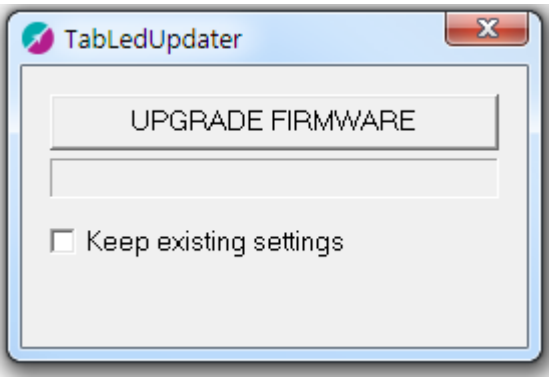

*Figura 11 - Updater Software*

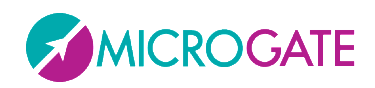

## <span id="page-17-0"></span>**1.8 RESET HARDWARE**

Nell'eventualità che il tabellone non rispondesse più a nessun comando (es. l'entrata nel menu Setup come descritto nel par. [2.1\)](#page-20-0), è possibile ricorrere alla procedura di Hard Reset scegliendo se ripristinare tutti i valori di default di tutti i parametri (Factory Settings).

I passi da seguire sono i seguenti:

- Spegnere il tabellone con il tasto Power (Off)
- Tenendo premuto Contemporaneamente i due tasti **START-MODIFY** e LAP-SETUP accendere il tabellone (Power su On)

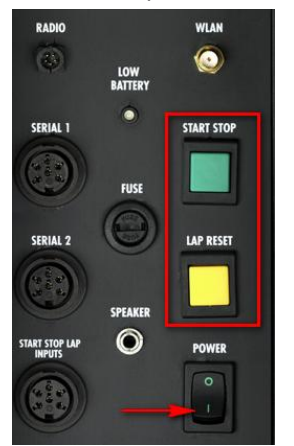

 Durante la prima fase di boot nella quale lampeggiano i primi 4 led (2x2) in alto a sinistra, continuare a tenere premuto i due tasti

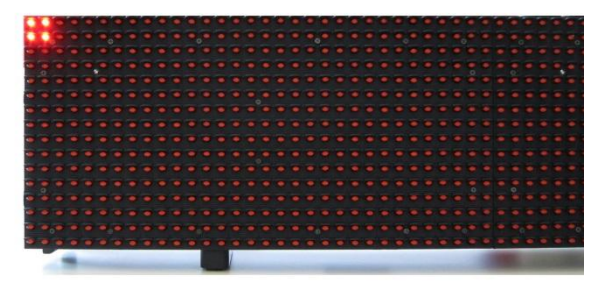

Quando i led lampeggianti diventano 6 (3 x 2), è possibile lasciare i due tasti.

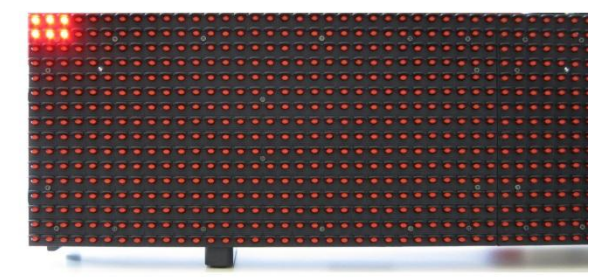

 Dopo qualche istante viene chiesto se ripristinare tutti i valori di fabbrica (Reset Setting? Yellow=Yes) oppure tenere quelli in precedenza memorizzati. Premere LAP-SETUP per resettare i valori alle condizioni iniziali.

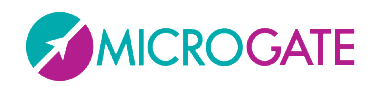

## <span id="page-18-0"></span>**1.9 SENSORE LUMINOSITÀ**

La luminosità dei Leds del tabellone può essere impostata manualmente (da menu o da software) oppure valutata automaticamente in base alle condizioni di luce ambiente tramite un sensore di luminosità posto in alto a sinistra (4° riga, 5° colonna). Esistono altri sensori per ogni piastrella di 32x32 led, ma solo quello in alto a sinistra funge da controllore attivo.

Il range di Luminositá minima/massima varia da 1 a 100%, ma le impostazioni di default settano il range massimo a 60. Questo significa che la luminosità massima impostabile automaticamente dal sensore è 60. Normalmente questo valore è sufficiente anche per forti illuminazioni o giornate di sole. Volendo comunque aumentare ancora di più la luminosità (a discapito di un maggior consumo di corrente ed eventualmente di batterie), impostare  $1 - 100$  come range minimi e massimi per permettere al sensore valori più alti. E' ovviamente possibile settare Brightness Type = Manual (invece che Automatic) e impostare a piacere un livello di luminosità fisso (vedi par. [2.1\)](#page-20-0)

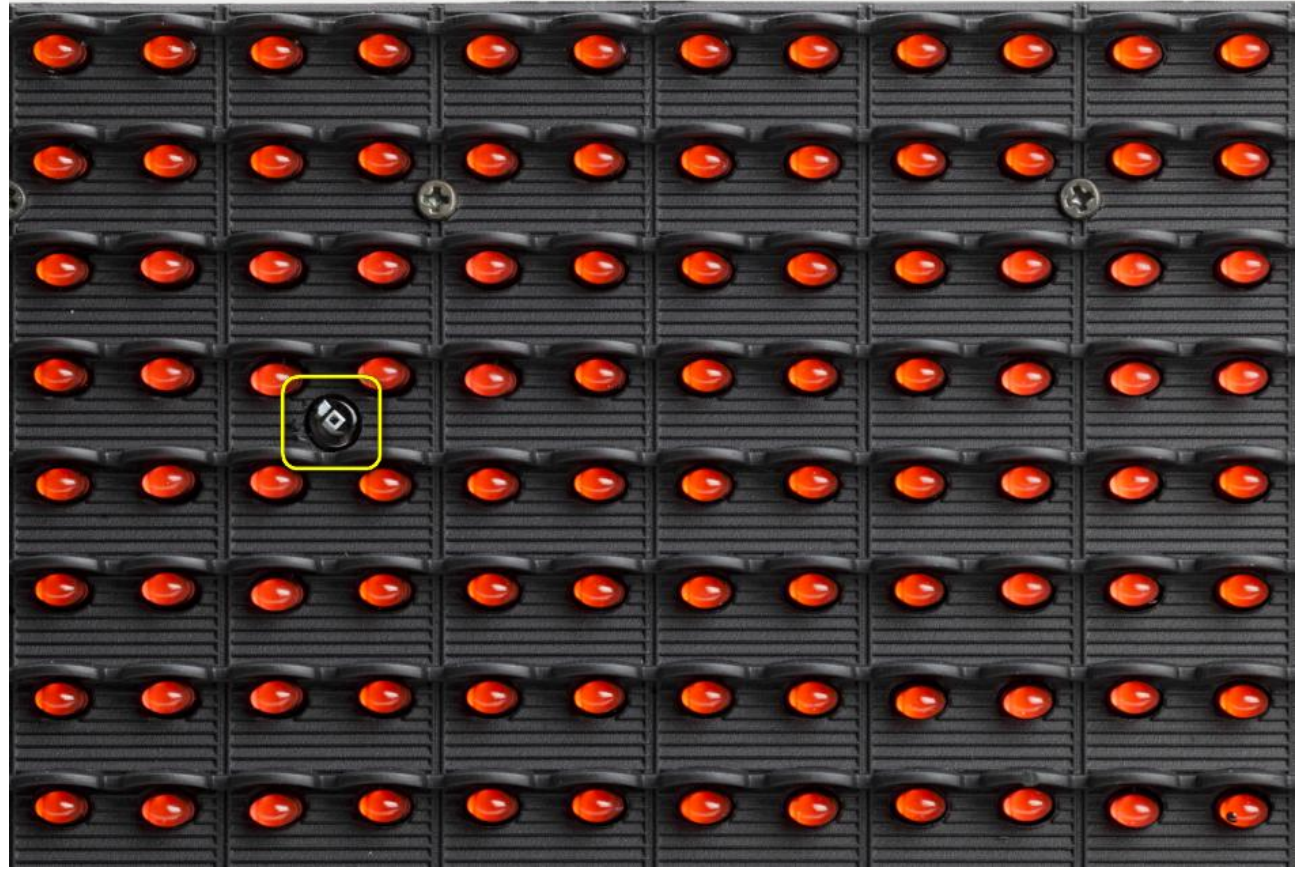

*Figura 12 - Sensore di Luminosità*

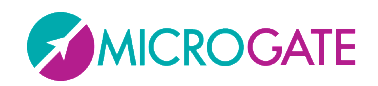

## <span id="page-19-0"></span>**2 PROGRAMMI INTERNI**

Il tabellone MicroTab LED, oltre al programma "Base Program" che attende dei comandi da un PC o da un cronometro e visualizza le informazioni ricevute, contiene anche una serie di programmi interni per svariate esigenze del mondo del cronometraggio.

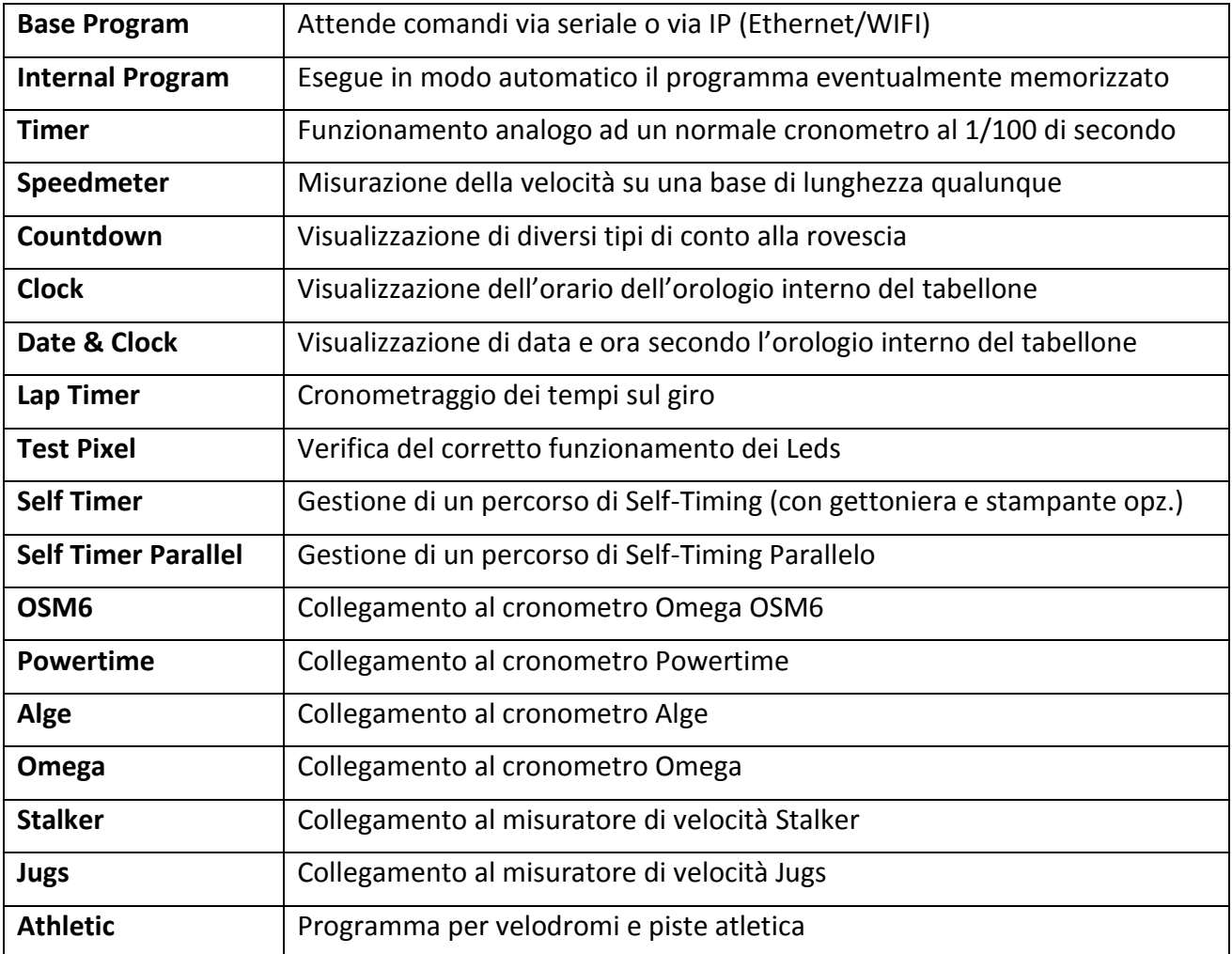

I programmi disponibili al momento della stampa del manuale sono:

Per passare da un programma all'altro seguire questa sequenza:

- Tenere premuto per almeno 3 secondi il tasto GIALLO LAP-SETUP
- Viene visualizzato il programma attualmente selezionato
- Premere il tasto VERDE START-MODIFY per ciclare la lista dei programmi di cui sopra
- Quando si raggiunge il programma desiderato premere il tasto LAP-SETUP per confermare
- A seconda del programma scelto potranno essere richiesti ulteriori settaggi, oppure il programma andrà direttamente in esecuzione

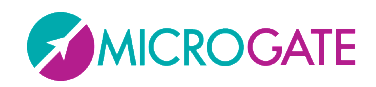

## <span id="page-20-0"></span>**2.1 SETUP GENERALE**

Premendo per 3 secondi il pulsante giallo LAP-SETUP si entra nel Setup menu di ogni singolo programma (se disponibile). Una volta terminata la configurazione del programma viene proposto il cosiddetto "Advanced Setup", ovvero la possibilità di variare i parametri generali del tabellone che valgono per ogni programma.

Quando viene visualizzato *Advanced Setup*, premere un tasto qualsiasi e poi confermare con LAP-SETUP per entrare nel menu.

Le scelte di ogni singola voce si ciclano con il tasto verde START-MODIFY e si confermano con il tasto giallo LAP-SETUP:

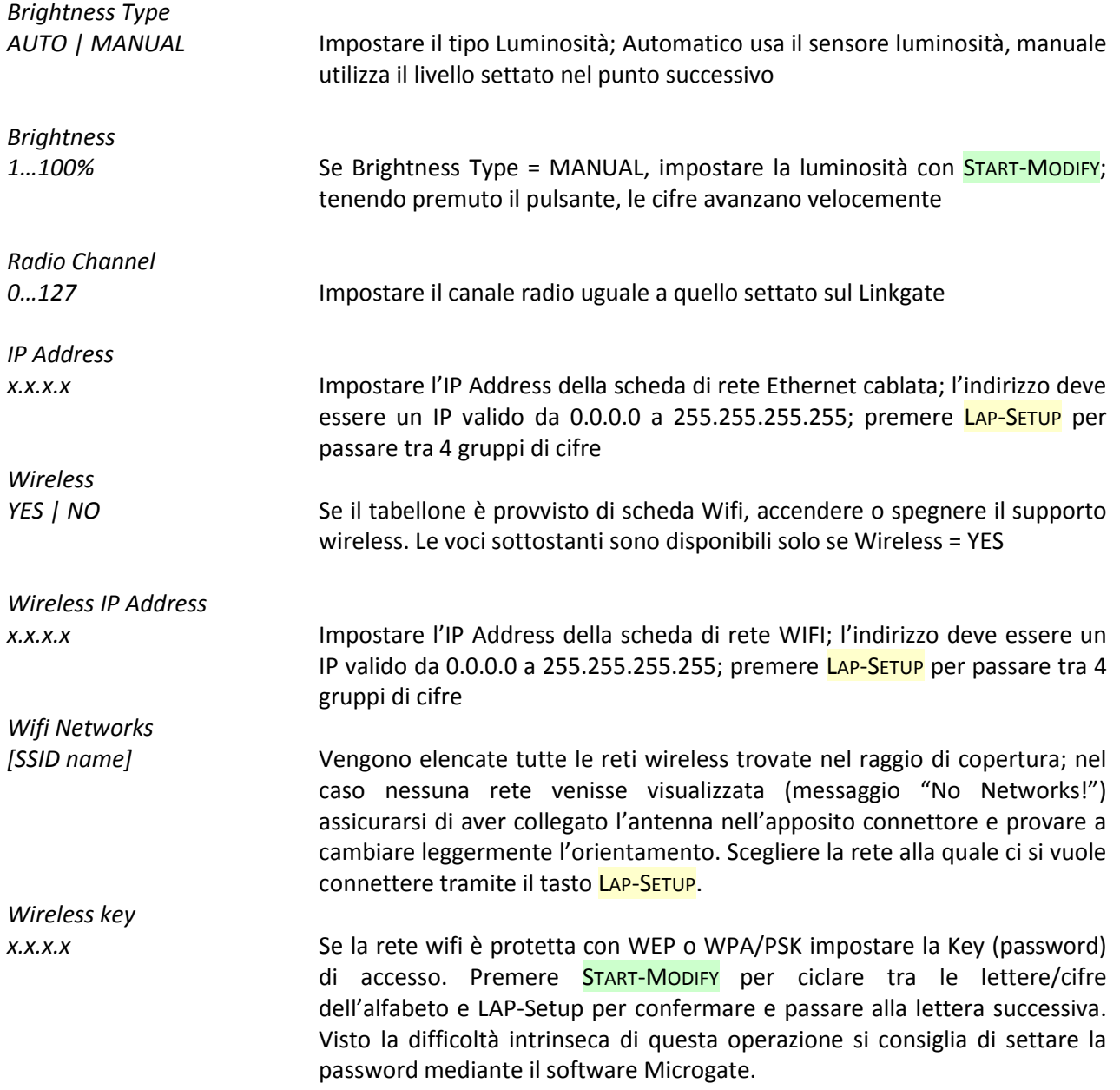

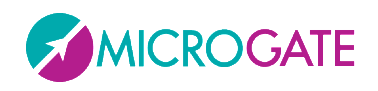

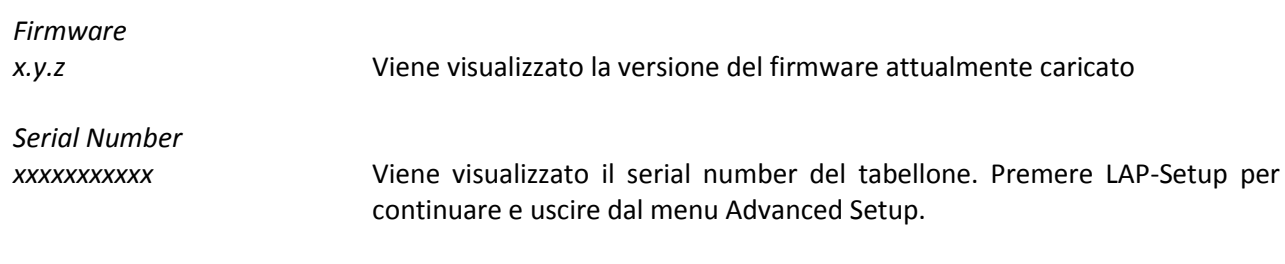

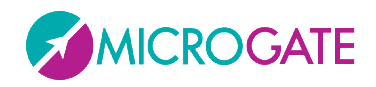

## <span id="page-22-0"></span>**2.2 BASE PROGRAM (PROGRAMMA BASE)**

Selezionando il Programma Base Program, è possibile comandare MicroTab attraverso la porta seriale di comunicazione SERIAL 1, il connettore RADIO, la porta Ethernet o la rete WIFI (opzionale).

Nel par. [3](#page-49-0) sono riportati i comandi che è possibile impartire a MicroTab. Consigliamo vivamente ai meno esperti di sfruttare la versatilità del programma software Microgate, per pilotare correttamente MicroTab, piuttosto che avventurarsi in tediosi tentativi di programmazione diretta.

**NOTA**: i comandi identificati con l'appellativo 'prioritario' o 'non prioritario' (oppure 'forte' e 'debole') vanno intesi come prioritari o no rispetto al comando pausa. Ad esempio, un comando di 'Reset debole' impartito dopo un comando pausa, sarà eseguito solo al termine della pausa. Al contrario, un comando di 'Reset forte' sarà eseguito incondizionatamente.

**RADIO**: Impiegando il sistema via radio Linkgate in Programma Base Program il tipo di segnale radio trasmesso è diverso rispetto a quello degli altri programmi ed è consigliabile non superare una distanza trasmettitore/ricevitore maggiore di 150m.

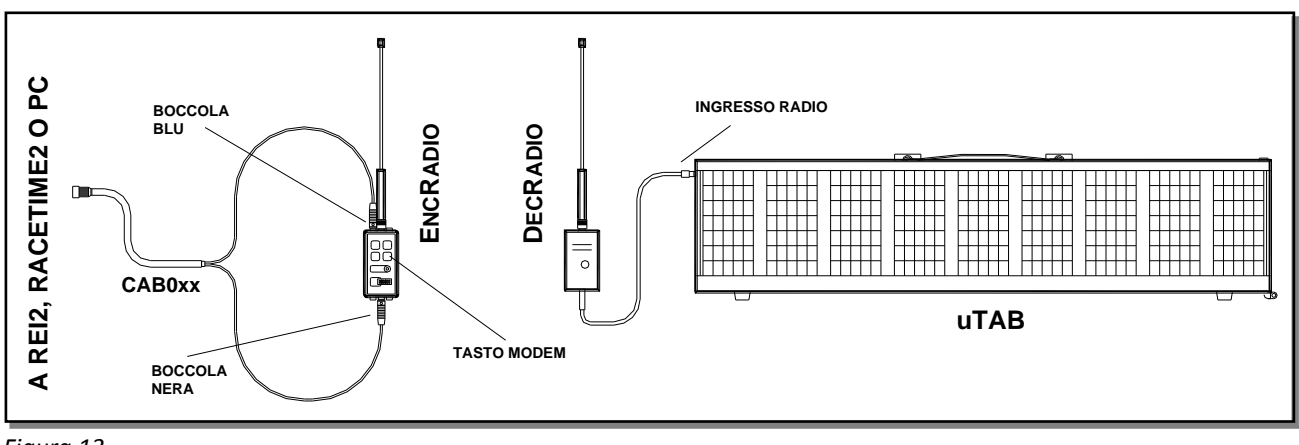

*Figura 13*

Come si può vedere nella figura sopra il DecRadio è connesso direttamente al connettore RADIO del tabellone, mentre l'EncRadio è connesso ad un PC, REI2 o RACETIME2 tramite cavo apposito (CAB073 per PC, CAB075 per RACETIME2 e CAB071 con CONNECTION BOX per REI2). Per iniziare la comunicazione si dovrà premere 3 volte ritmicamente il tasto MODEM presente su EncRadio; la trasmissione dei dati avverrà ad una velocità pari a 1200 bit/s.

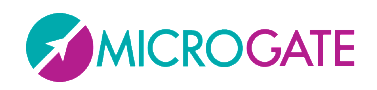

### <span id="page-23-0"></span>**2.2.1 SETUP**

Tenere premuto LAP-SETUP per almeno due secondi per entrare in Setup. Premere START-MODIFY per modificare i valori proposti.

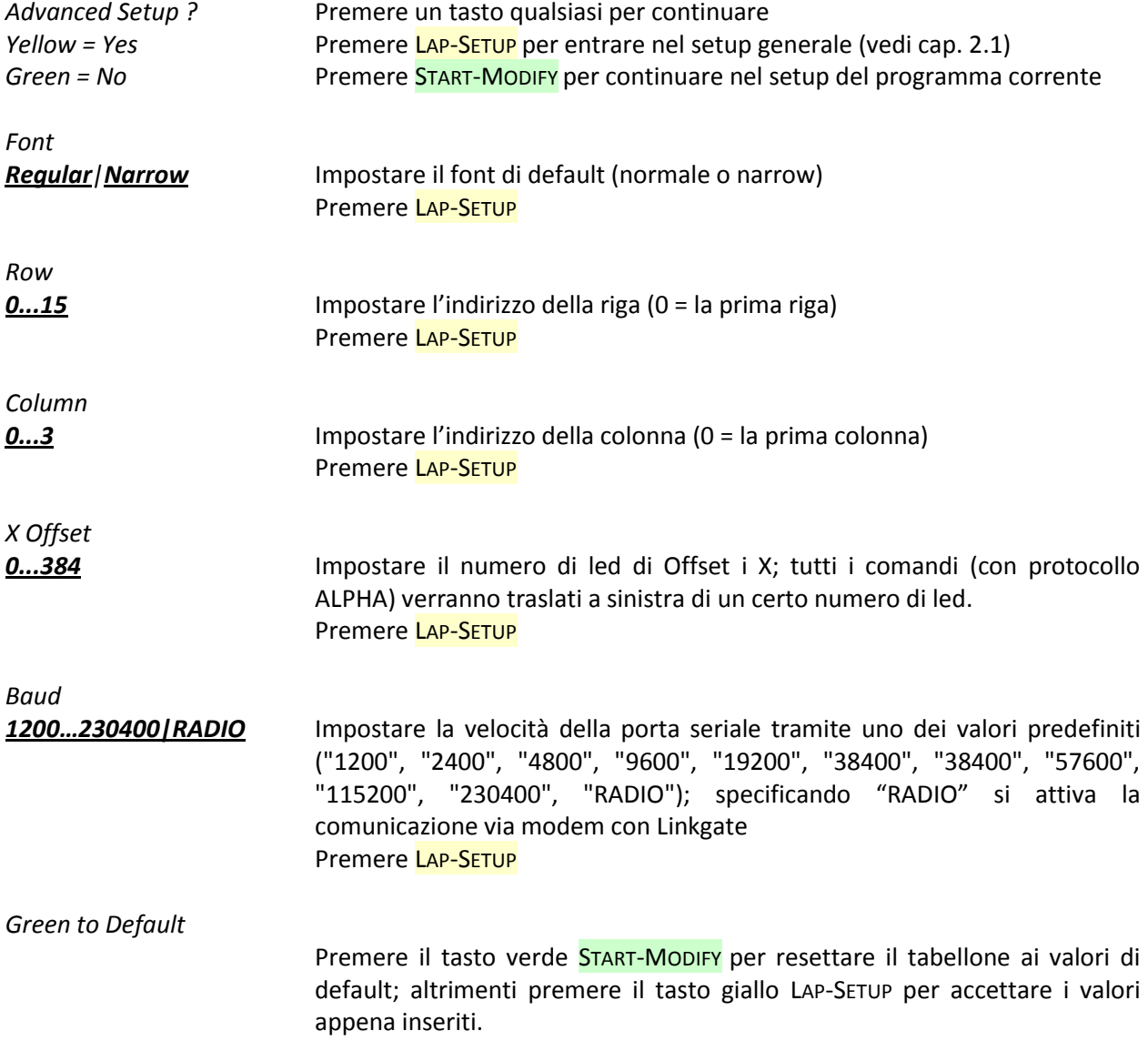

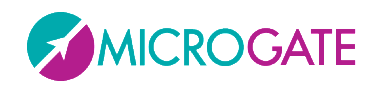

## <span id="page-24-0"></span>**2.3 INTERNAL PROGRAM (PROGRAMMI UTENTE)**

II Programma *Internal Program* consente di eseguire in modo automatico (e senza essere attaccato ad un PC) un programma creato dall'utente e internamente memorizzato nel tabellone. E' possibile memorizzare fino a 50 programmi diversi (identificati da un numero sequenziale).

Supponiamo ad esempio di voler far eseguire queste operazioni:

- Resetta il Tabellone
- Scrivi una stringa in font Narrow e lasciala per 20 secondi
- Mostra l'orologio per 10 secondi
- Scrivi una stringa scorrevole per 1 minuto
- Torna all'inizio e ripeti per 10 volte la sequenza

Tale programma può essere creato e memorizzato con il software Microgate oppure tramite una serie di comandi mandati in successione. Per memorizzare il programma, trasmettere il comando 'Inizio Programma', poi la successione di comandi che compongono il programma stesso, infine il comando di 'Fine programma'. Tale operazione deve essere svolta con il tabellone impostato sul programma Base Program.

Oltre ai normali comandi, un programma interno può contenere dei cicli di istruzioni ripetuti automaticamente più volte o infinite volte; i comandi da ripetere devono essere preceduti dall'istruzione 'Label' (Etichetta), che consente di identificare il punto del programma da cui iniziano i comandi da ripetere; tale successione di comandi deve terminare con l'istruzione 'Loop-Goto' (Ciclo-Vai a), che consente di specificare il numero di volte che il ciclo deve essere ripetuto.

#### <span id="page-24-1"></span>**2.3.1 SETUP**

Tenere premuto LAP-SETUP per almeno due secondi per entrare in Setup. Premere START-MODIFY per modificare i valori proposti.

*Program*

*1...50* Impostare il numero di Programma da far eseguire Premere LAP-SETUP

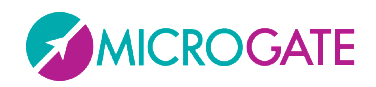

## <span id="page-25-0"></span>**2.4 TIMER (CRONOMETRO)**

In questo modo, il MicroTab funziona come un normale cronometro al 1/100 di secondo.

- Con Start (manuale, da ingresso o via radio) il cronometro parte.
- Con Lap (manuale, da ingresso o via radio) il cronometro mostra per 5 secondi un intertempo.
- Con Start manuale oppure Stop da ingresso o via radio il cronometro si ferma.
- A questo punto è possibile azzerare il cronometro con un ulteriore Lap.

Qualora non sia azzerato, il cronometro partirà dal valore visualizzato.

Se è stato impostato il tempo di AutoReset in seguito ad ogni Stop (o Start manuale) il cronometro si azzera dopo il tempo prestabilito.

**RADIO**: il Programma *Timer* può essere impiegato anche con un sistema via radio Linkgate; dopo aver impostato correttamente il canale radio. Il tabellone MicroTab accetterà anche segnali di START LAP e STOP provenienti da Linkgate.

#### <span id="page-25-1"></span>**2.4.1 SETUP**

Tenere premuto LAP-SETUP per almeno due secondi per entrare in Setup. Premere START-MODIFY per modificare i valori proposti.

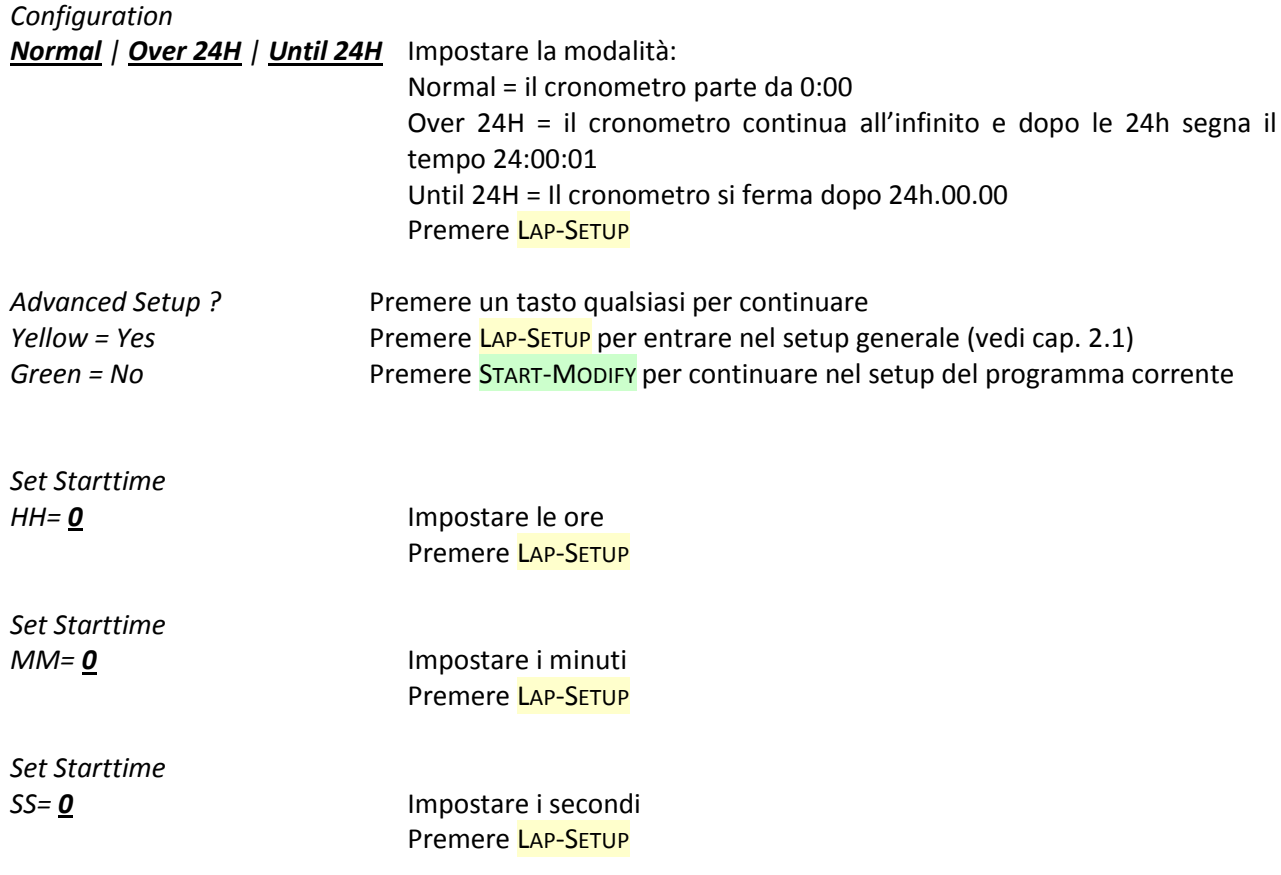

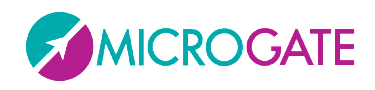

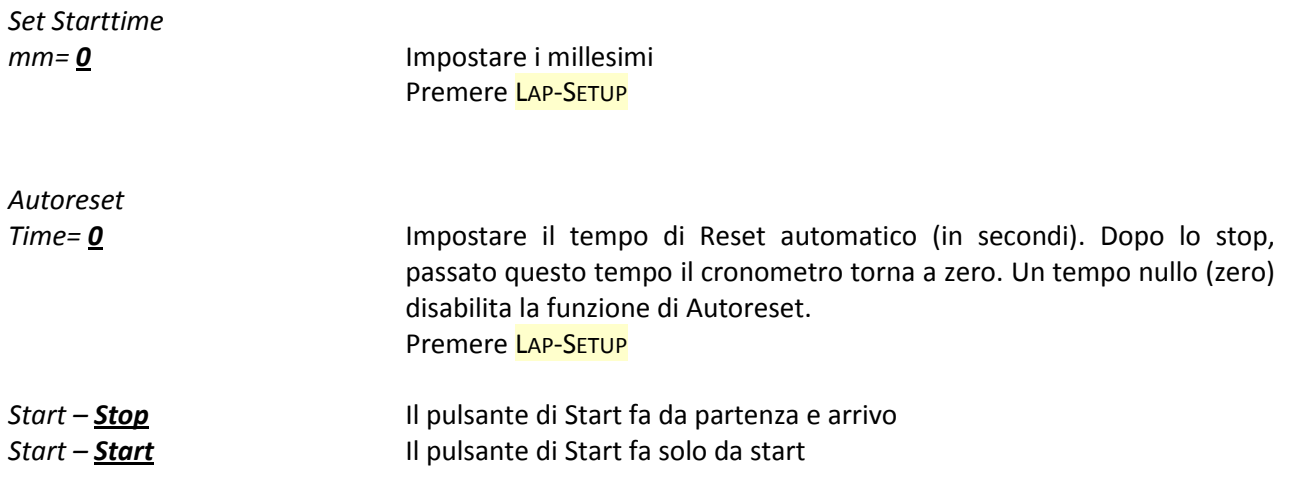

II cronometro è ora fermo sull'orario preimpostato, pronto a partire.

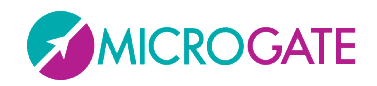

## <span id="page-27-0"></span>**2.5 SPEEDMETER (MISURAZIONE VELOCITÀ)**

Questo programma consente la misura della velocità su una base di lunghezza qualunque. La velocità viene calcolata in base alla misura dell'intervallo temporale fra due impulsi **Lap-Stop da ingresso o via radio** oppure **Lap-Start manuali**. Pertanto è sufficiente collocare due fotocellule alla distanza desiderata e collegarle agli ingressi Lap e Stop. Se è stato impostato il modo bidirezionale, la base di misura può essere percorsa in entrambi i versi. Si sconsiglia l'utilizzo del modo bidirezionale se questo non è indispensabile. Il sistema è in grado di gestire fino a 20 transiti contemporanei nella base di misura.

Se è stato preimpostato un ritardo per l'attivazione del programma memorizzato (si veda, di seguito, "Setup"), trascorso tale ritardo dopo l'ultima misura effettuata, si avvia automaticamente la visualizzazione della sequenza memorizzata come programma. Questa funzione ausiliaria consente la visualizzazione automatica di messaggi informativi o pubblicitari nelle pause tra i vari passaggi.

**NOTA**: ovviamente la precisione nella misura della velocità dipende dall'accuratezza con cui viene misurato il tempo sulla base di misura. Per avere una precisione nell'ordine di 0.025 Km/h fino a velocità di 130 Km/h, è sufficiente porre le fotocellule ad almeno 10 m di distanza (utilizzando fotocellule Microgate Polifemo). Aumentando la distanza, aumenta anche la precisione di misura.

*RADIO*: Oltre ad impartire i segnali di LAP e START manuali o LAP e STOP da ingresso è possibile impiegare un sistema via radio *Linkgate;* in tal caso le opzioni disponibili sono le seguenti:

Impiego di 2 fotocellule *Polifemo* e 2 *EncRadio.* Il segnale del primo *EncRadio* dovrà essere impostato su LAP (qualsiasi), mentre quello del secondo su STOP.

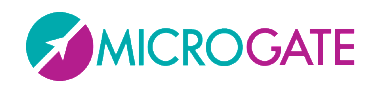

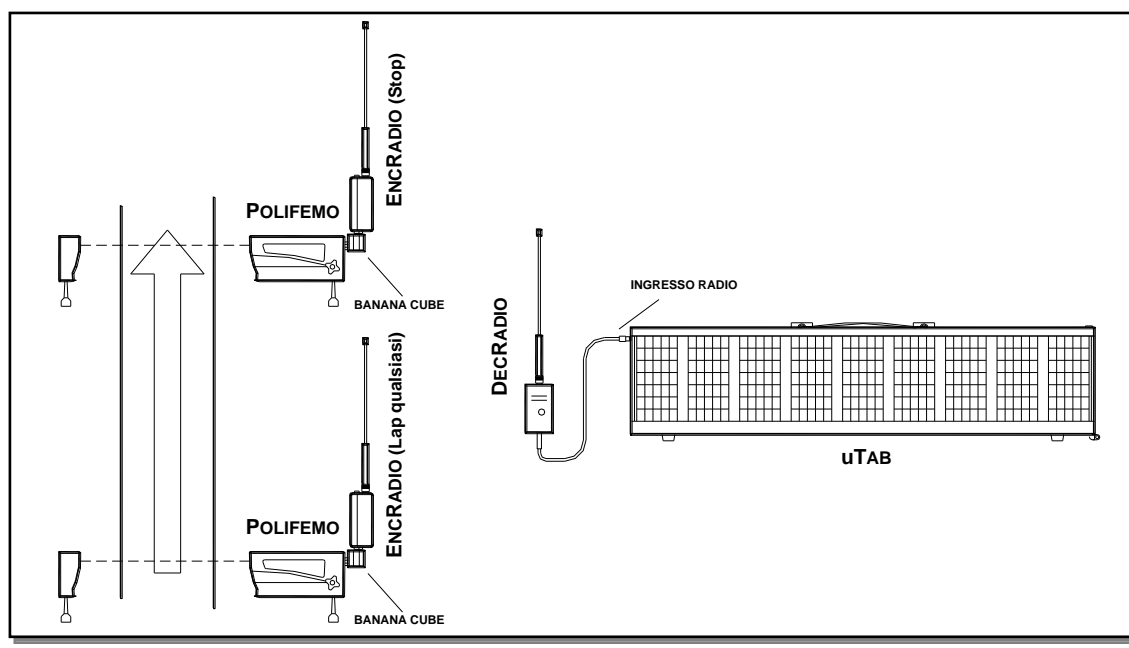

<span id="page-28-0"></span>*Figura 14*

Nell'esempio riportato in [Figura 14](#page-28-0) sono stati utilizzati 2 *Polifemo* collegate a *EncRadio* tramite *Banana Cube*.

E' importante precisare che se gli *EncRadio* sono impostati su trasmissione segnali LONG (lunghi), il tempo di percorrenza della base di lunghezza non potrà essere inferiore ai 3 secondi, mentre utilizzando segnali SHORT (corti), il tempo non potrà essere inferiore a 1 secondo.

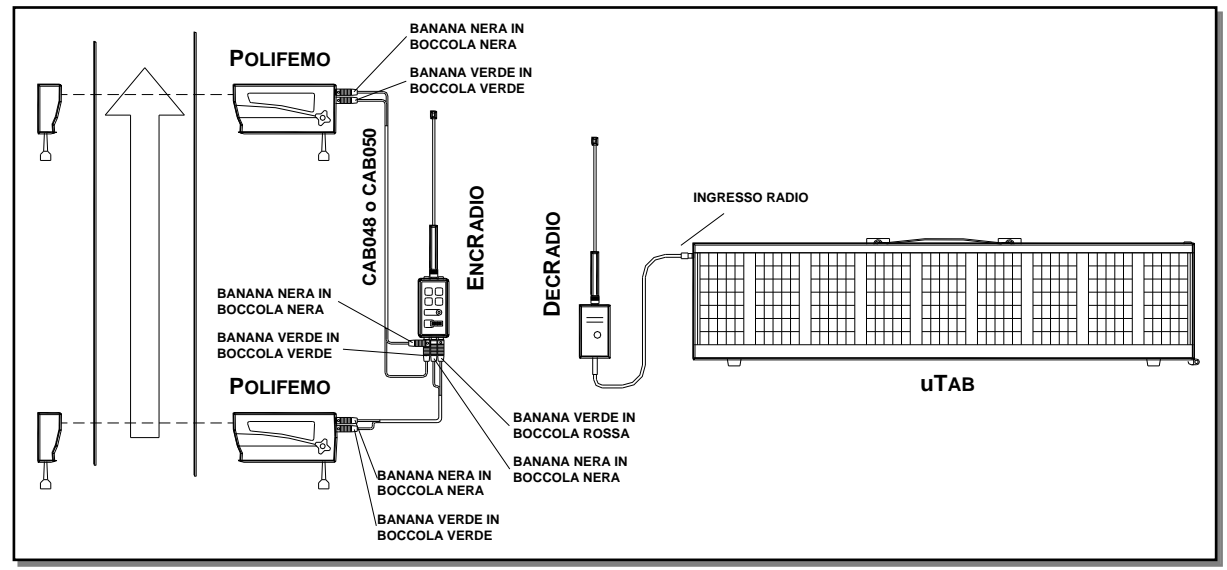

#### *Figura 15*

Impiego di 2 fotocellule *Polifemo* e 1 *Encradio*. La prima fotocellula dovrà essere collegata (cavi CAB050 da 2 metri o CAB048 da 20 metri) alla boccole Rossa e Nera dell'*Encradio* mentre la seconda alle boccole Verde e Nera. Il selettore per la scelta del segnale sull'*Encradio* dovrà essere impostato su *LAP E*. Con questa opzione non è possibile sfruttare la bidirezionalità del sistema oppure avere più di un concorrente nella base di misura.

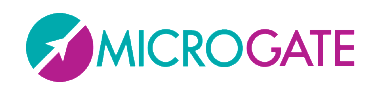

### <span id="page-29-0"></span>**2.5.1 SETUP**

E' possibile impostare la lunghezza della base di misura, l'unità di misura della velocità, la velocità minima e massima ammessa, il funzionamento mono o bidirezionale e il ritardo con cui viene attivato il programma automatico di visualizzazione.

Tenere premuto LAP-SETUP per almeno due secondi per entrare in Setup. Premere START-MODIFY per modificare i valori proposti.

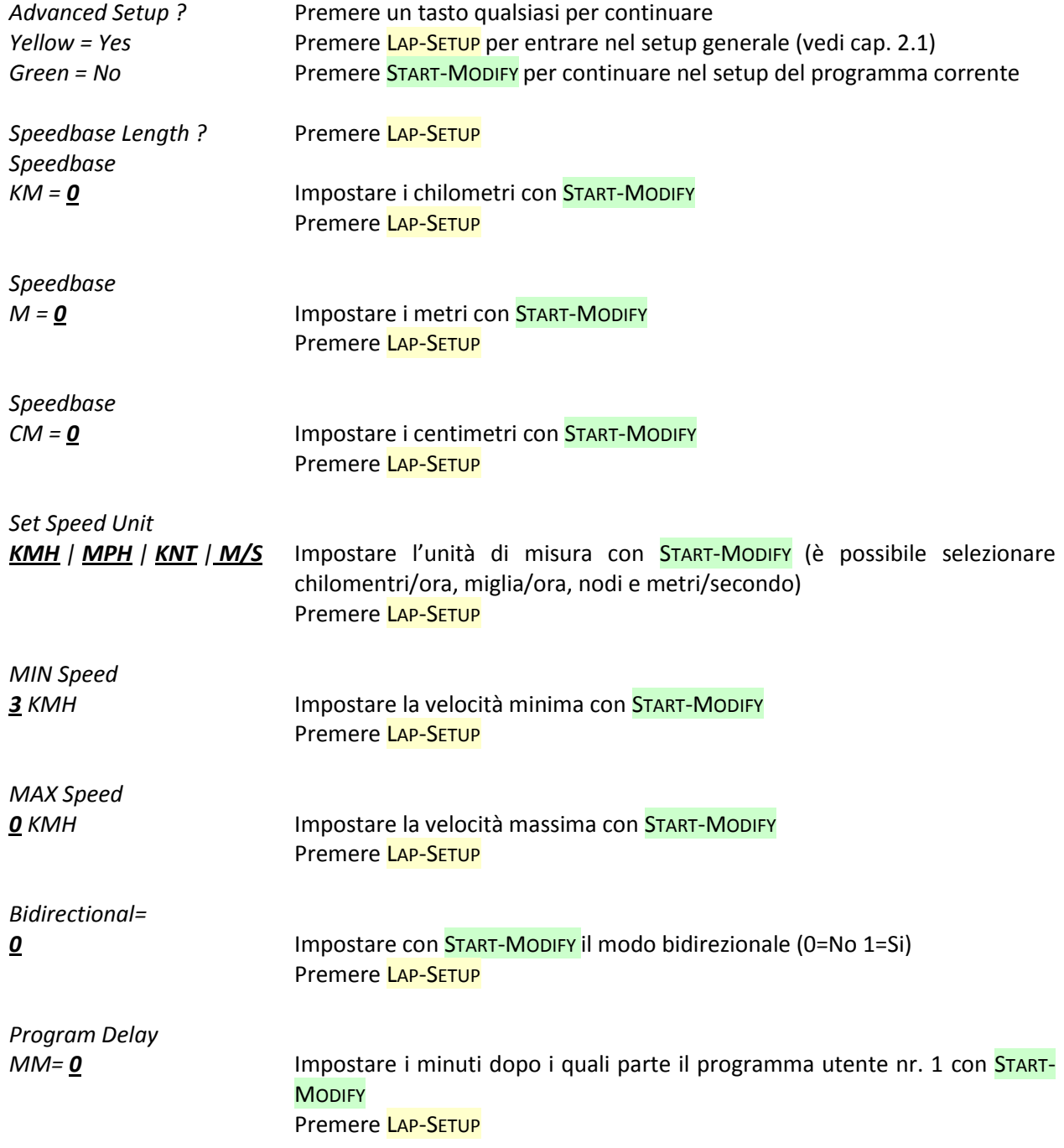

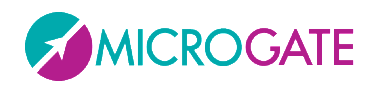

*Program Delay*

*SS= 0* Impostare i secondi dopo i quali parte il programma utente nr. 1 con START-**MODIFY** Premere LAP-SETUP

All'uscita del setup, viene visualizzata la scritta READY e il programma è pronto a rilevare le velocità

**NOTA**: Le velocità minima e massima sono riferite all'unità di misura **attualmente impostata**.

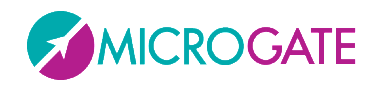

## <span id="page-31-0"></span>**2.6 COUNTDOWN (CONTO ALLA ROVESCIA)**

Questo programma consente la visualizzazione di diversi tipi di countdown. Appena scelto il programma viene subito chiesto quale dei 3 tipi utilizzare:

*Configuration*

*Start Time1| Start Time2| Time to zero* Impostare la modalità con START-MODIFY: Premere LAP-SETUP

### <span id="page-31-1"></span>**2.6.1 START TIME 1**

In questo modo MicroTab emula il funzionamento di un timer per la partenza. Il segnale acustico viene attivato ai -10 secondi, ai -5, -4, -3 -2, -1 e 0 secondi dall'orario prestabilito di partenza. Il segnalatore acustico incorporato è normalmente troppo debole; si consiglia quindi di collegare l'apposito altoparlante alla presa esterna presente sul pannello di controllo laterale. Il dispositivo di partenza (cancelletto o altro) va connesso all'ingresso START-STOP-LAP INPUTS. Ad ogni partenza vengono visualizzati in successione l'ora di partenza (minuti, secondi e millesimi) e lo scarto in minuti, secondi e millesimi rispetto all'orario di partenza previsto (con segno - se partenza anticipata, + se partenza ritardata).

**NOTA**: la prima partenza viene data al primo minuto netto che si presenta dopo aver attivato il Programma Countdown

#### <span id="page-31-2"></span>**2.6.1.1 SETUP**

Possono essere preimpostati il periodo con cui si devono susseguire le partenze, il tempo di semaforo verde, l'orario visualizzato (in modo da sincronizzare l'orologio interno con altri dispositivi - tipicamente il cronometro principale).

Il periodo tra una partenza e l'altra viene posto a 0, il conto alla rovescia da -10 secondi inizia quando viene premuto il tasto LAP-SETUP (o quando viene attivato l'ingresso Lap).

E' così possibile imporre manualmente la successione delle partenze. In questo caso non viene visualizzato né stampato lo scarto rispetto alla partenza programmata.

Tenere premuto LAP-SETUP per almeno due secondi per entrare in Setup

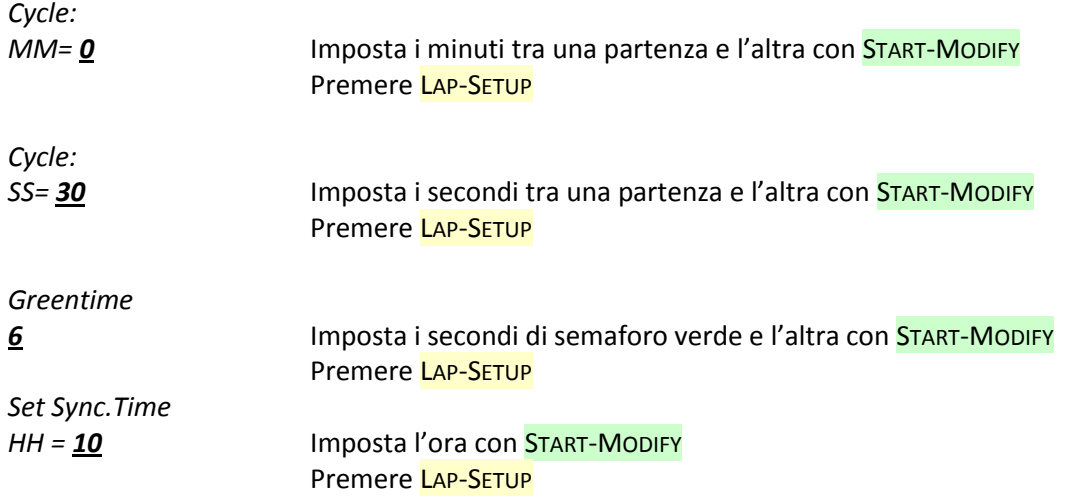

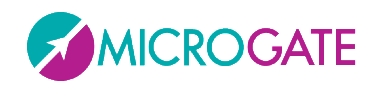

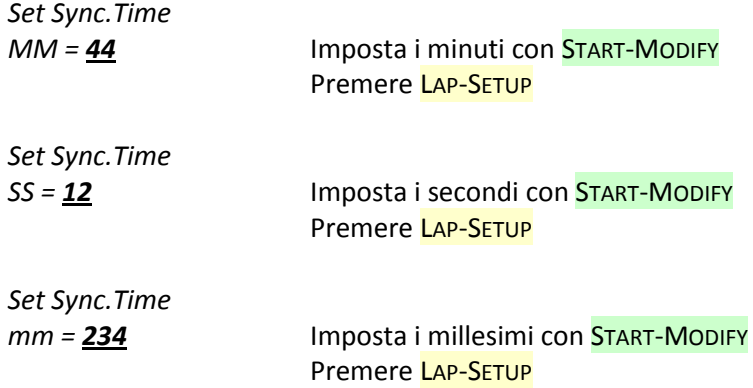

A questo punto, se il tempo di sincronismo è stato variato MicroTab attende uno START (da pulsante o ingresso) per la sincronizzazione e visualizza:

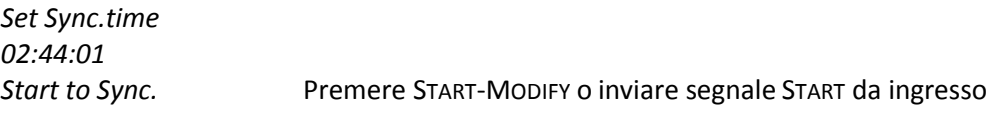

**NOTA**: nell'impostazione dell'orario per la sincronizzazione, MicroTab mostra l'ora alla quale si è iniziata l'impostazione. Se nessun valore viene modificato, l'ora non viene modificata e continua a scorrere come se non si fosse entrati nel Setup. Ciò consente di modificare gli altri parametri senza perdere la sincronizzazione.

#### <span id="page-32-0"></span>**2.6.2 START TIME 2**

Il funzionamento di questo programma è simile a quello precedente. In questo caso però ad ogni partenza vengono visualizzati in successione l'ora di partenza (minuti, secondi e millesimi) e lo scarto in minuti, secondi e millesimi rispetto all'orario di partenza previsto (con segno - se partenza anticipata, + se partenza ritardata).

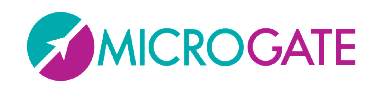

#### <span id="page-33-0"></span>**2.6.3 TIME TO ZERO**

Il countdown in questo caso parte dal tempo stabilito dall'utente e si ferma al tempo zero scandendo gli ultimi cinque secondi con un beep.

#### <span id="page-33-1"></span>**2.6.3.1 SETUP**

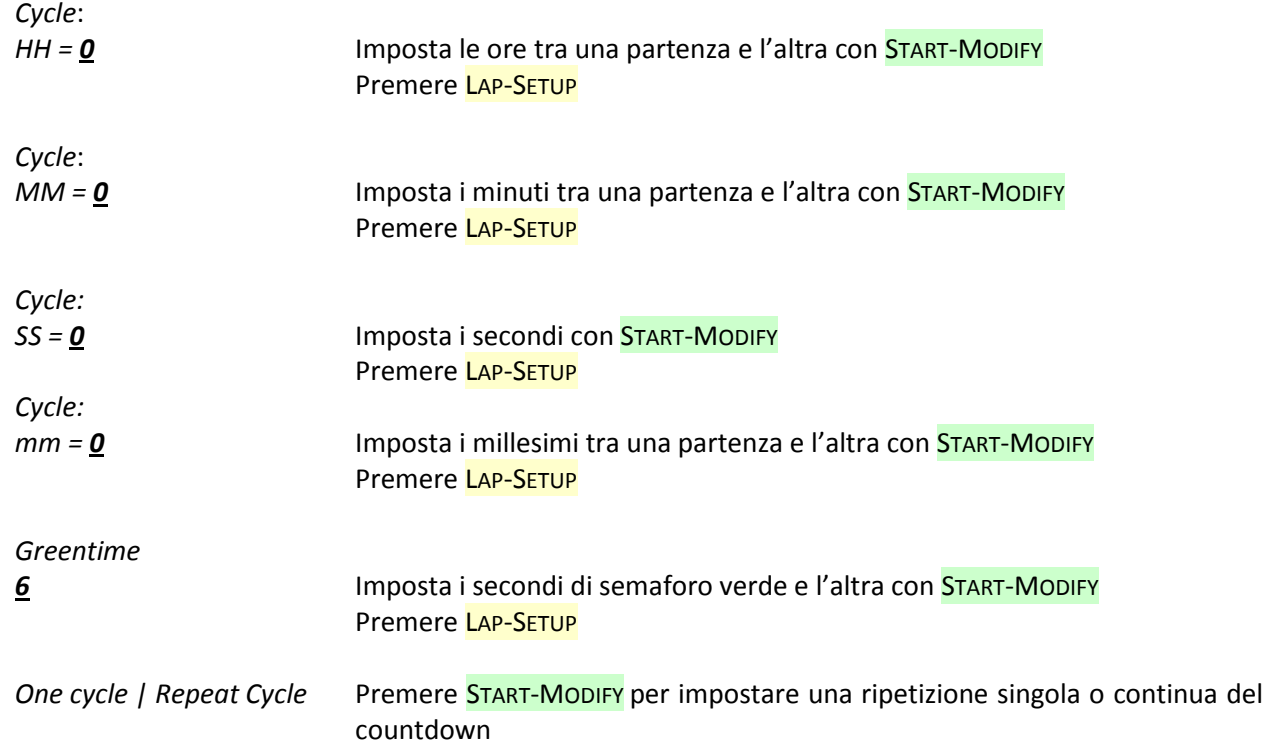

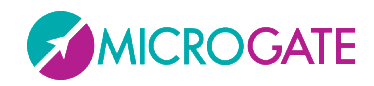

## <span id="page-34-0"></span>**2.7 CLOCK (OROLOGIO INTERNO)**

Questo programma consente la visualizzazione dell'orario secondo l'orologio interno di MicroTab

#### <span id="page-34-1"></span>**2.7.1 SETUP**

E' possibile impostare la data e l'ora dell'orologio interno.

**NOTA**: nell'impostazione dell'orario, MicroTabLED mostra l'ora alla quale si è iniziata l'impostazione. Se nessun valore viene modificato, l'ora non viene modificata e continua a scorrere come se non si fosse entrati nel Setup.

Tenere premuto LAP-SETUP per almeno due secondi per entrare in Setup. Premere START-MODIFY per modificare i valori proposti.

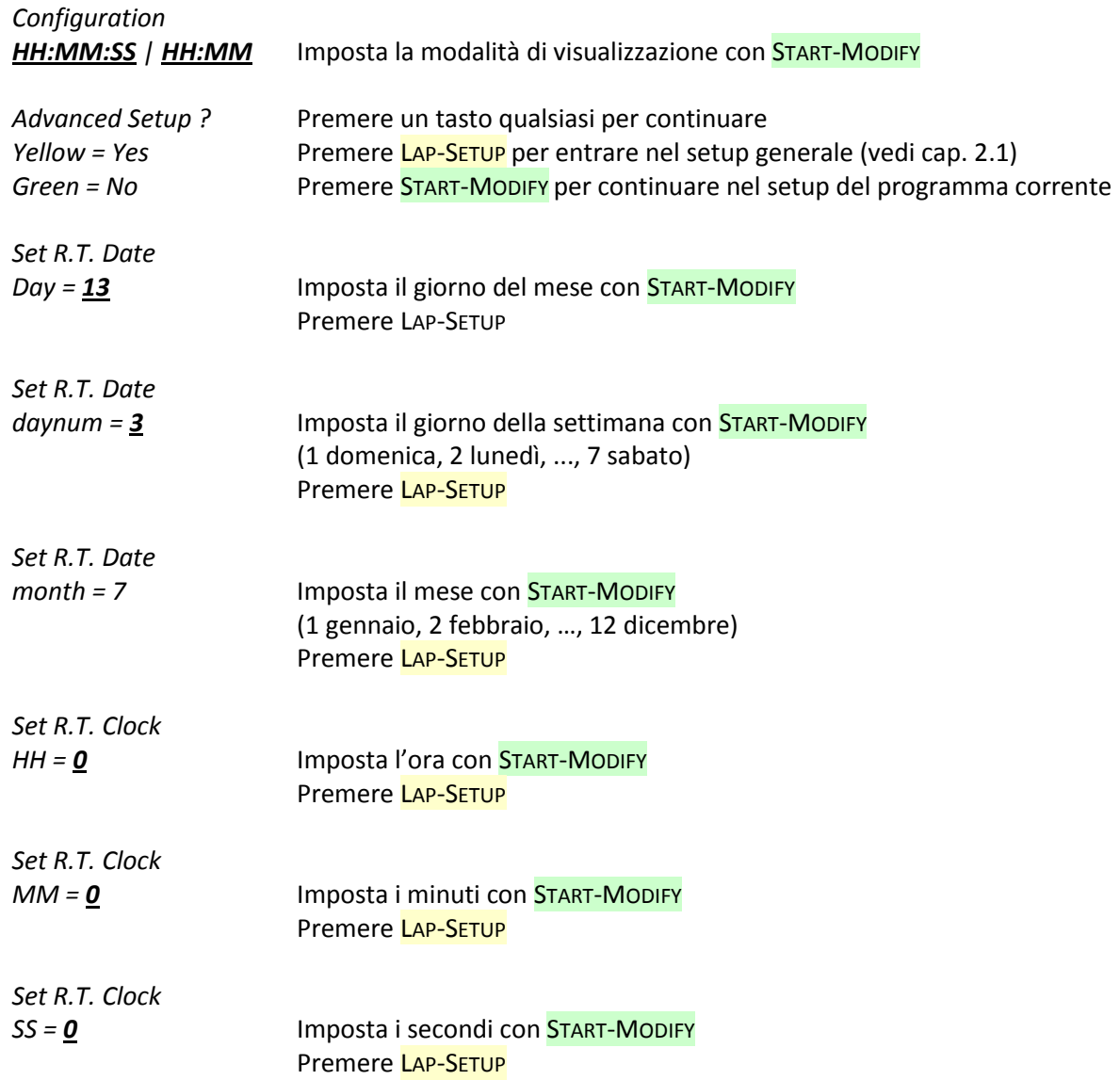

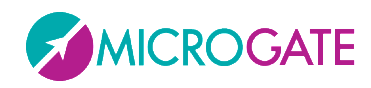

## <span id="page-35-0"></span>**2.8 DATE & CLOCK (DATA E OROLOGIO)**

Questo modo consente la visualizzazione dell'orario e della data secondo l'orologio interno di MicroTabLED.

#### <span id="page-35-1"></span>**2.8.1 SETUP**

E' possibile impostare la data e l'ora dell'orologio interno. I passi sono gli stessi del Programma Clock (vedi par. [2.7.1\)](#page-34-1).
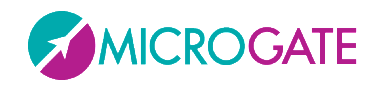

# **2.9 LAP TIMER (TEMPI SUL GIRO)**

Il Programma Lap Timer consente il cronometraggio di tempi sul giro. Ad ogni impulso di Start oppure Stop (indifferentemente) il cronometro rileva il tempo dall'impulso precedente e automaticamente riparte da zero. Il tempo resta visualizzato per 8 secondi, dopodiché riappare il tempo a scorrere. L'ingresso e il tasto Lap azzerano il cronometro.

**RADIO**: Oltre ad impartire i segnali di START ,STOP e LAP manuali o da ingresso è possibile impiegare un sistema via radio *Linkgate* (dopo aver impostato correttamente il canale radio nel Setup Generale) il tabellone accetta segnali di LAP (qualsiasi).

### **2.9.1 SETUP**

E' possibile impostare l'orario iniziale e il tempo di disattivazione degli ingressi in seguito ad un impulso (tempo morto).

Tenere premuto LAP-SETUP per almeno due secondi per entrare in Setup. Premere START-MODIFY per modificare i valori proposti.

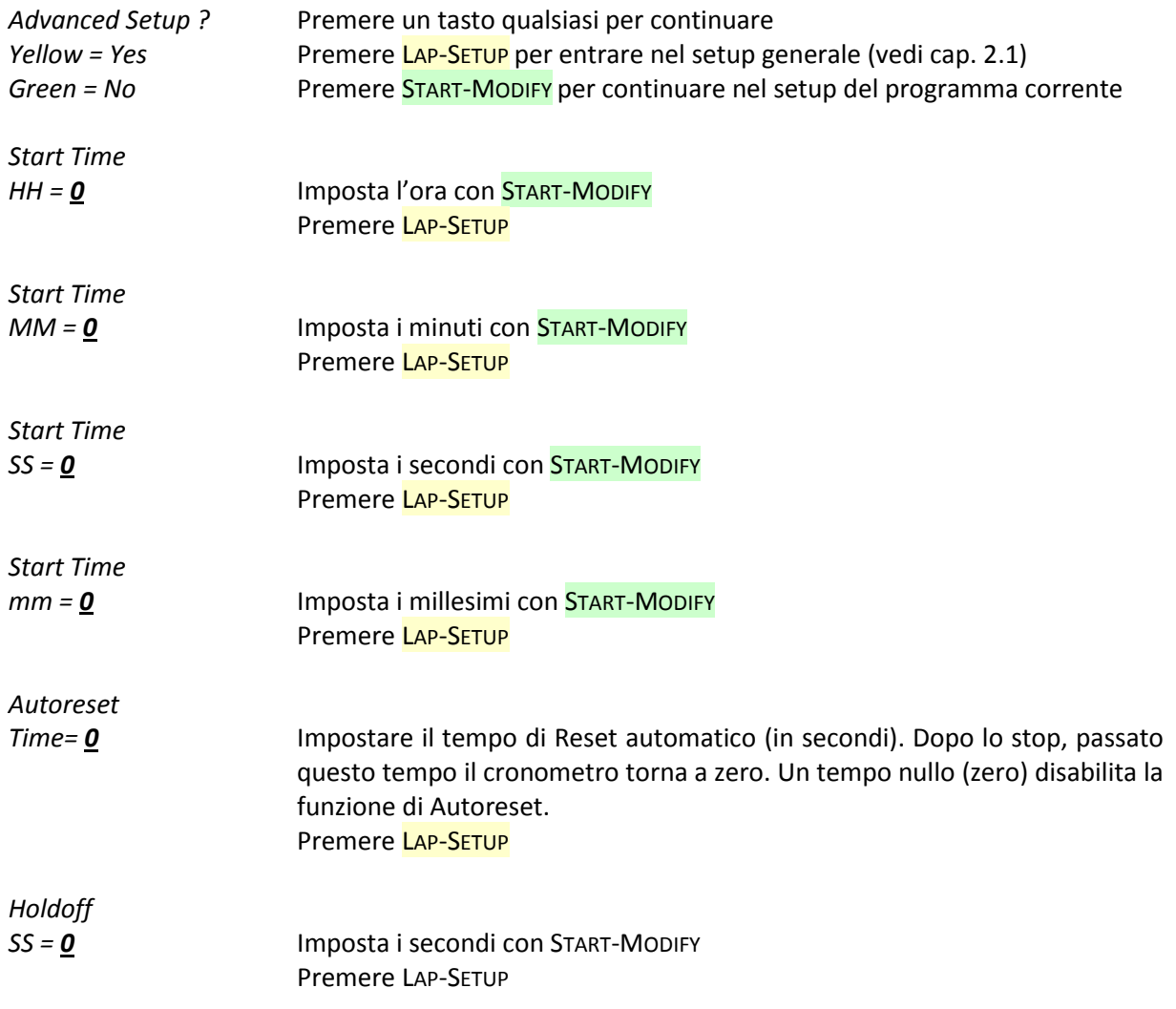

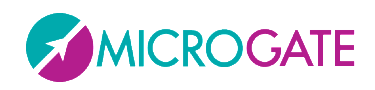

*Holdoff Time*

*mm = 10* Imposta i millesimi con START-MODIFY Premere LAP-SETUP

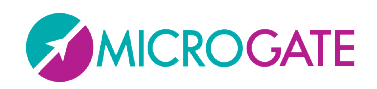

# **2.10 TEST PIXEL**

Il Programma Test Pixel viene impiegato per verificare il corretto funzionamento dei Led: il tabellone accende e spegne tutti i leds per un certo numero di volte. Nel caso un led non si accendesse, siete pregati di contattare il nostro supporto tecnico.

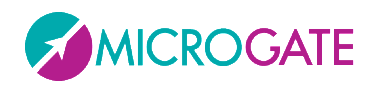

## **2.11 SELF TIMER E SELF TIMER PARALLELO**

I programmi sono descritti nel manuale in dotazione al modulo opzionale "Self Timing LED".

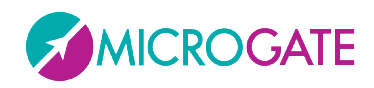

# **2.12 OSM6**

Il Programma consente l'utilizzo del tabellone in abbinamento al cronometro Omega OSM6

## **2.12.1 SETUP**

Tenere premuto LAP-SETUP per almeno due secondi per entrare in Setup. Premere START-MODIFY per modificare i valori proposti.

*Configuration*

*0...15* Impostare la modalità di visualizzazione Premere LAP-SETUP

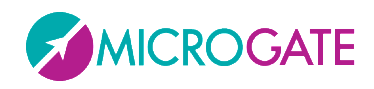

# **2.13 POWERTIME**

Il Programma consente l'utilizzo del tabellone in abbinamento al cronometro Powertime.

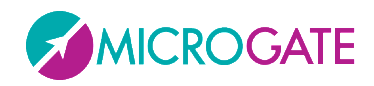

## **2.14 ALGE**

Il Programma consente l'utilizzo del tabellone in abbinamento al cronometro Alge.

## **2.14.1 SETUP**

Tenere premuto LAP-SETUP per almeno due secondi per entrare in Setup. Premere START-MODIFY per modificare i valori proposti.

*Configuration*

**CRONOMETRI ALGE**

*"MM:SS.DCM" | "HH:MM:SS" | "H:MM:SS.D" | "NNN PP" | "NNN PP MM:SS.DCM" | "NNN PP H:MM:SS.DC" | "NNN PP HH:MM:SS.D","NNN PP HH:MM:SS" | "MMSS.DCM" | "HHMMSS" | "HMMSS.D" | "NNN M:SS.DC" | "NNN MM:SS.D" | "NNN M:SS.DC"*

Impostare la modalità di visualizzazione tra quelle proposte

### **2.14.2 NOTA PER IL COLLEGAMENTO DEI CRONOMETRI**

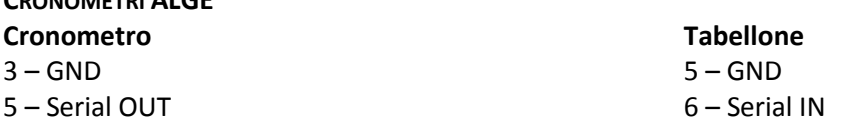

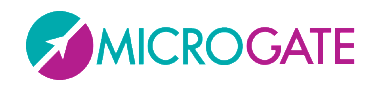

# **2.15 OMEGA**

Il Programma consente l'utilizzo del tabellone in abbinamento ai cronometri Omega/Longines 5005 / Ares

### **2.15.1 SETUP**

Tenere premuto LAP-SETUP per almeno due secondi per entrare in Setup. Premere START-MODIFY per modificare i valori proposti.

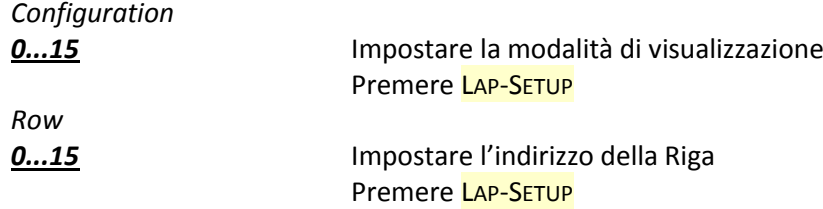

### **CONFIGURATION = 0**

Compatibile con i programmi ML 582 (Sport di massa), ML590 ('Road Cycling), ML584 (Ippica) ecc. Permette la visualizzazione del tempo a correre o finale (nel formato minuti, secondi e decimicentesimi-millesimi), nonché del numero e della posizione.

### **CONFIGURATION = 1**

Compatibile con i programmi ML 582 (Sport di massa), ML590 (Road Cycling), ML584 (Ippica) ecc. Simile al programma precedente. Il tempo viene visualizzato nel formato ore-minuti, secondi-decimi.

### **CONFIGURATION = 2**

Compatibile con i programmi ML. Simile al programma precedente. Il tempo viene visualizzato nel formato ore-minuti, secondi.

#### **CONFIGURATION = 3**

Compatibile con i programmi ML 582 (Sport di massa), ML590 (Road Cycling), ML584 (Ippica) ecc. Visualizza soltanto numero e posizione.

### **CONFIGURATION = 4**

Compatibile con il programma ML 582 (Sport di massa) Visualizza numero e posizione, nel formato a quattro cifre.

#### **CONFIGURATION = 5**

Compatibile con il programma ML 683 (Auto-Moto) Visualizza il tempo sul giro (LAP)

### **CONFIGURATION = 6**

Compatibile con il programma ML 683 (Auto-Moto) Visualizza la velocità in chilometri orari.

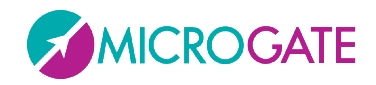

#### **CONFIGURATION = 7**

Compatibile con il programma ML 683 (Auto-Moto) Visualizza la velocità in miglia orarie.

#### **CONFIGURATION = 8**

Compatibile con i programmi ML 582 (Sport di massa), ML 590 (Ciclismo su strada), ML552/553 (Sci alpino e fondo), ML 597 (Ippica), ML 566 (Pattinaggio su pista). Visualizza l'ora del giorno.

#### **CONFIGURATION = 9**

Compatibile con i programmi ML 566 (Pattinaggio su pista). Visualizza il tempo, il numero e la posizione del concorrente B.

#### **CONFIGURATION = 10**

Compatibile con i programmi ML 566 (Pattinaggio su pista). Visualizza il tempo, il numero e la posizione del concorrente in testa.

#### **CONFIGURATION = 11**

Compatibile con i programmi ML 566 (Pattinaggio su pista). Visualizza il tempo sul giro del concorrente A.

#### **CONFIGURATION = 12**

Compatibile con i programmi ML 566 (Pattinaggio su pista). Visualizza il tempo sul giro del concorrente B.:

#### **CONFIGURATION = 13**

Compatibile con i programmi ML 566 (Pattinaggio su pista). Visualizza il numero e lo 'status' (in/out) dei concorrenti A e B.

#### **CONFIGURATION = 14**

Compatibile con i programmi ML 566 (Pattinaggio su pista). Visualizza il numero e i giri mancanti per i concorrenti A e B.

### **2.15.2 NOTA PER IL COLLEGAMENTO DEI CRONOMETRI**

#### **CRONOMETRI OMEGA/LONGINES 5005**

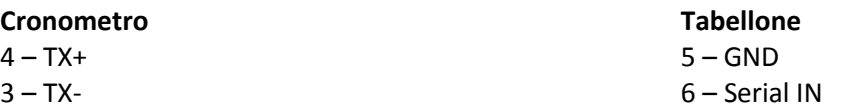

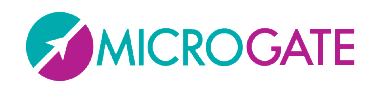

# **2.16 STALKER**

Il Programma consente l'utilizzo del tabellone in abbinamento ai rilevatori di velocità (speed radar) Stalker

## **2.16.1 SETUP**

Tenere premuto LAP-SETUP per almeno due secondi per entrare in Setup. Premere START-MODIFY per modificare i valori proposti.

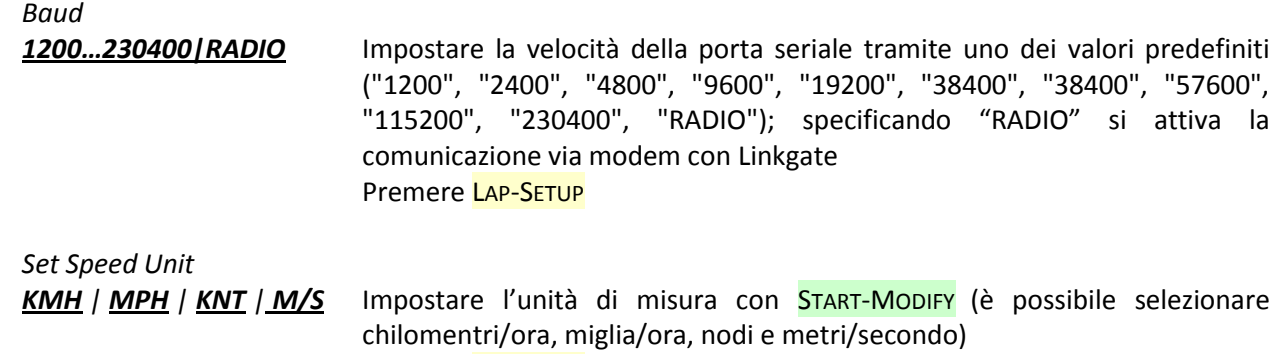

Premere LAP-SETUP

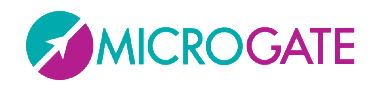

## **2.17 JUGS**

Il Programma consente l'utilizzo del tabellone in abbinamento ai rilevatori di velocità (speed radar gun) Jugs

## **2.17.1 SETUP**

Tenere premuto LAP-SETUP per almeno due secondi per entrare in Setup. Premere START-MODIFY per modificare i valori proposti.

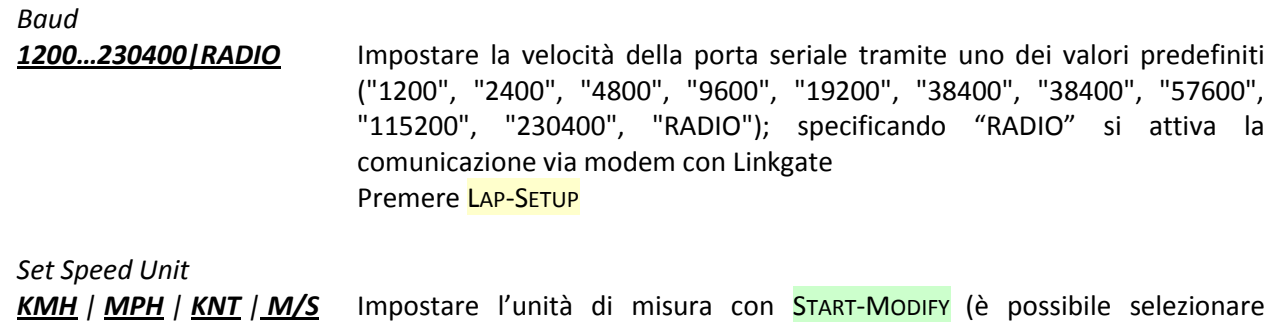

chilomentri/ora, miglia/ora, nodi e metri/secondo)

Premere LAP-SETUP

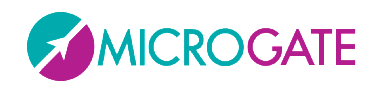

## **2.18 ATHLETIC**

Questo programma è stato studiato per la gestione delle informazioni base per le gare di atletica in pista. Appena scelto il programma, viene subito chiesto quale dei 3 sottoprogrammi utilizzare:

### **2.18.1.1 SETUP**

Tenere premuto LAP-SETUP per almeno due secondi per entrare in Setup. Premere START-MODIFY per modificare i valori proposti.

*Configuration*

*Counter| Countdown| Wind* Impostare la modalità con START-MODIFY: Premere LAP-SETUP

## **2.18.2 COUNTER**

La pressione del tasto verde START incrementa di un'unità il numero di giri. La pressione del tasto giallo RESET decrementa di un'unità il numero di giri. Il numero massimo di giri è 999, dopo tale valore si ritorna a 0.

### **2.18.3 COUNTDOWN**

La pressione del tasto verde START avvia il conto alla rovescia. Per fermare il cronometro è sufficiente premere il tasto verde START e per farlo ripartire ancora il tasto verde START. Il tasto giallo RESET resetta il conto alla rovescia. Allo scadere del tempo impostato il tabellone mostra la scritta 'OUT'. Per tornare alla condizione iniziale è sufficiente premere il tasto giallo RESET.

### **2.18.3.1 SETUP**

Tenere premuto LAP-SETUP per almeno due secondi per entrare in Setup. Premere START-MODIFY per modificare i valori proposti.

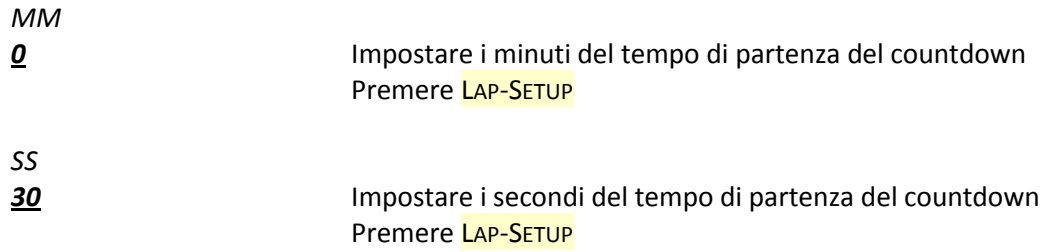

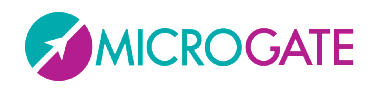

## **2.18.4 WIND**

Il programma Wind serve per visualizzare i dati provenienti dall'anemometro Gill. L' anemometro va collegato via cavo alla Seriale 1.

### **2.18.4.1 SETUP**

Tenere premuto LAP-SETUP per almeno due secondi per entrare in Setup. Premere START-MODIFY per modificare i valori proposti.

*Reset =*

*5* Impostare i secondi dopo i quali il tabellone cancella la velocità visualizzata. Premere LAP-SETUP

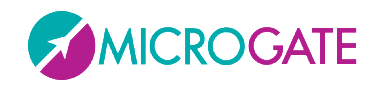

## **3 PROTOCOLLO DI TRASMISSIONE**

Utilizzando il Programma "Base Program" (vedi par. [2.2\)](#page-22-0) è possibile inviare al tabellone dei comandi o utilizzando la porta seriale (settata per default a 1200 baud, 8 bit, No parity, 1 stop bit) oppure un socket tcp/ip via Ethernet cablata o via Wifi (di default la porta Ethernet ascolta sull'indirizzo IP 192.168.0.123, porta 21967 mentre la scheda Wifi sull'IP 192.168.0.124, porta 21968).

Tutti i tabelloni della famiglia MicroLED utilizzano gli stessi protocolli della famiglia MicroPIX e più precisamente il protocollo originale dei MicroTAB e quello più specializzato dei MicroGraph.

Con il **Protocollo Testuale (ALPHA)** (tenuto per compatibilità con i vecchi tabelloni a "caratteri" e per tutti quei dispositivi che implementano questo protocollo) il posizionamento degli elementi avviene **per RIGA e COLONNA**, dove la riga è identificata da un carattere (da 'A' a 'Q', ' ' spazio = tutte) e la colonna da un intero da 0 a 99.

Per convenzione nei tabelloni grafici e a led, una colonna equivale *al numero di dots (pixel o led) che compongono il carattere spazio " " (ascii 32, hex 20h) nel font settato sul tabellone*. Ad esempio una colonna sui tabelloni a led impostati sul font "medium proportional" equivale a 10 led.

Il font usato per visualizzare le informazioni è quello settato tramite il menu del tabellone.

Nell'esempio sottostante la scritta "CIAO" è posizionata col font Medium sulla riga B, colonna 2 (la prima colonna è la zero) e il comando da dare sarà:

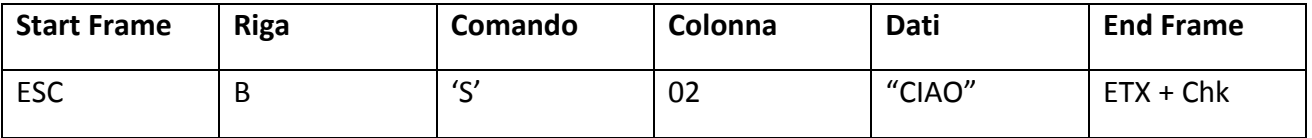

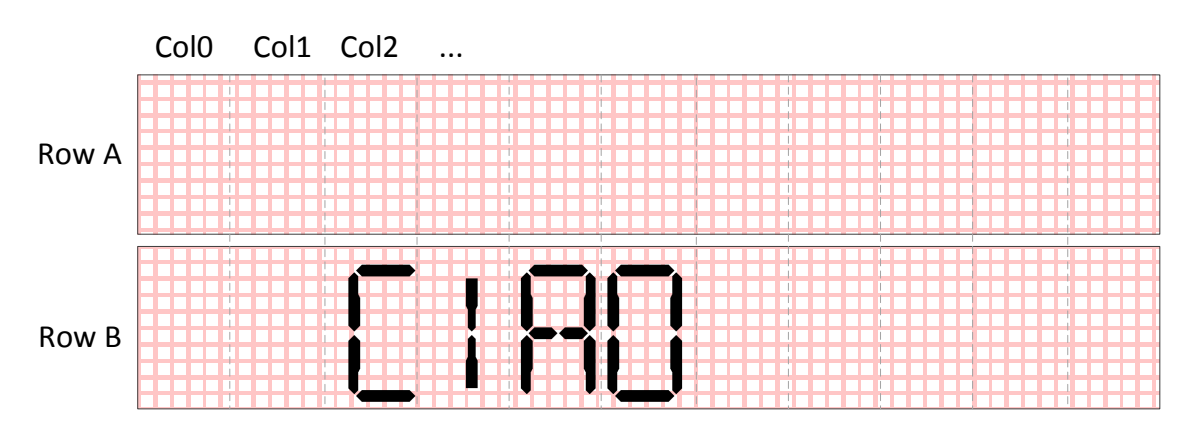

### *Figura 16 - Esempio di posizionamento scritta con protocollo ALPHA*

E' chiaro che con questo protocollo il posizionamento degli elementi è discretizzato e non libero al singolo dot (es. non è possibile scrivere nel centro del tabellone).

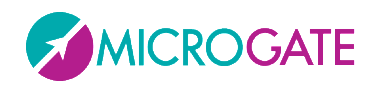

Il **Protocollo Grafico (GRAPH)** al contrario permette di specificare un posizionamento al singolo dot, mediante la x e la y della primitiva (stringa, data, orologio, stringa scorrevole, immagine, ecc) e di variarne il font e l'allineamento mediante due proprietà (Font e Alignment).

Nello stesso esempio di prima la scritta può essere posizionata ovunque tramite le coordinate X,Y del suo punto di origine (in alto a sinistra se l'allineamento è quello standard).

Il comando da dare sarà dunque il seguente (scrivi alla posizione 55,0 con font 2=medium, operazione binaria=0)

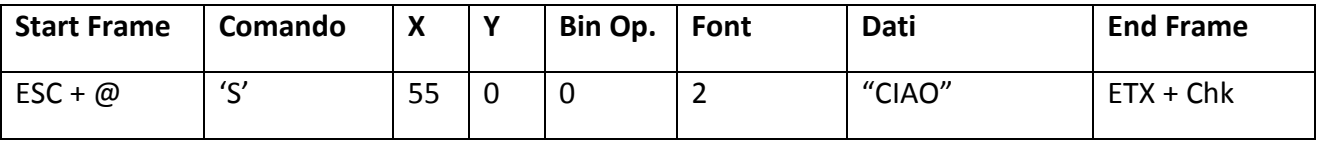

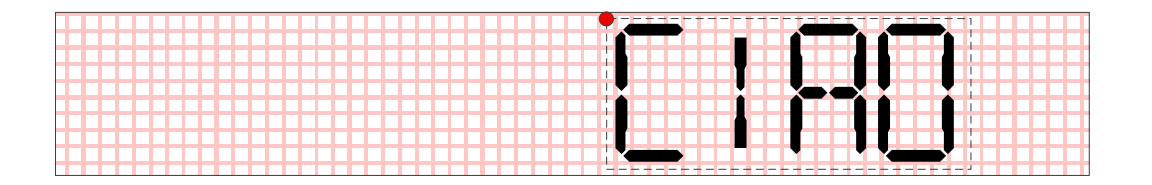

*Figura 17 - Esempio di posizionamento scritta con protocollo GRAPH*

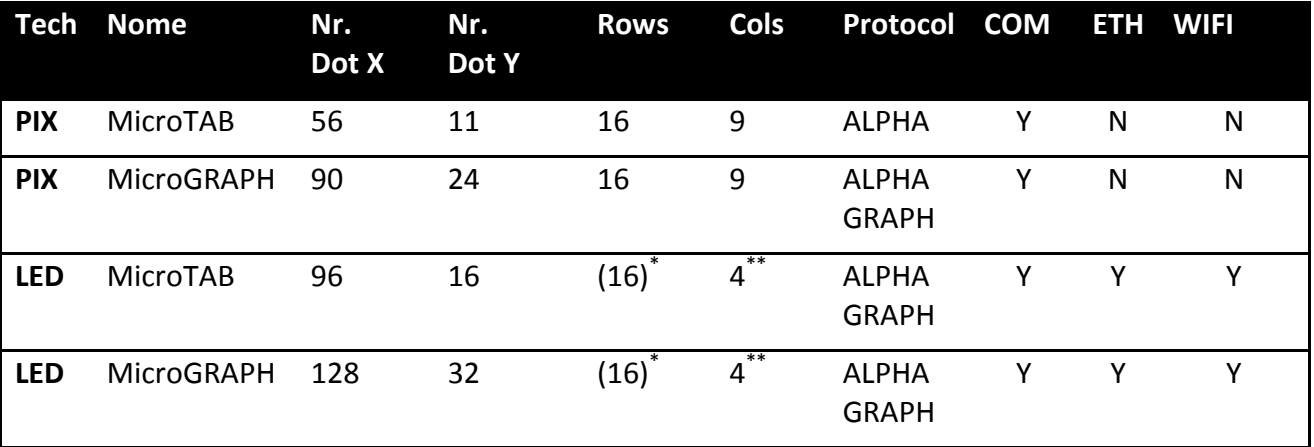

Nella tabella sottostante riassumiamo le principali differenze tra i vari tabelloni.

\* limite teorico; se non viene usato il protocollo ALPHA possono essere infinite \*\* limitazione dovuta se si usa un solo alimentatore per riga;

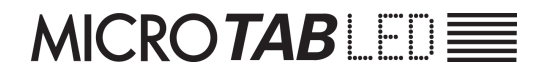

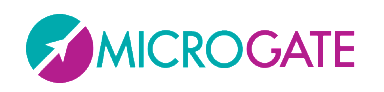

# **3.1 FRAME TESTUALE (PROTOCOLLO ALPHA)**

Il formato del frame testuale è riportato qui di seguito:

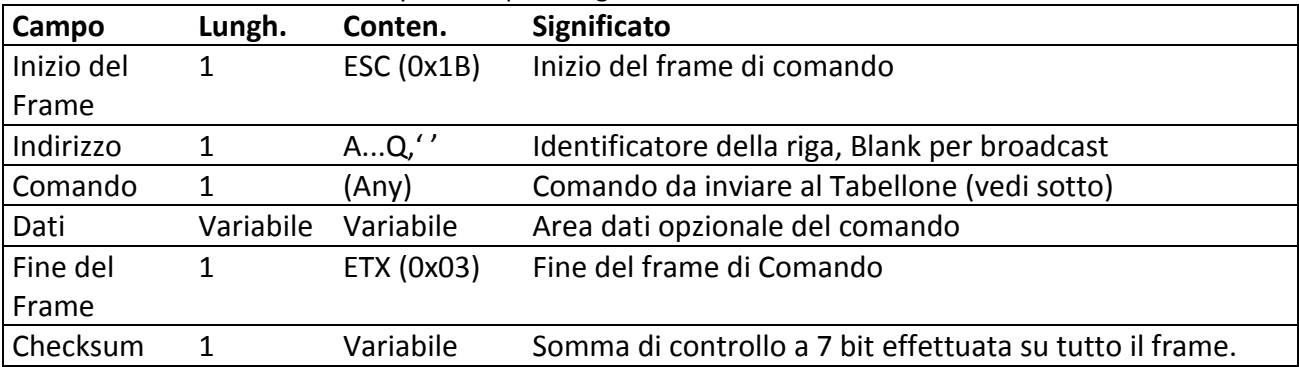

Nella tabella sottostante sono invece riportati i diversi comandi utilizzabili nel campo *Comando* del record testuale:

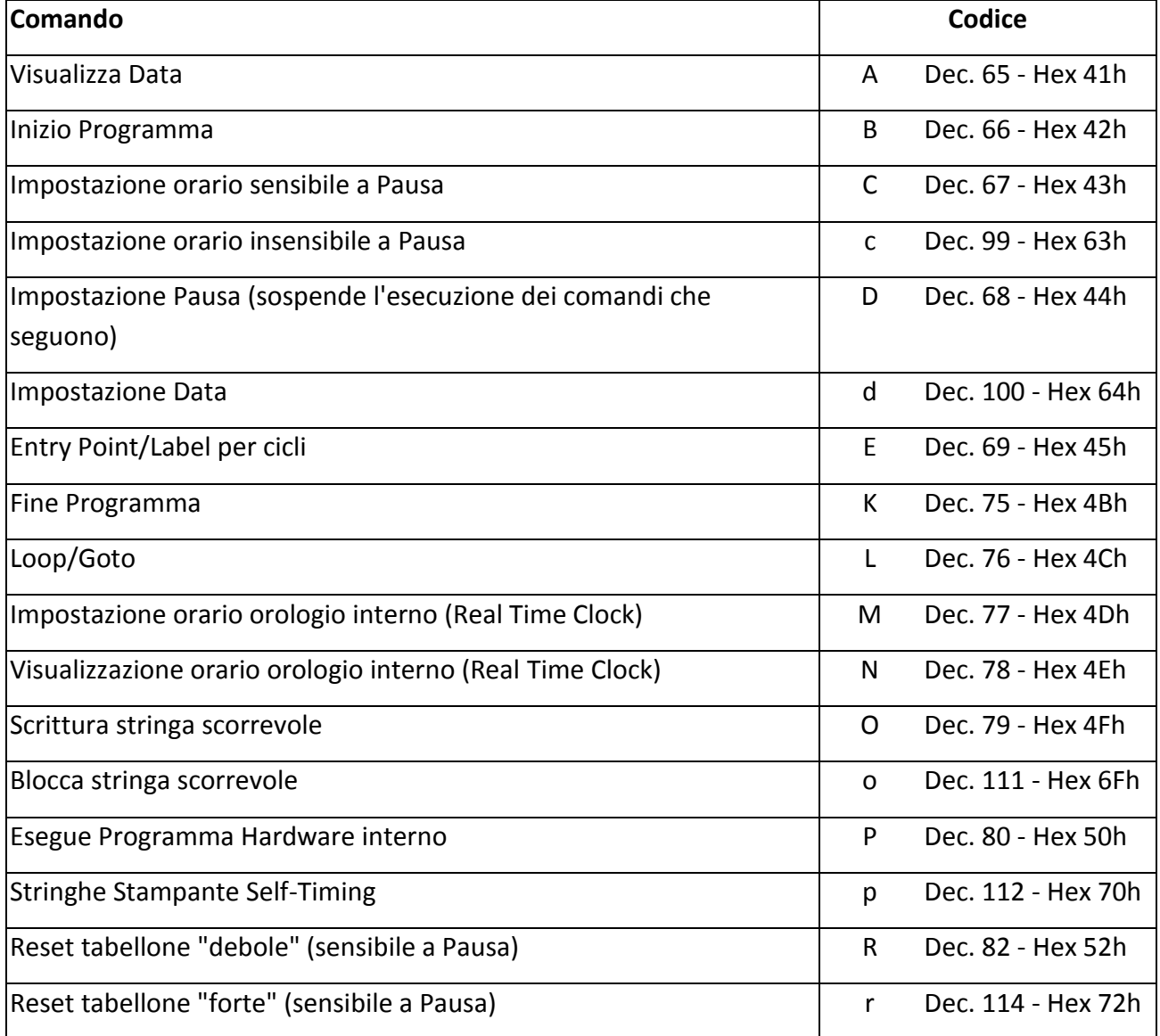

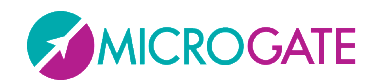

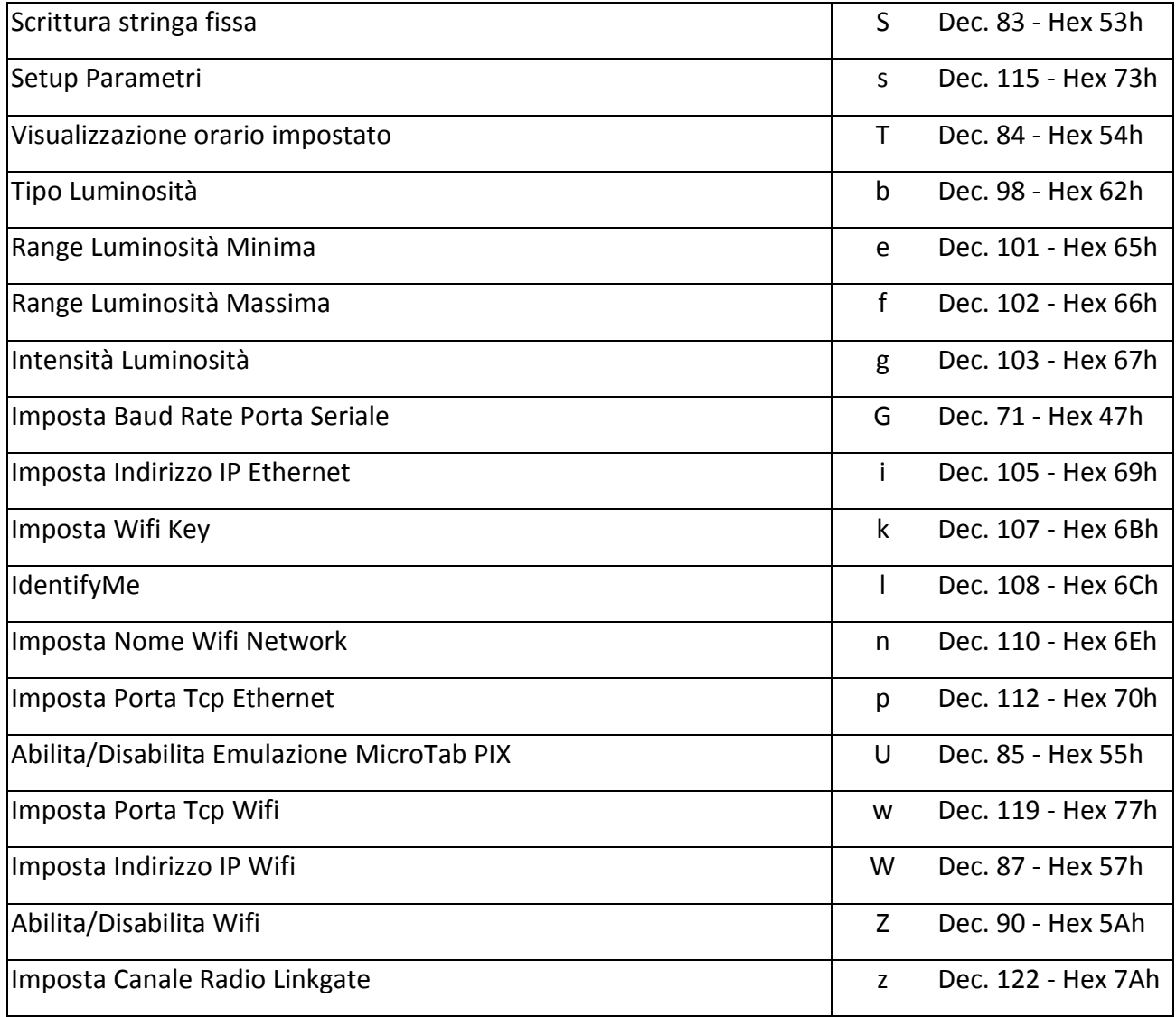

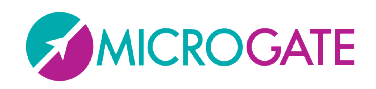

## **3.1.1 SINTASSI DEL FRAME TESTUALE E TABELLA COMANDI**

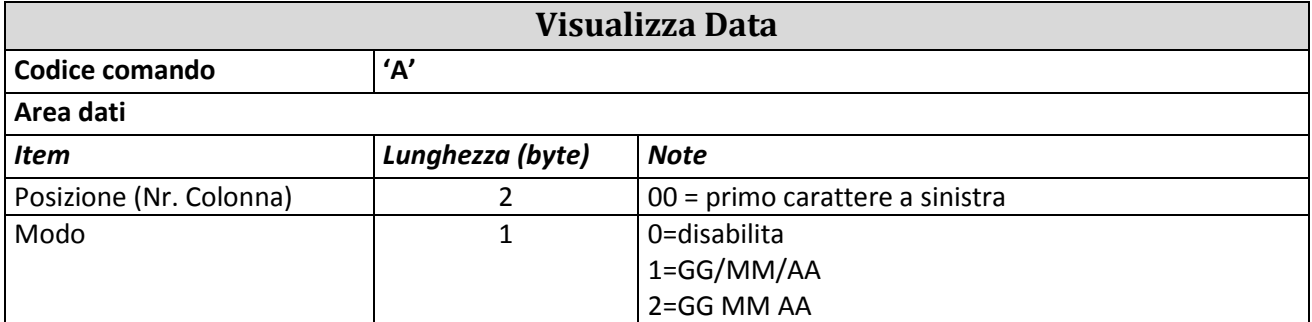

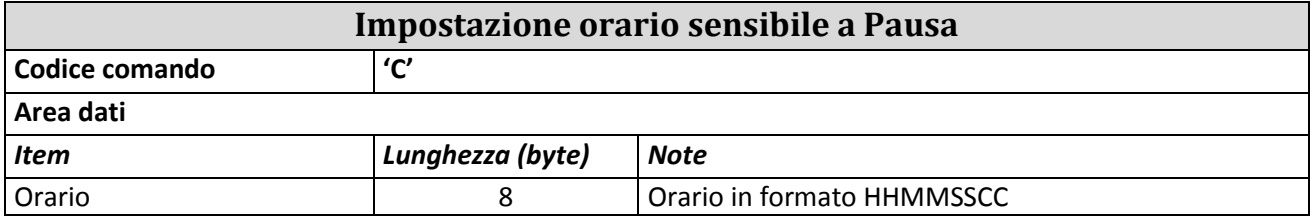

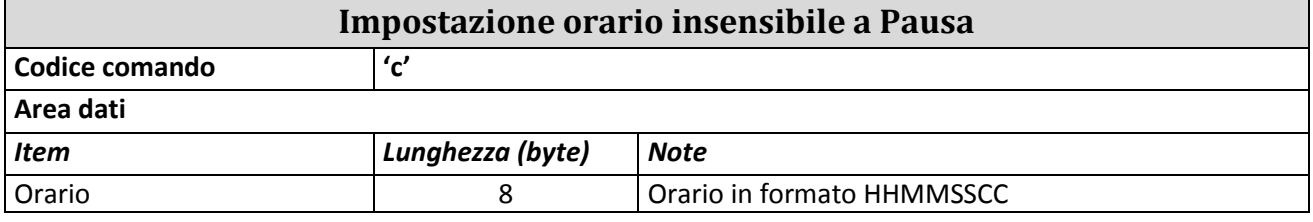

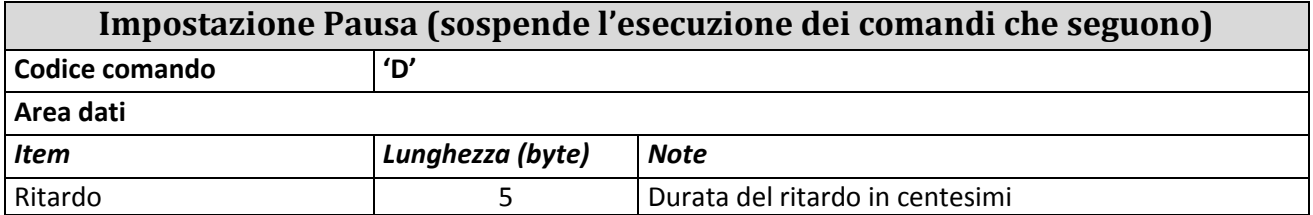

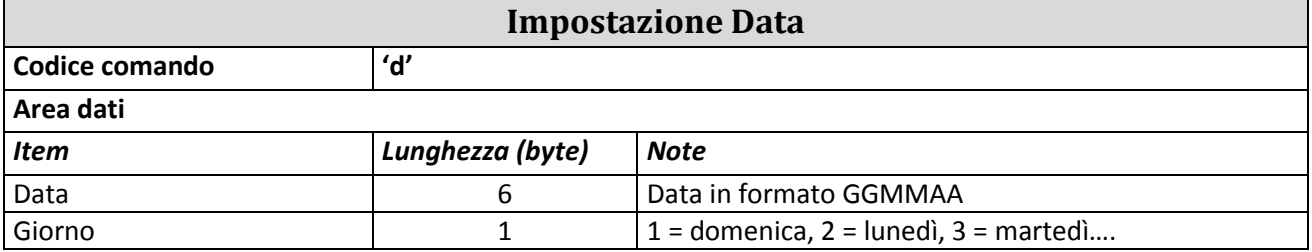

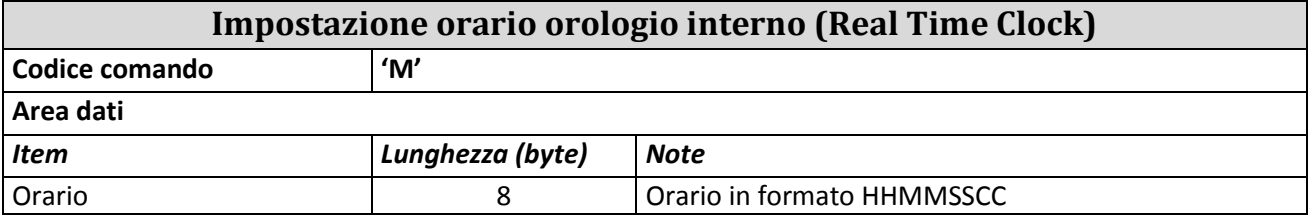

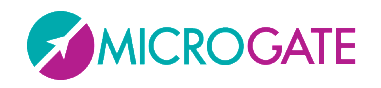

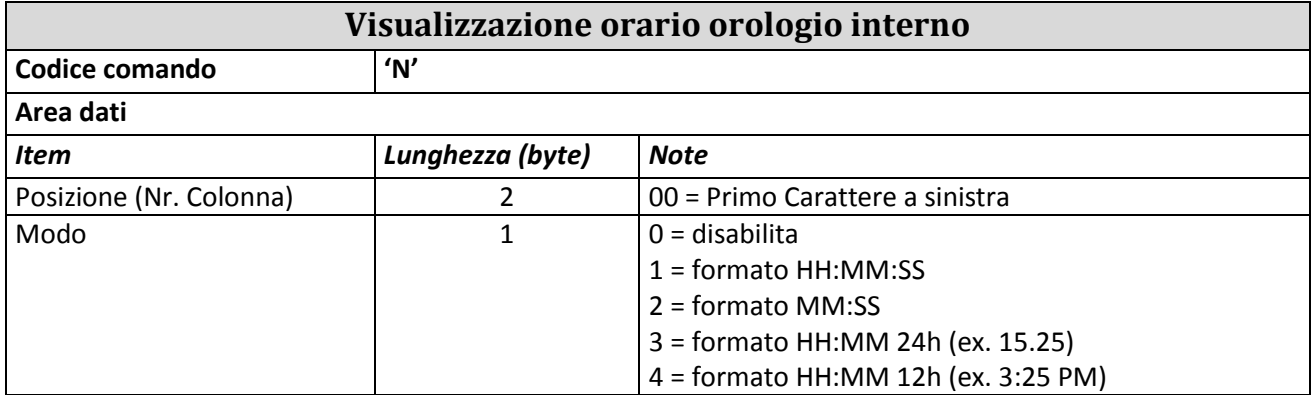

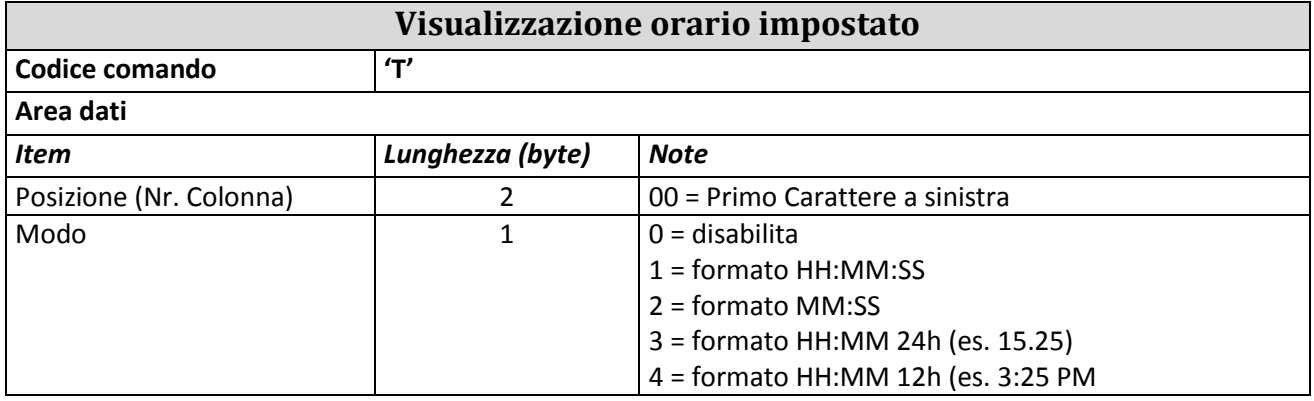

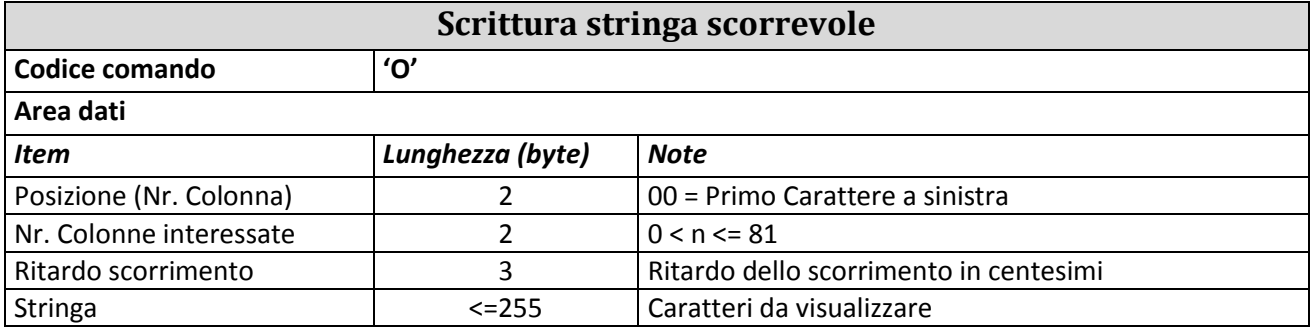

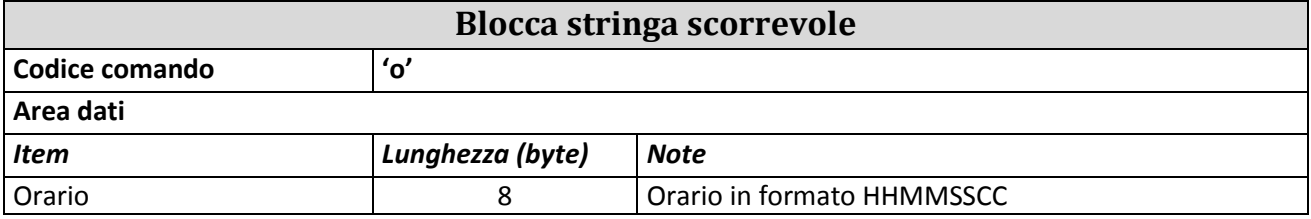

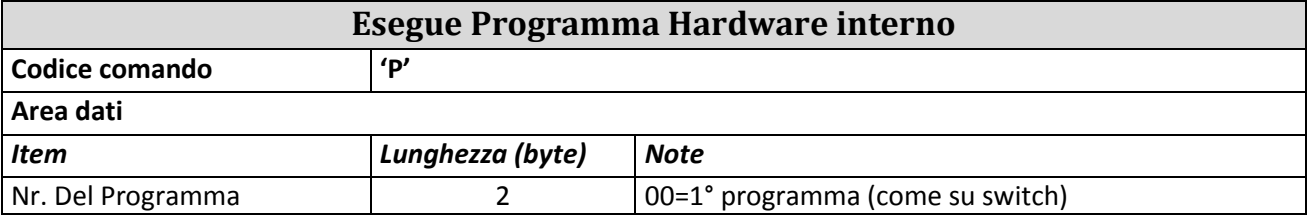

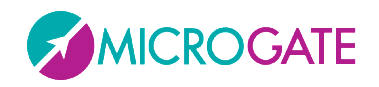

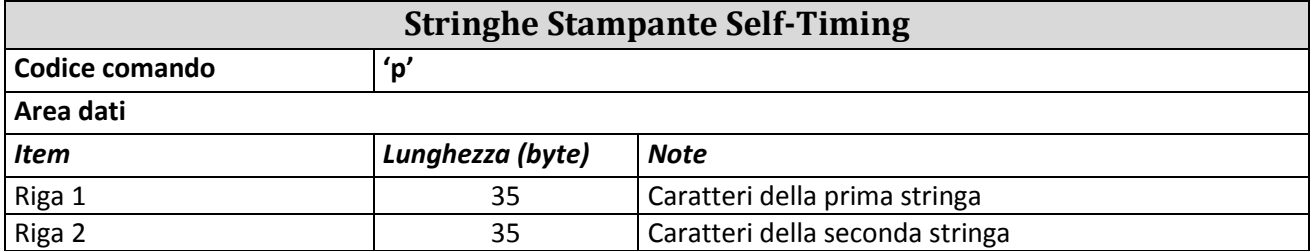

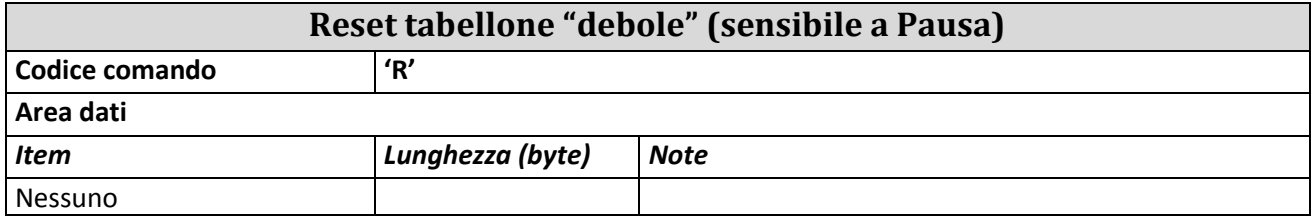

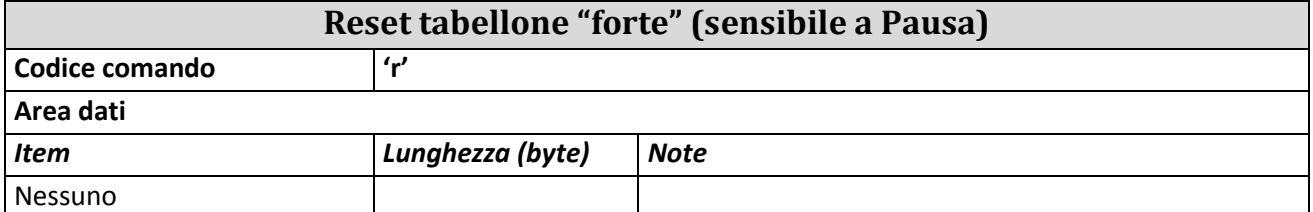

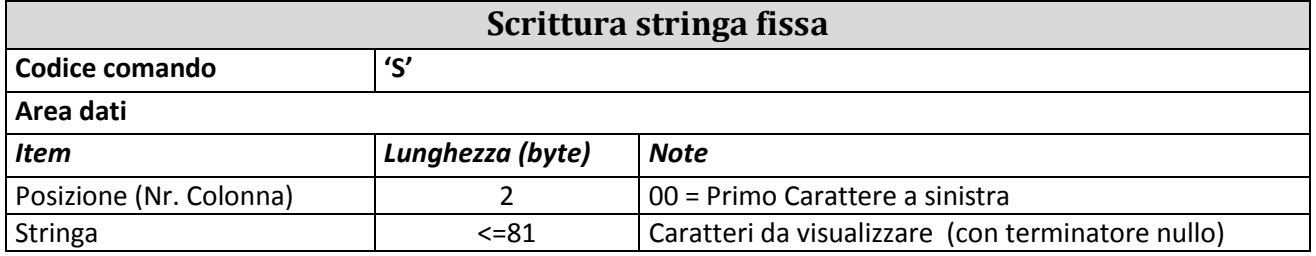

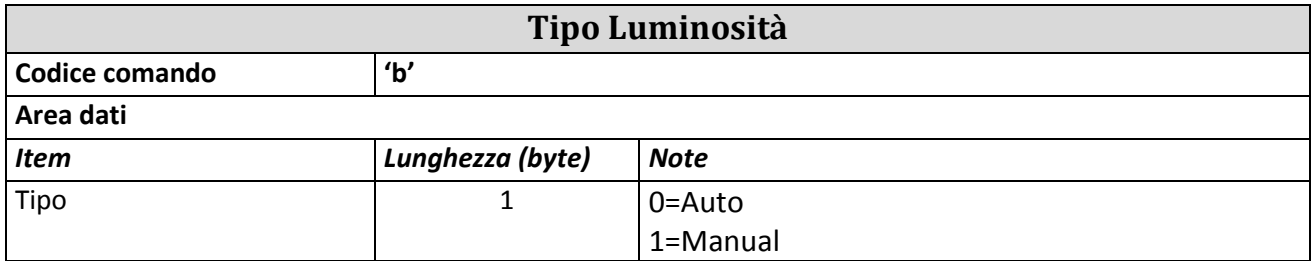

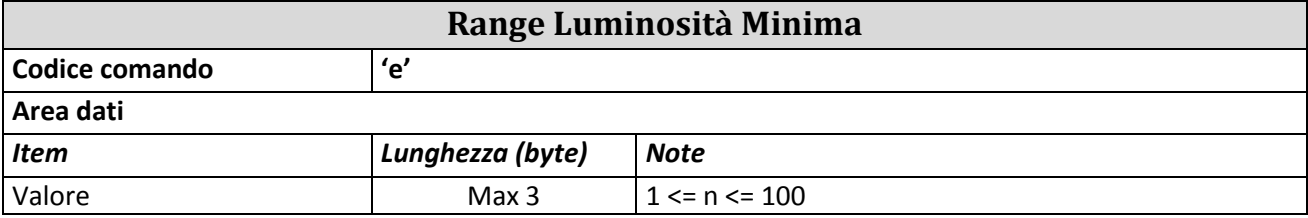

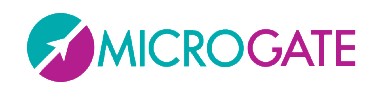

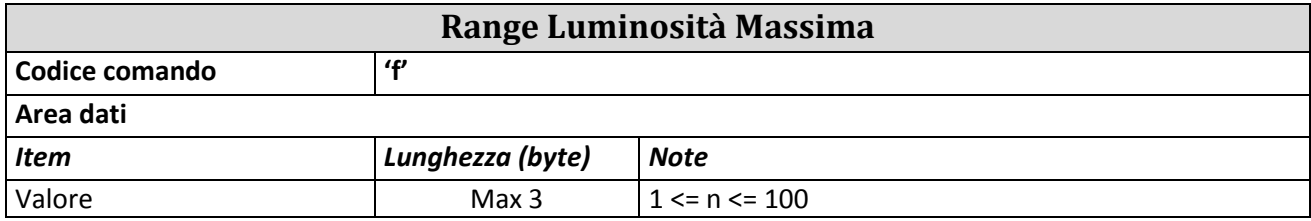

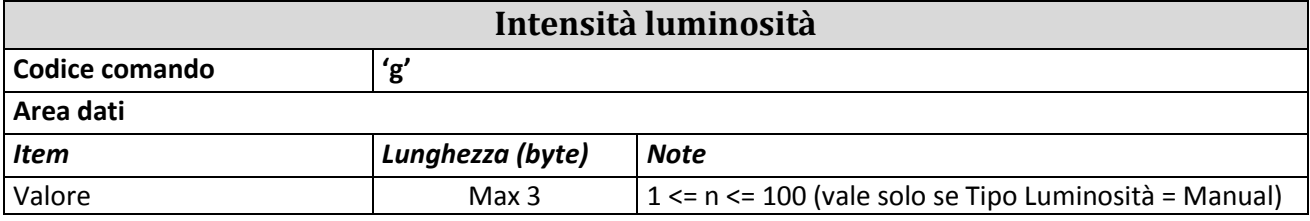

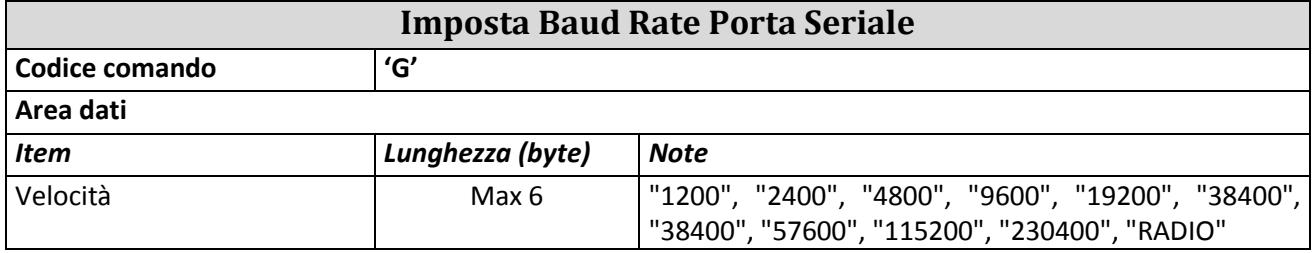

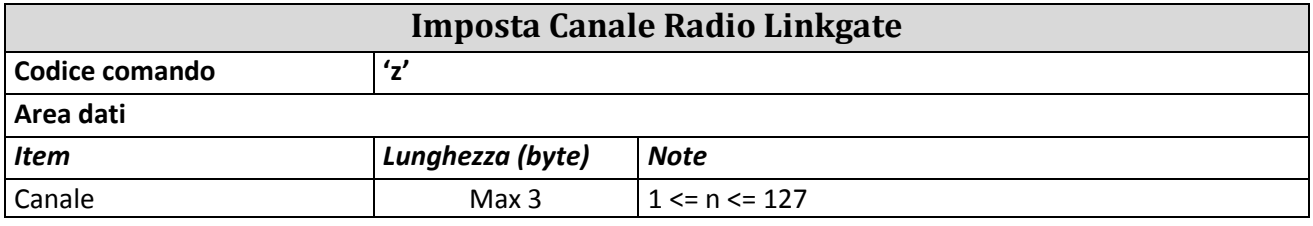

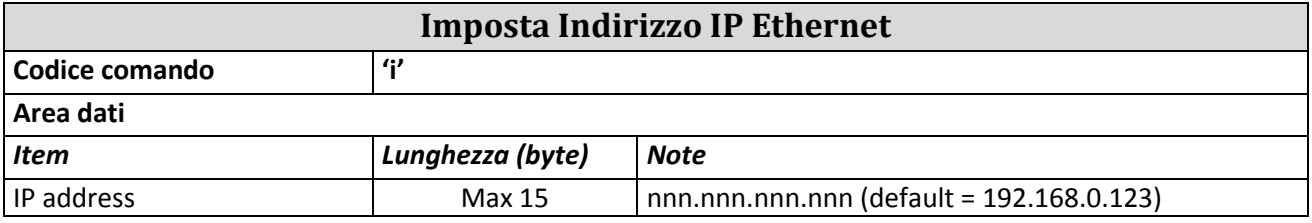

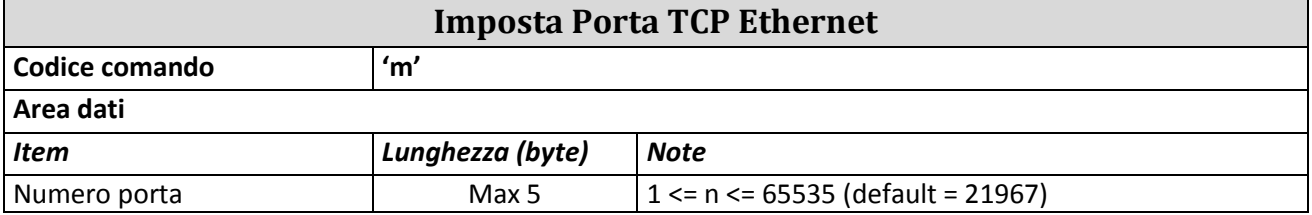

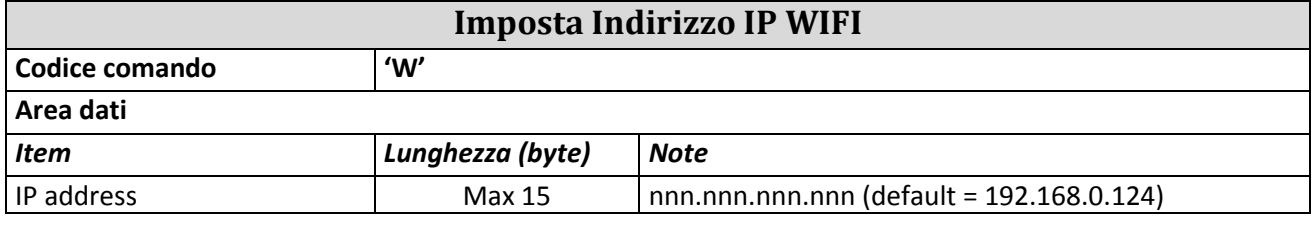

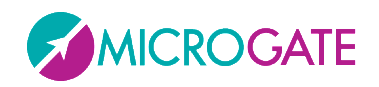

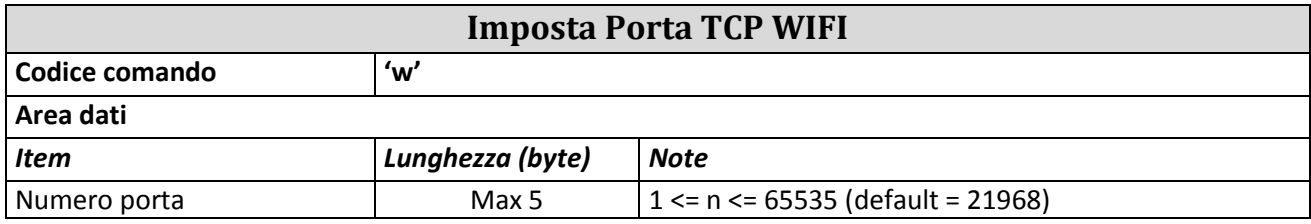

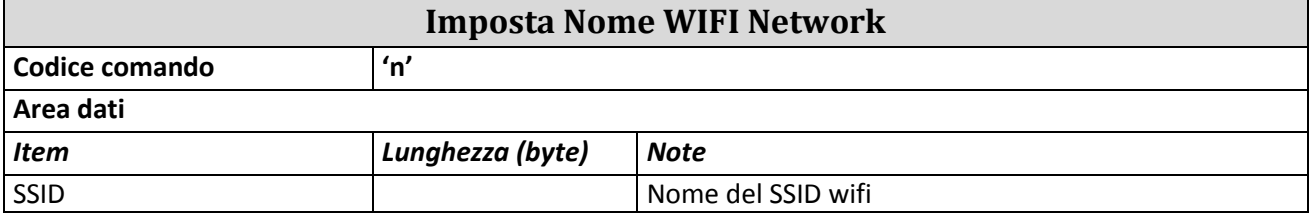

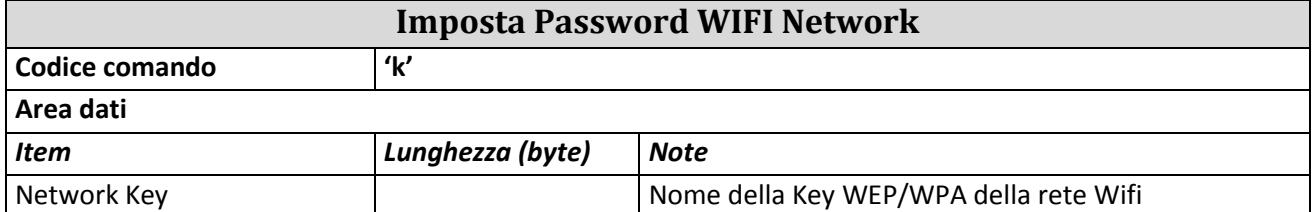

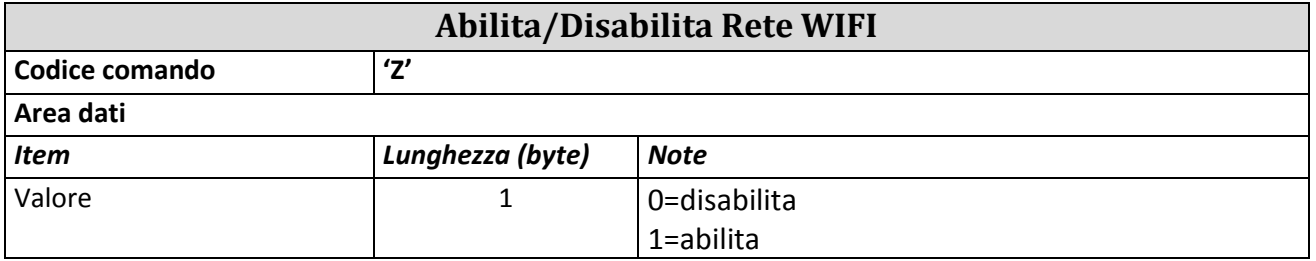

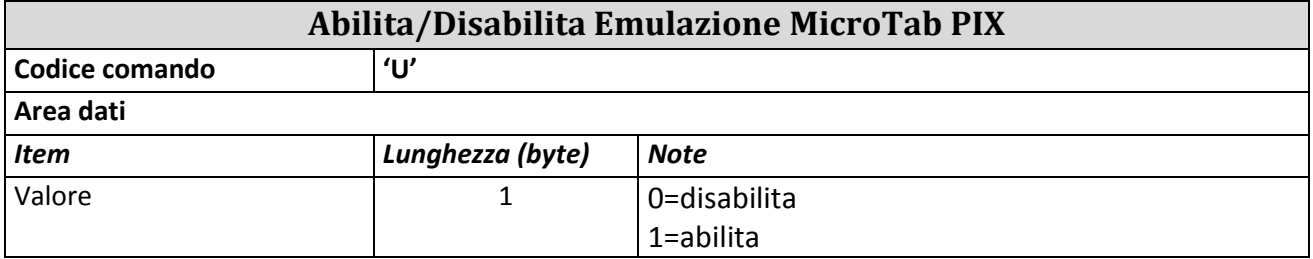

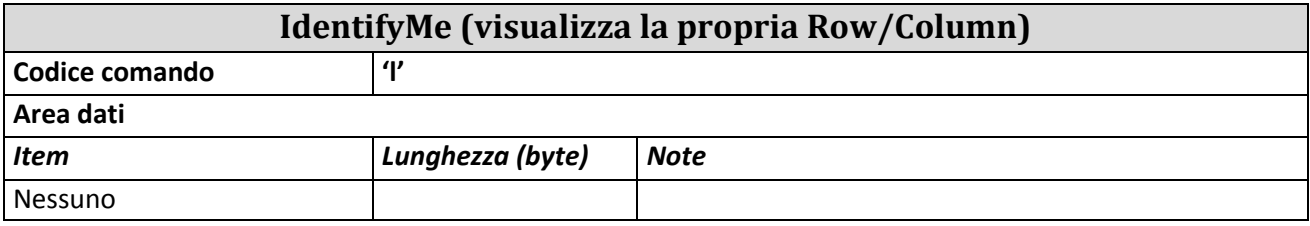

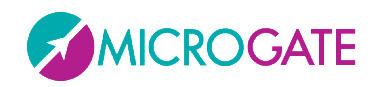

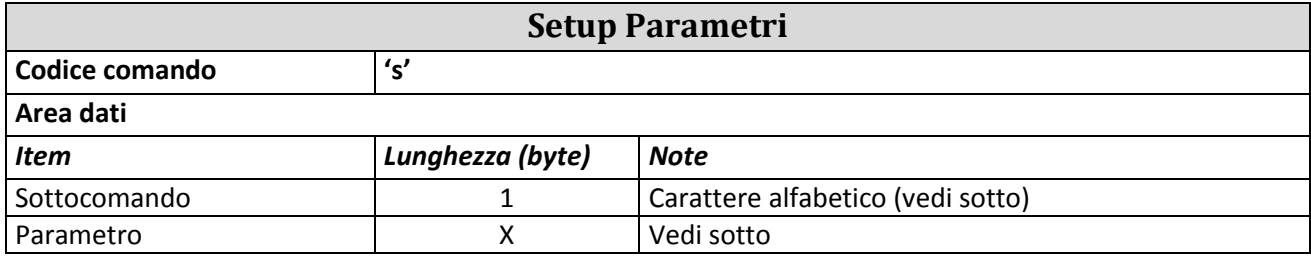

#### **Sottocomandi Setup Parametri**

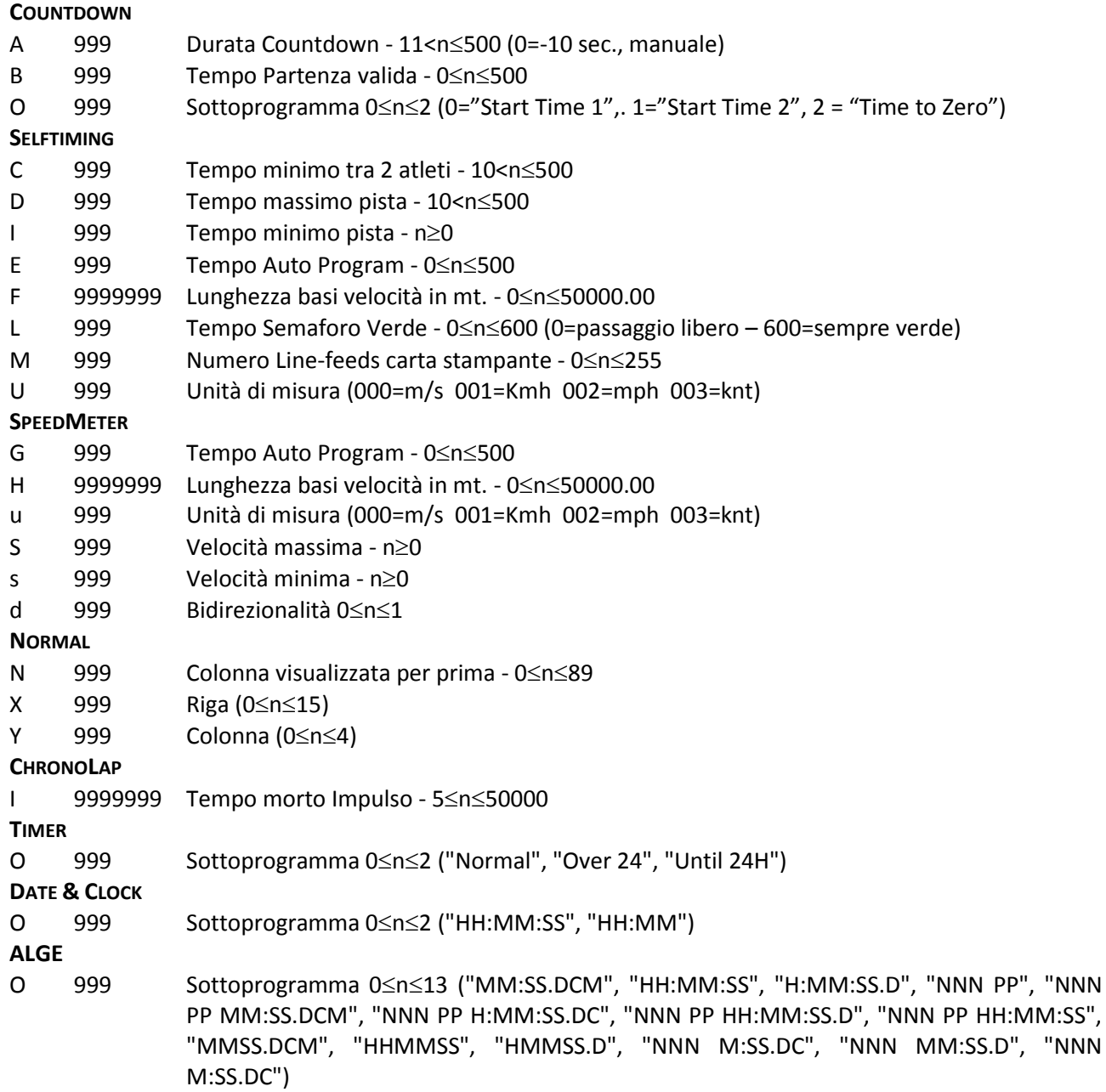

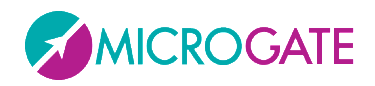

I seguenti 4 comandi servono nell'impostazione di "programmi interni" (serie di operazioni da svolgere in sequenza, vedi Cap. [2.3\)](#page-24-0)

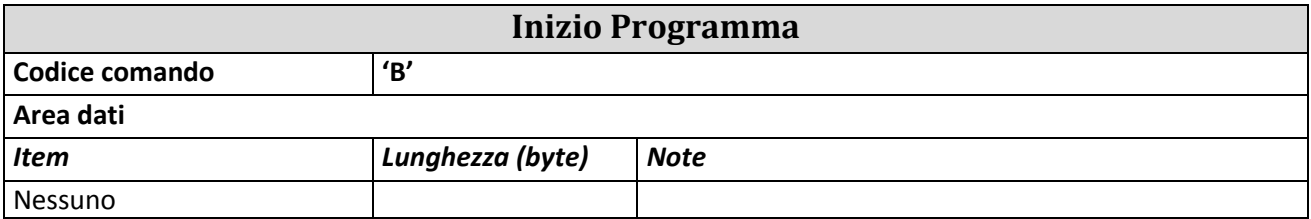

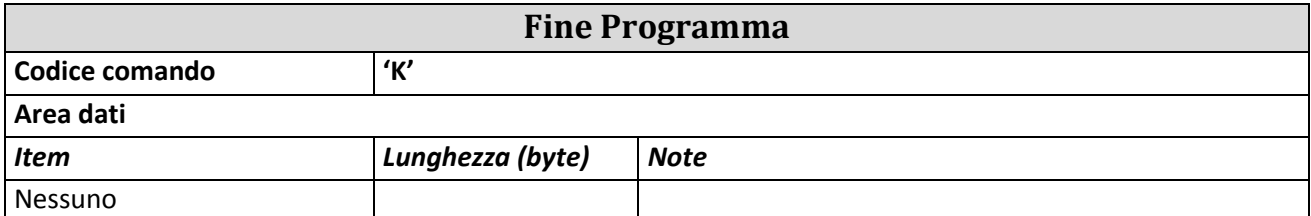

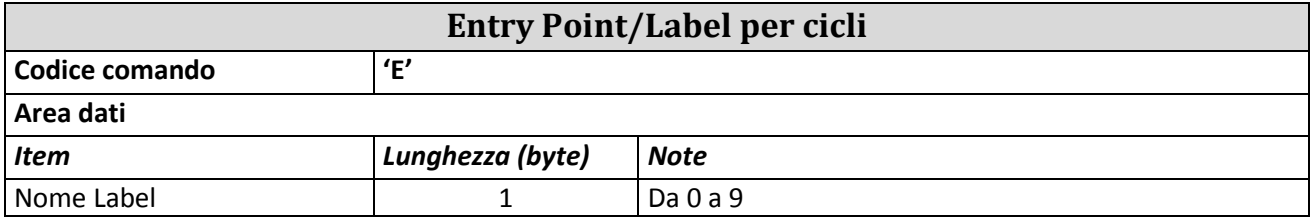

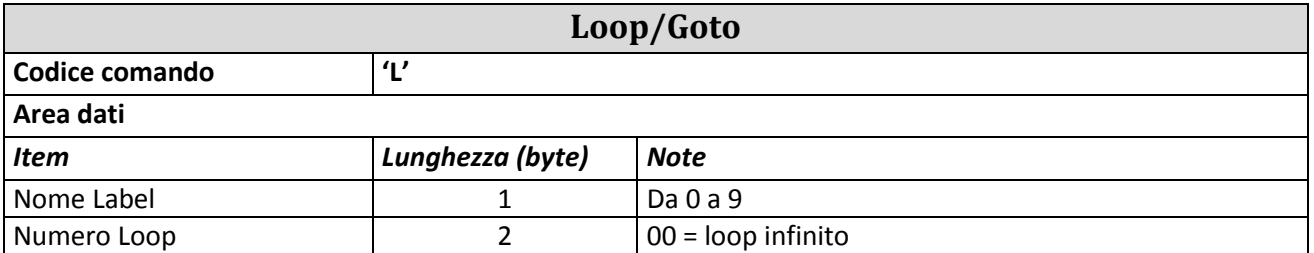

**NOTA**: I parametri numerici a più cifre devono essere "paddati" (riempiti a sinistra) con degli zeri nel caso occupino meno caratteri di quelli stabiliti.

ESEMPIO: Stringa scorrevole ("Microgate") su riga A, dalla prima colonna, numero colonne interessate 9, ritardo 30 centesimi:

ESC - A - O - 00 - 09 - 030 - Microgate - ETX – Chk

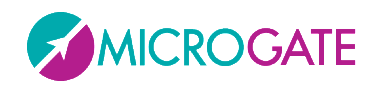

## **3.1.2 COMANDI DI AUTOCONFIG**

I seguenti comandi permettono di autoconfigurare l'indirizzo di Riga e Colonna dei tabelloni modulari nel caso non si abbia provveduto a farlo dal menu di setup prima di montarli.

Il formato del frame da mandare è leggermente diverso da quello testuale; come identificatore di indirizzo (al posto di A..Q oppure blank) bisogna infatti mandare il carattere "\*" (Dec. 42, Hex 2Ah).

I comandi sono due e devono essere mandati in sequenza, attendendo che il primo finisca l'esecuzione (il primo setta la baud rate della porta uguale per tutti). Questo può essere fatto visivamente (il tabellone scrive un Ok quando è pronto a ricevere il secondo comando) oppure leggendo la risposta dalla seriale/ethernet. Questi infatti sono gli unici due comandi (bidirezionali) che forniscono una risposta e più precisamente potranno dare *ACK* in caso di Acknowledgement (comando OK) oppure *ERR* in caso di Errore.

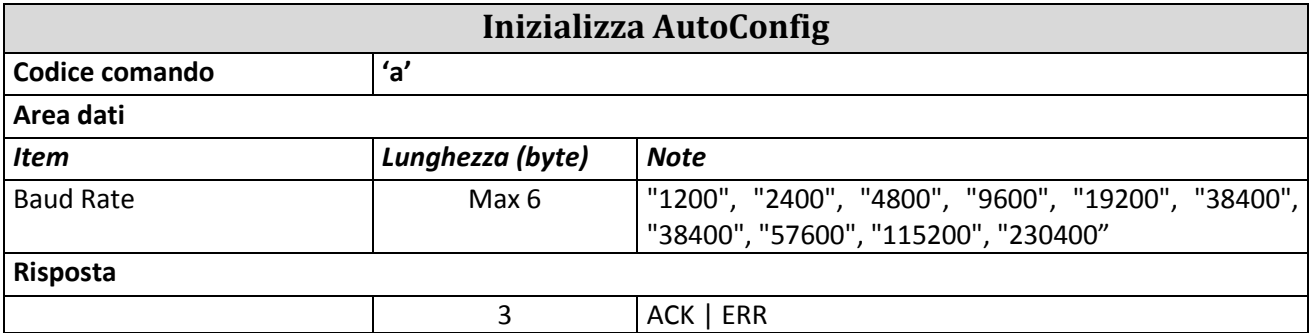

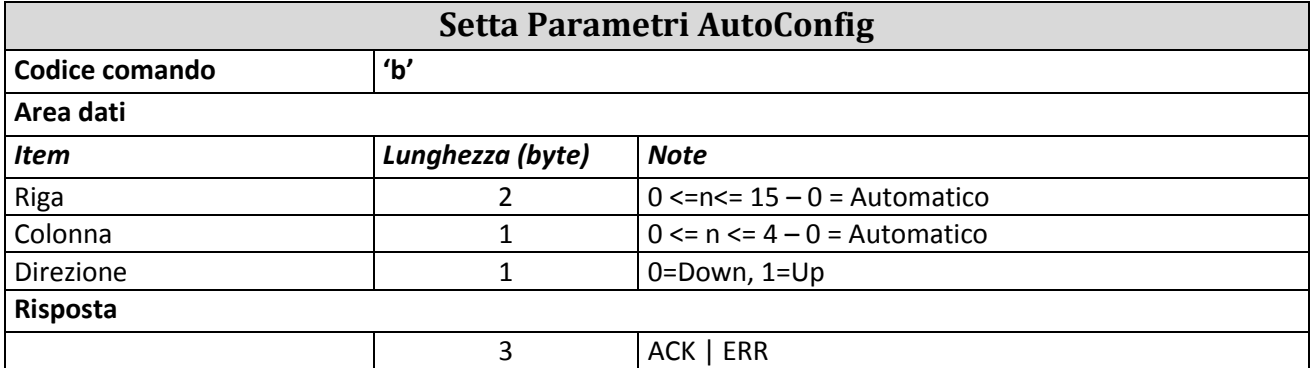

Esempio:

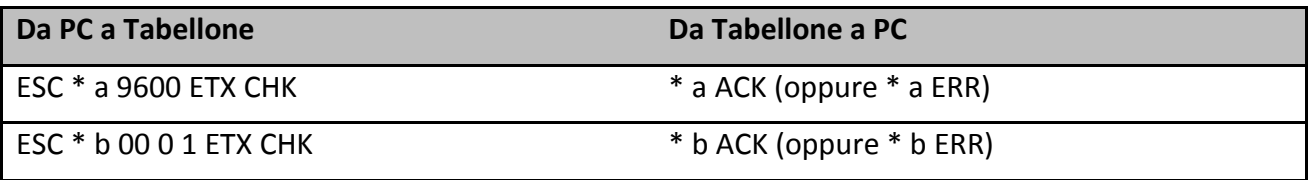

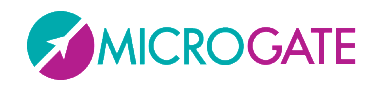

Il parametro Direzione è molto importante nel caso di configurazioni multiriga (un tabellone sopra l'altro). Se il cavo seriale o ethernet dal pc al tabellone è collegato al tabellone posto più in BASSO (che prende l'indirizzo Row =0) Direzione dovrà essere uguale a 1 (Up); al contrario se voglio configurare dall'alto verso il basso, attaccherò il cavo in alto e darò Direzione = 0 (Down).

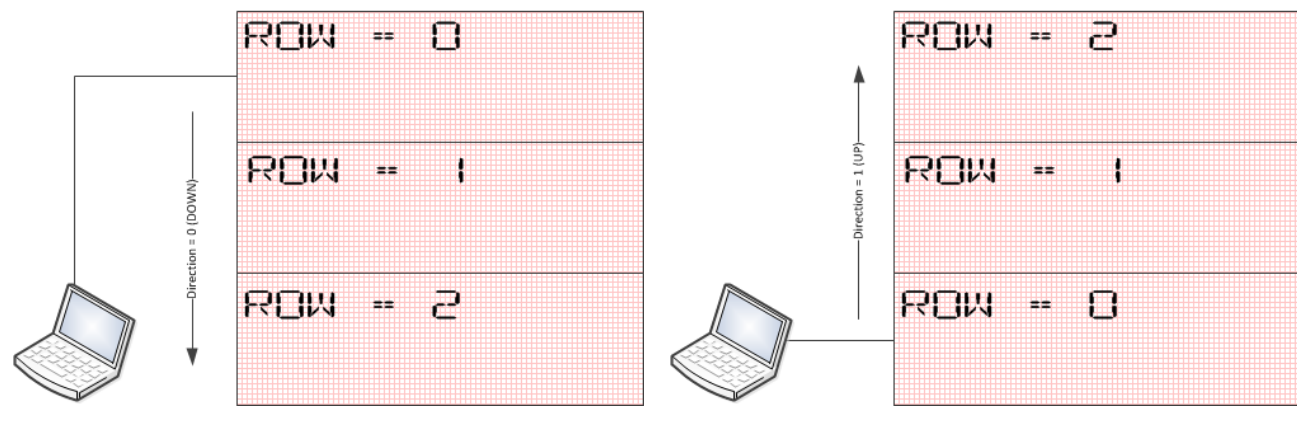

*Figura 18 - Direzione Down Figura 19 - Direzione Up*

Dopo aver lanciato l'AutoConfig, è opportuno verificare la configurazione con il comando IdentifyMe (comando "l" – elle minuscolo)

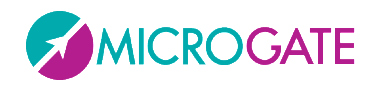

# **3.2 FRAME GRAFICO (PROTOCOLLO GRAPH)**

Il vantaggio del frame grafico è quello di poter visualizzare immagini e oggetti attivi oltre a stringhe di testo.

La posizione di stringhe e immagini non sarà ristretta da righe o colonne: il collocamento di ogni oggetto, infatti, sarà completamente libero e verrà riferito **alle coordinate in pixel rispetto all'angolo in alto a sinistra del MicroTab LED**. Gli stessi oggetti avranno come riferimento il loro punto in alto a sinistra (a meno che non sia stato impostato diversamente).

Per utilizzare il tabellone in modalità grafica è necessario inviare i comandi all'identificatore (vedi campo Indirizzo) '@'. Il primo MicroTab LED si occuperà di trasmettere i dati agli altri. Nel caso venissero inviati dati ai tabelloni grafici con un indirizzo di 'A', 'B', o così via, essi verranno interpretati come comandi del μTAB e trattati come tali.

Il formato del frame di comando è differente per i comandi inviati al tabellone grafico, quindi è importante non confondere gli identificativi. All'inizio dell'area Dati verranno inseriti 2 word, con le coordinate in pixel del punto d'inizio del comando e un byte contenente l'Operazione Binaria da eseguire.

**NOTA:** Non per tutti i comandi verrà effettivamente utilizzato il valore di Operatore Binario (ad esempio, per il comando PAUSA), ma sarà comunque necessario inviarlo.

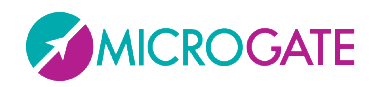

## **3.2.1 OGGETTI ATTIVI**

Tra i comandi di visualizzazione presenti, vi sono gli "Oggetti Attivi", ovvero degli oggetti predefiniti che vengono aggiornati autonomamente dal tabellone grafico. Gli oggetti attivi possono essere di 4 diversi tipi:

- Ora interna del tabellone (Real Time Clock) in diversi formati: è fornita dal quarzo interno del tabellone funzionante anche ad alimentazione spenta; generalmente è sincronizzata all'ora del giorno.
- Ora del giorno in diversi formati: è fornita dal quarzo di precisione del tabellone funzionante solo ad alimentazione abilitata; all'accensione si sincronizza con il RTC.
- Data in diversi formati
- Scritte scorrevoli

Su ogni tabellone MicroTab LED possono essere visualizzati fino ad un massimo di 16 oggetti attivi, ognuno dei quali è caratterizzato da un'origine (coordinate x e y del pixel di partenza, tipicamente quello in alto a sinistra dell'area di visualizzazione). Non è possibile visualizzare contemporaneamente due oggetti attivi con la stessa origine. Se viene inviato un comando di visualizzazione di un oggetto attivo con le stesse coordinate di uno già attivo, il nuovo oggetto si sostituisce a quello precedente.

Il comando per visualizzare gli oggetti attivi prevede l'utilizzo di un determinato "Graphic Header" (ESC -  $@$  - comando – x start – y start – operatore binario – font).

Esiste un opportuno comando per bloccare la visualizzazione di un oggetto attivo.

### **3.2.2 FONT PROPORZIONALI E NON PROPORZIONALI**

Sia in frame di tipo testuale che di tipo grafico, alcuni font possono essere visualizzati in modalità non proporzionale ed in modalità proporzionale:

- i font non proporzionali hanno lettere, cifre, punteggiatura e spazi della stessa larghezza
- i font proporzionali hanno:
	- o cifre della stessa larghezza
	- o punteggiatura della stessa larghezza (minore rispetto a quella delle cifre)
	- o lettere di larghezza variabile
	- o lo spazio di larghezza uguale a quella delle cifre
	- $\circ$  lo spazio "breve" di larghezza uguale a quella della punteggiatura e corrispondente al carattere ASCII 255

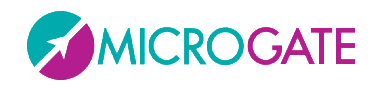

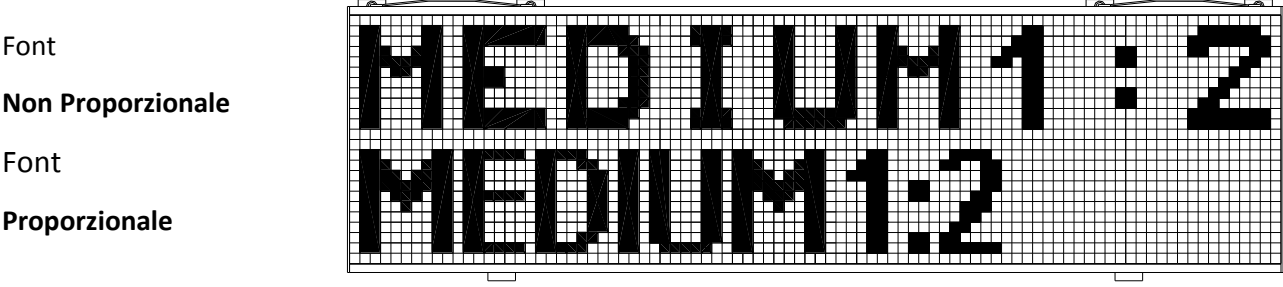

Lo spazio "breve" dei fonts proporzionali si rivelerà molto utile nei casi in cui ci siano tempi da allineare su diverse righe:

Punteggiatura"Normale"

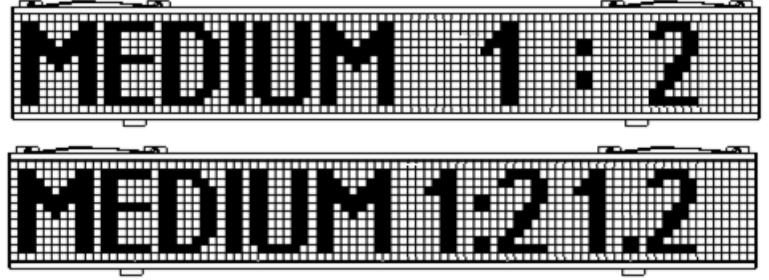

Punteggiatura "Breve"

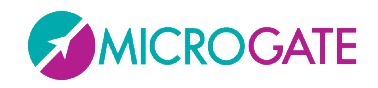

## **3.2.3 SINTASSI DEL FRAME GRAFICO E TABELLA COMANDI**

Il formato del frame per il tabellone grafico diventerà quindi:

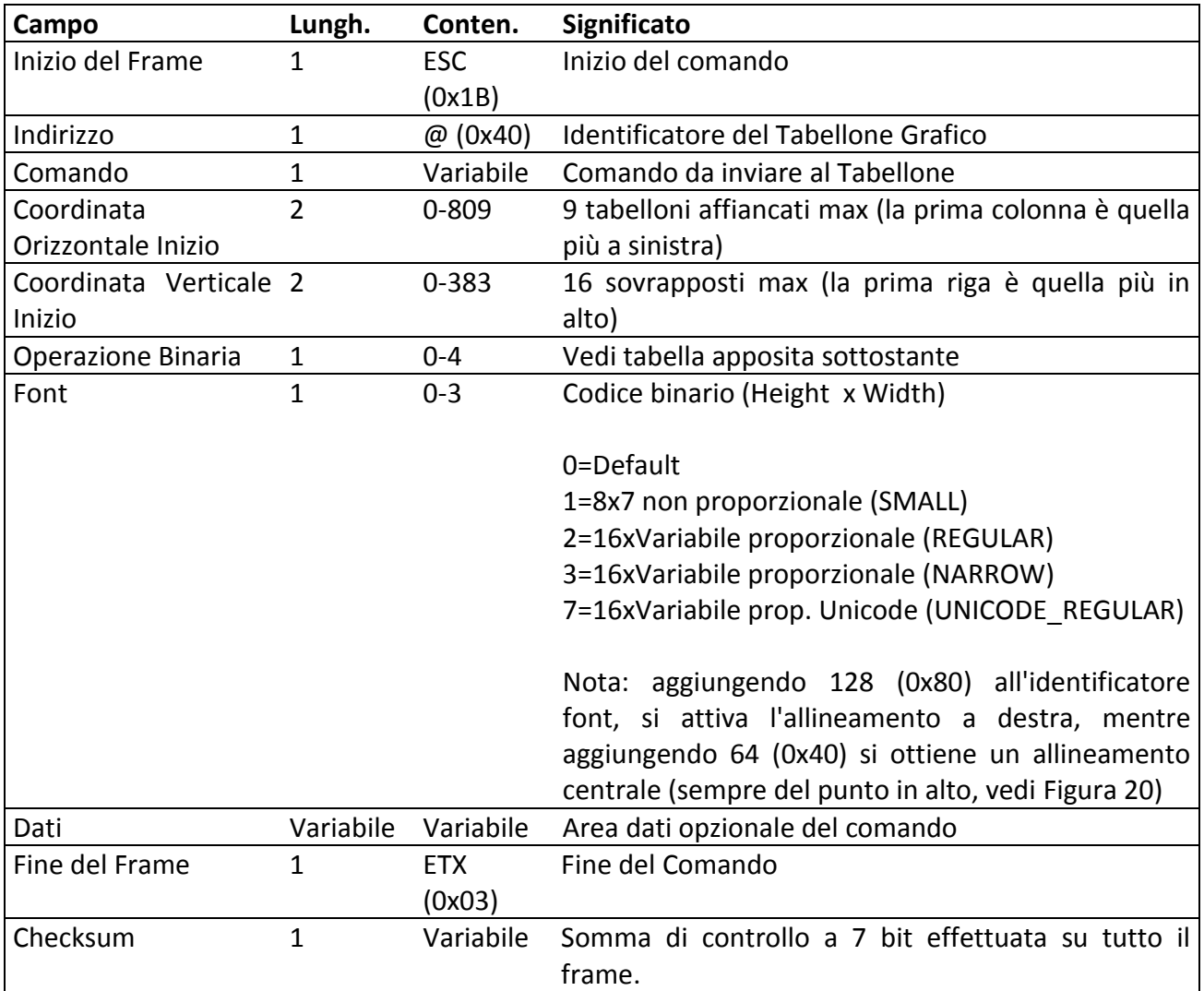

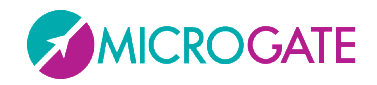

Nella tabella seguente sono riportati gli identificatori dell'operatore binario che verrà applicato.

Si intende per 'sorgente' la bitmap o la scritta trasferita con il comando, e per 'destinazione' l'area del tabellone su cui verrà applicata.

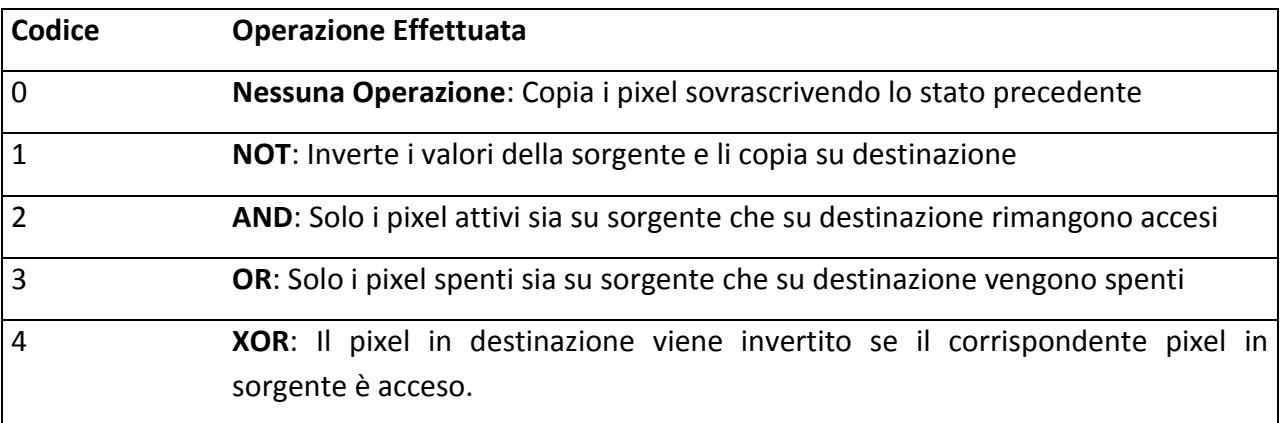

**NOTA**: aggiungendo il valore **128 (80 hex)** all'operatore binario il comando viene processato regolarmente ma il tabellone **non viene aggiornato**. Questa opzione può essere utile qualora si debbano inviare più comandi al tabellone (ad esempio più scritte in diverse posizioni) ed aggiornare la visualizzazione solo all'invio dell'ultimo comando.

Di seguito sono riportati i diversi comandi utilizzabili nel campo Command del record grafico:

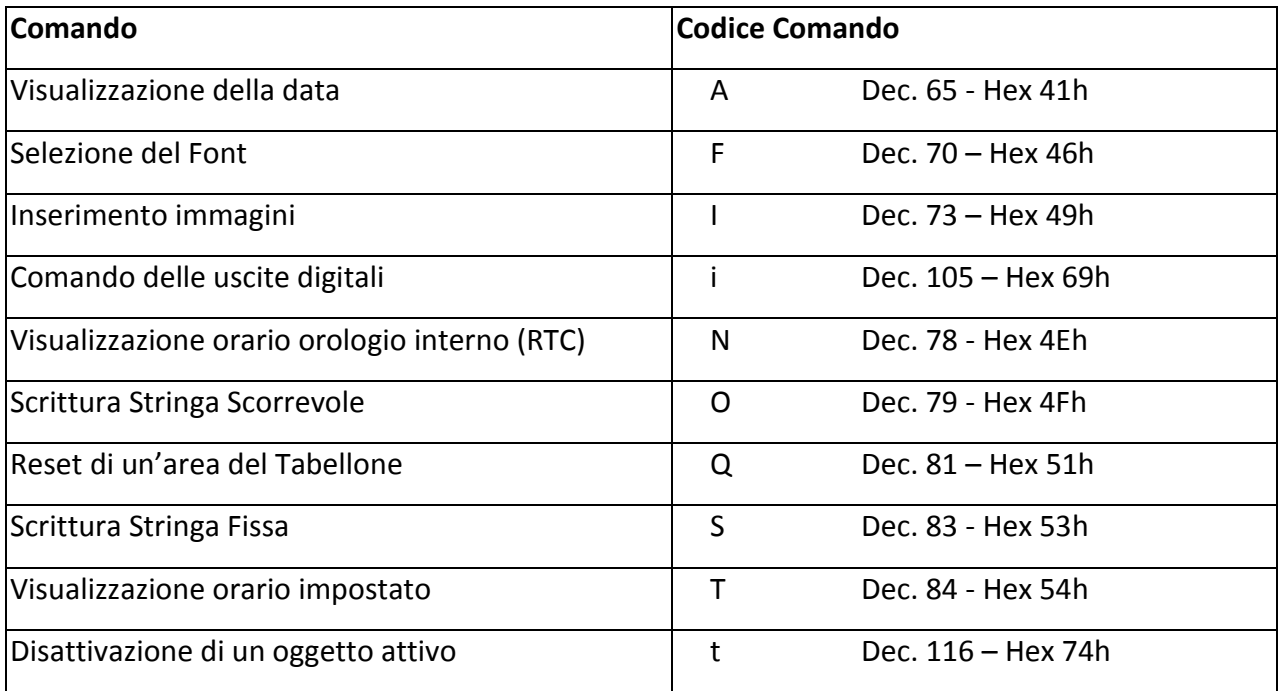

Vediamo ora i dettagli di ogni comando:

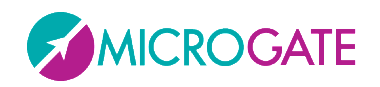

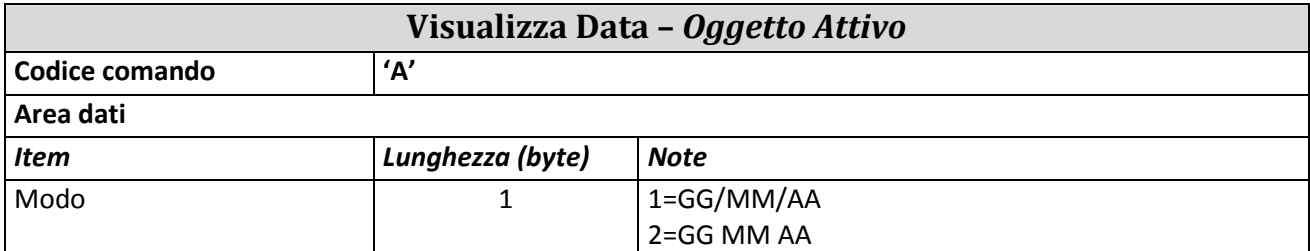

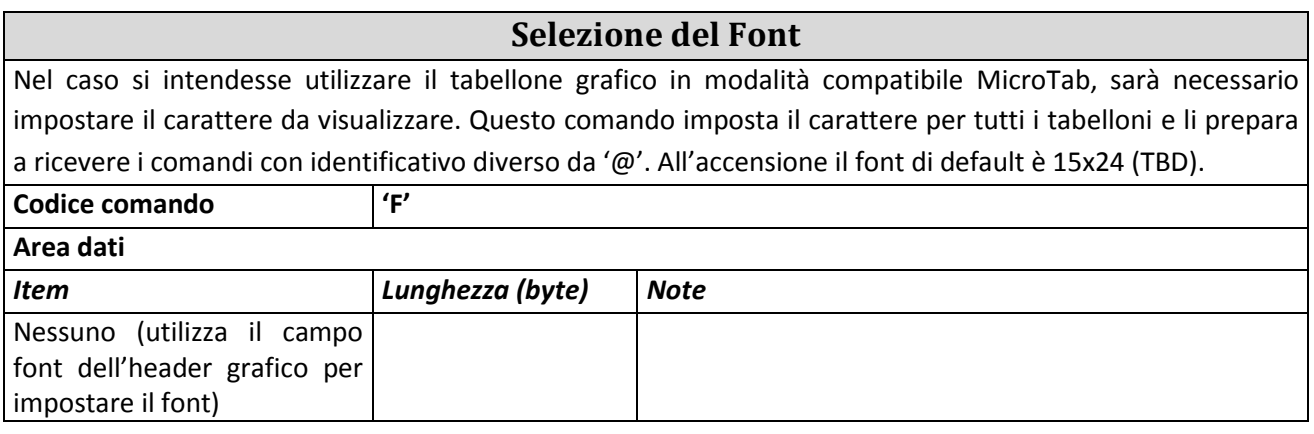

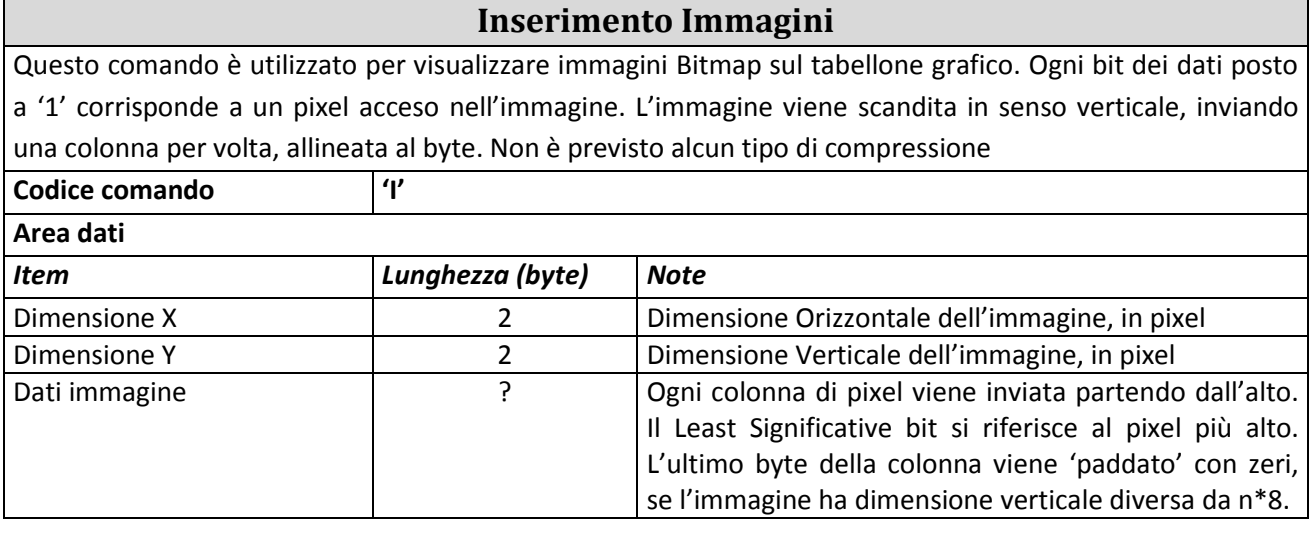

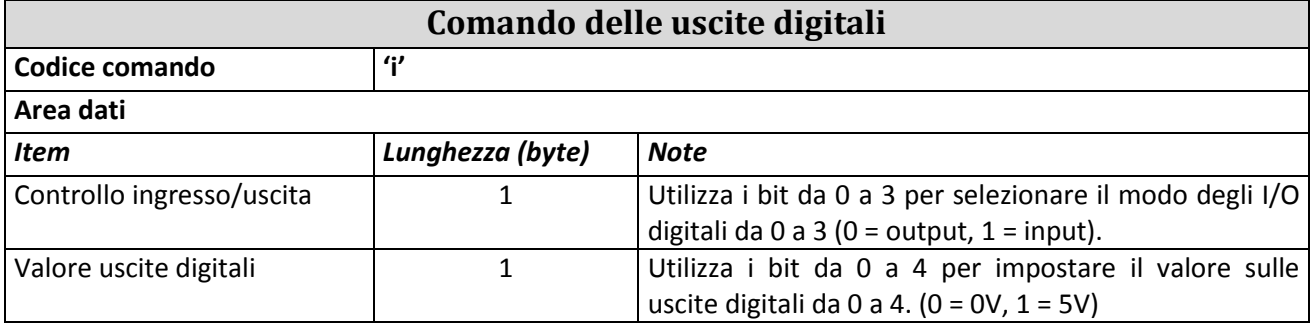

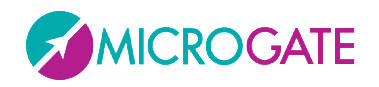

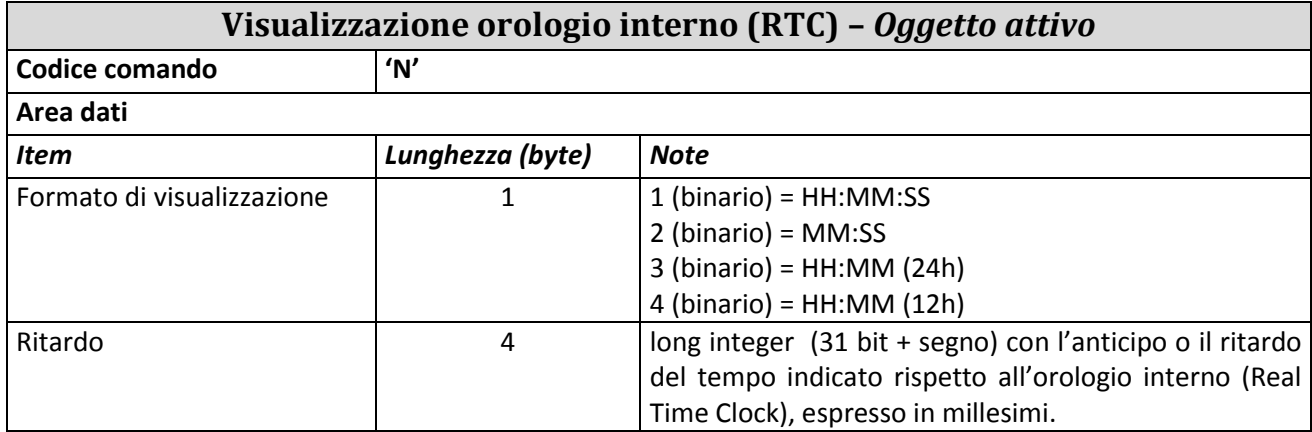

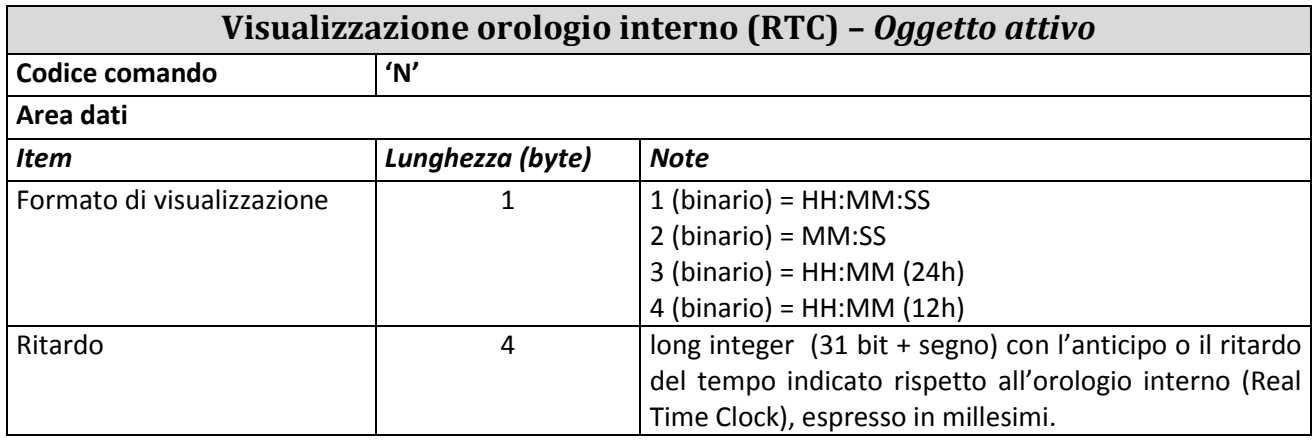

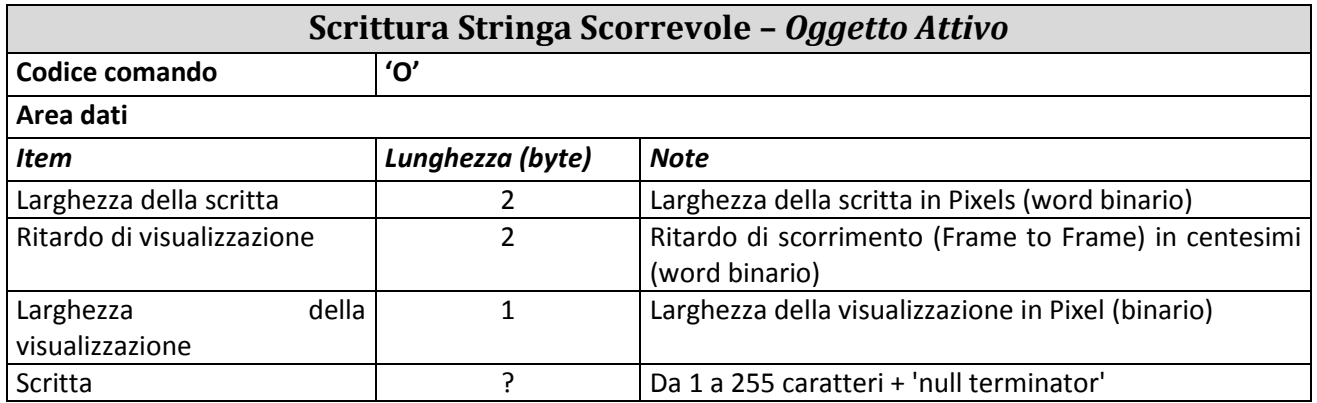

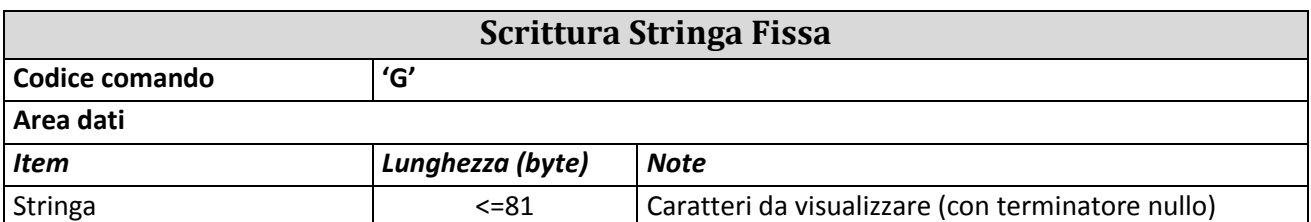

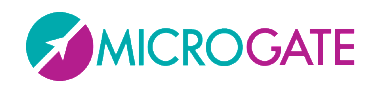

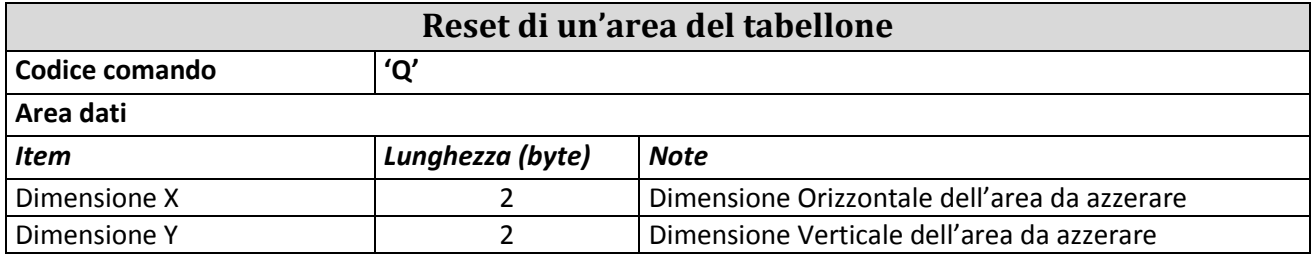

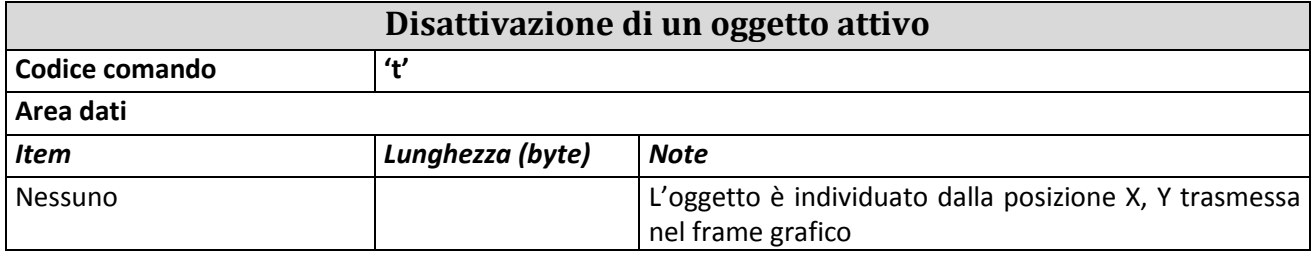

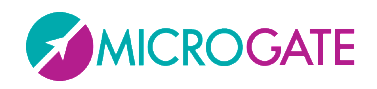

### **3.2.3.1 ESEMPIO**

Scrivere "Microgate" alla posizione X=90, Y=48 con Font MEDIUM

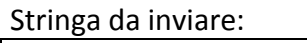

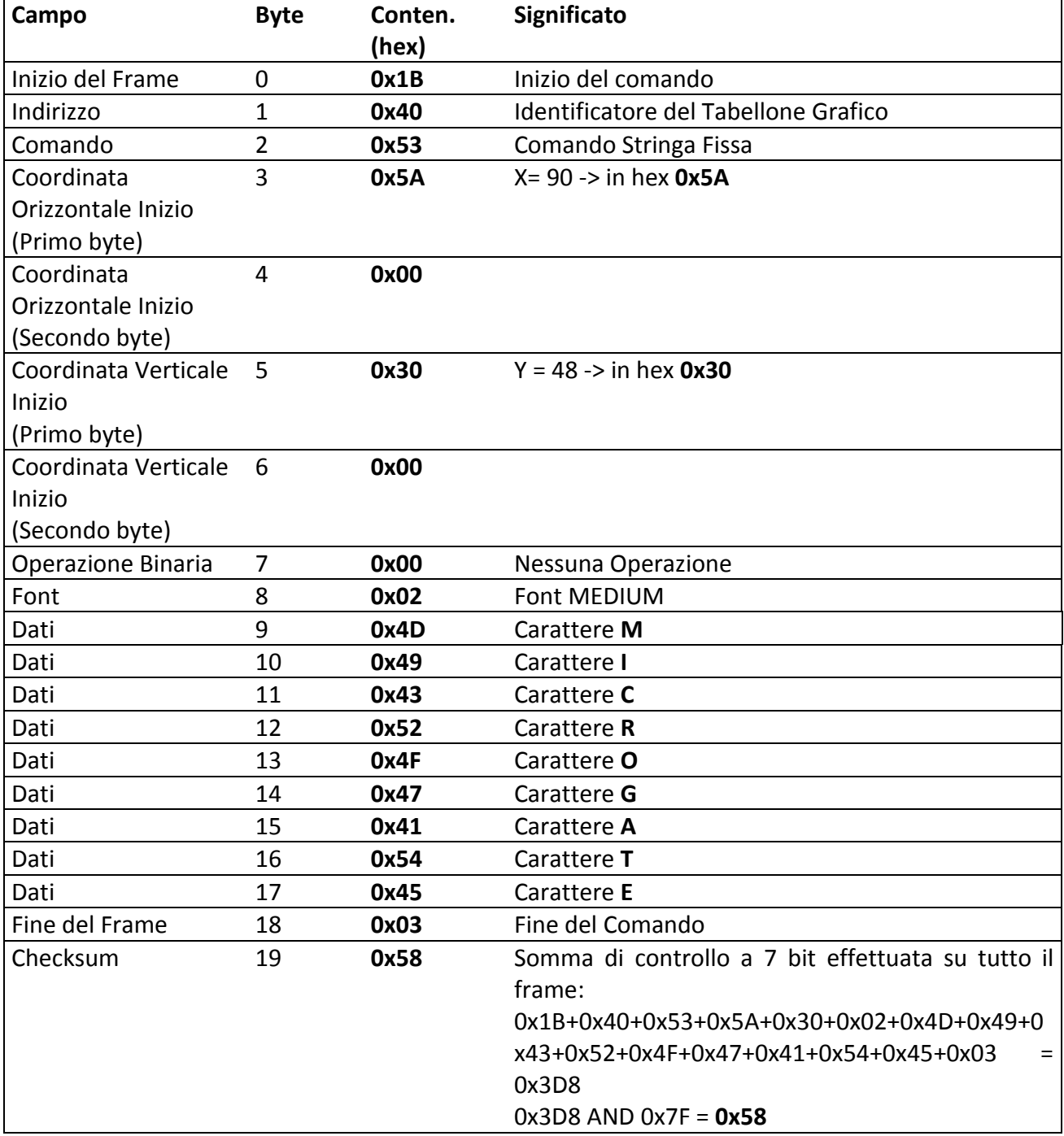

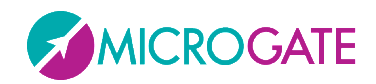

## **3.3 FRAME UNICODE**

MicroTab LED, al contrario della versione precedente a pixel, può gestire il protocollo Unicode per la visualizzazione di caratteri non ascii a 2 bytes come ad esempio il cinese, giapponese, cirillico, ecc.

### **3.3.1 SINTASSI DEL FRAME UNICODE E TABELLA COMANDI**

Il protocollo di trasmissione è totalmente uguale al Frame Grafico (Protocollo GRAPH, vedi par. **Error! Reference source not found.**), tranne per la trasmissione dell'area Dati dove i singoli caratteri devono essere mandati specificando 2 byte per ogni singolo carattere e terminando la stringa con il carattere Unicode ETX (0x2403). Successivamente va comunque inviato il carattere ascii ETX (0x03) come negli altri protocolli. E' importante ricordarsi di usare uno dei font Unicode (7 o 8).

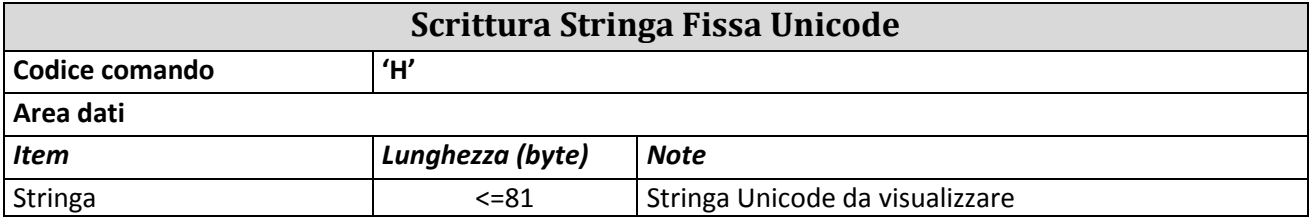

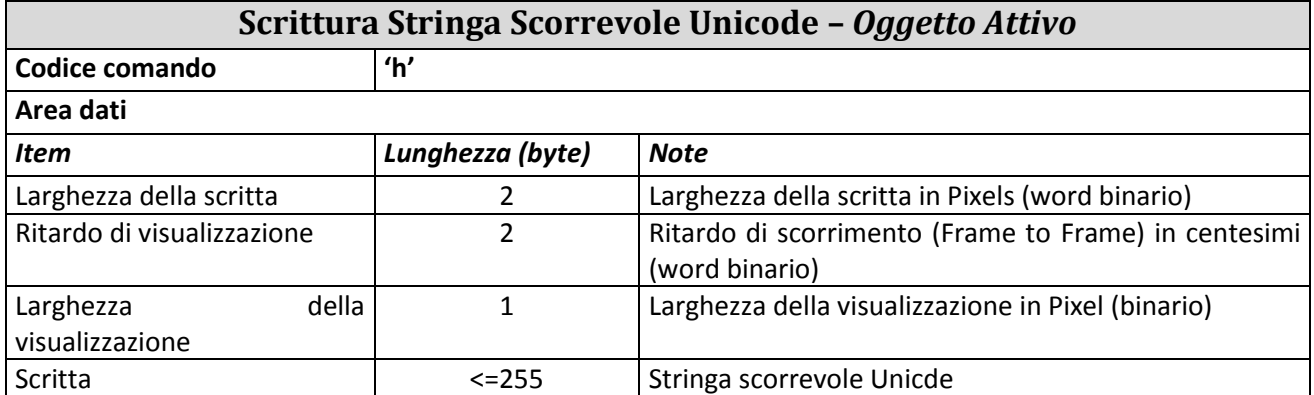
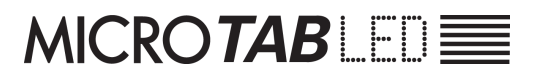

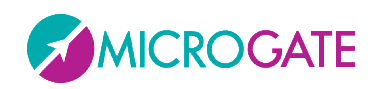

#### **3.3.1.1 ESEMPIO**

Scrivere "您好" alla posizione X=90, Y=48 con Font UNICODE REGULAR

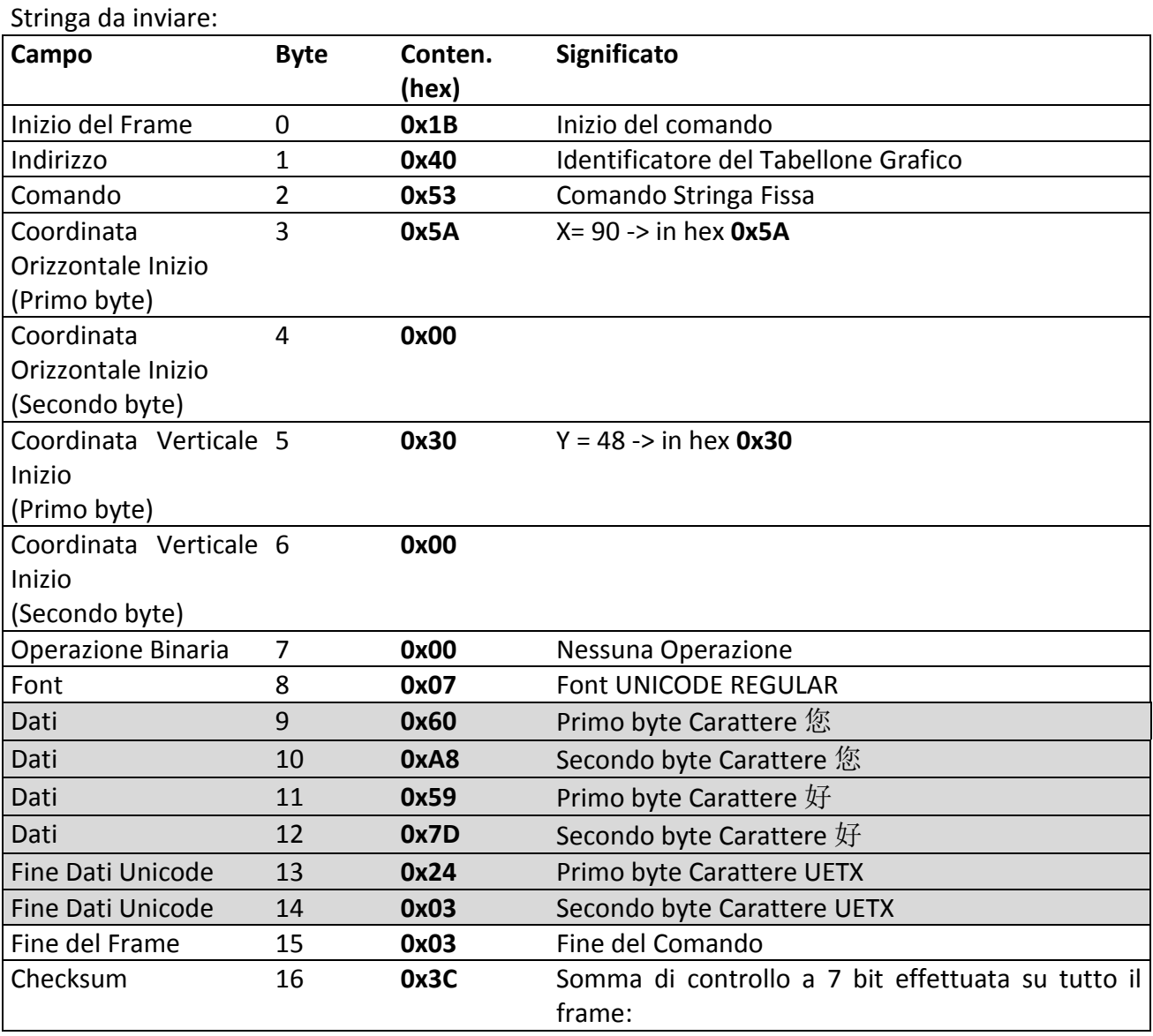

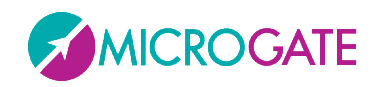

## **4 MICROGATE.DISPBOARD.MANAGER API**

La libreria Microgate.DispBoard.Manager è sviluppata per il .NET Framework 3.5 e consente la gestione dei tabelloni a Pixel e a Led Microgate.

La classe principale si chiama **DisplayBoardManager** e una volta istanziata consente di mandare ai tabelloni (via seriale o per quelli a led via Ethernet/Wifi) tutti i comandi disponibili, fungendo da wrapper al protocollo seriale già esistente. In questo modo si può evitare di imparare la sintassi esatta di tutti i comandi e di porre attenzione a dettagli di trasmissione come checksum, identificatori di protocollo, ecc.

E' possibile utilizzare entrambi i protocolli (ALPHA E GRAPH). Nel **protocollo ALPHA** la riga viene generalmente settata tramite la proprietà RowAddress e la colonna tramite un parametro dei metodi che la prevedono; es. WriteString (int column, string message)

Il **protocollo GRAPH** al contrario permette di specificare un posizionamento al singolo dot, mediante la x e la y della primitiva (stringa, data, orologio, stringa scorrevole, immagine, ecc) e di variarne il font e l'allineamento mediante due proprietà (Font e Alignment). Per allineamento si intende la variazione dell'origine del punto in alto sulla primitiva che sarà rispettivamente spostato a sinistra, centro, destra. Volendo allineare a destra una stringa quindi, ricordarsi di spostare la X nel punto desiderato (lasciandola a zero la scritta andrebbe "fuori" dal tabellone).

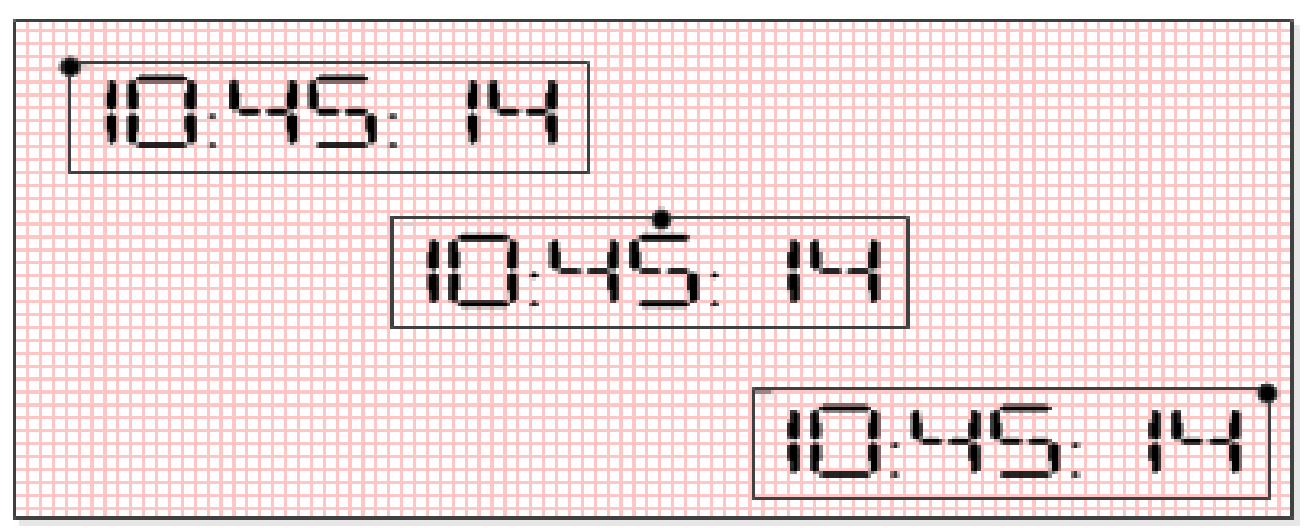

*Figura 20 - Esempio di allineamento sinstra, centro, destra*

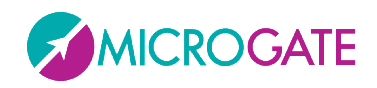

## **4.1 COSTRUTTORE**

La classe va istanziata passando al costruttore 3 parametri principali (che settano le rispettive proprietà):

- Technology (LED | PIXEL)
- Model (MicroTab | MicroTab)
- CommunicationProtocol ( Serial | Ethernet | Wifi | Fileout)

Per tutti e tre sono disponibili degli enum mnemonici

In base alla scelta del protocollo di comunicazione, vanno settate subito dopo delle proprietà relative alla comunicazione:

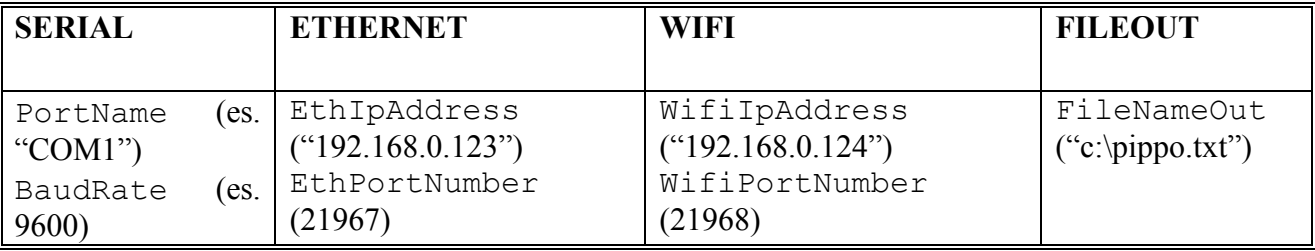

## **4.2 CONNESSIONE**

Per stabilire la connessione al tabellone è possibile usare il metodo OpenConnection() ed eventualmente verificare l'avvenuta connessione con la proprietà Connected. Analogamente la CloseConnection() chiude la connessione. La classe implementa l'interfaccia IDisposable, quindi per liberare e chiudere tutte le risorse usare il metodo Dispose() o lo statement using (C#).

E' comunque possibile evitare l'esplicita apertura della seriale o del socket tcp che avviene al primo utilizzo di una primitiva o comando.

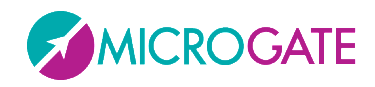

### **4.3 OVERLOAD DI ALCUNI METODI**

Alcuni metodi (es. WriteString) propongono degli overload in cui non è necessario settare la riga in quanto vengono presi dalle proprietà RowAddress. Analogamente le proprietà StartX e StartY definiscono i default per la x e la y di alcuni comandi

Es. è equivalente fare:

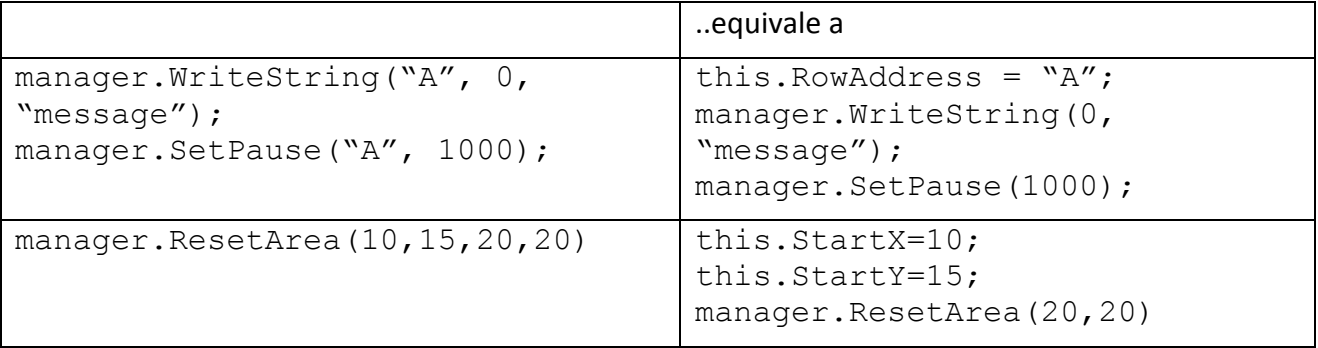

La proprietà DontUpdate se settata a true, consente di mandare i comandi al tabellone senza visualizzarli e solo una volta impostata a false di mostrarli.

La proprietà BinaryOperation identifica il modo di scrittura dei pixel; es. settato su NOT consente di fare il "reverse" di una scritta. Analogamente un ResetArea con NOT disegnerà un rettangolo.

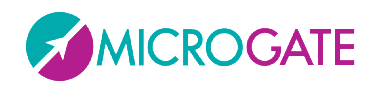

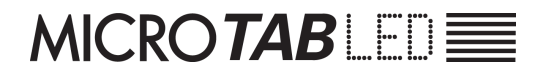

## **4.4 METODI PRINCIPALI**

I metodi principali per scrivere oggetti sul tabellone sono:

- ShowDate
- ShowClock1
- ShowClock2
- WriteString
- WriteRunningString
- DrawImage
- DrawPixel

Il calendario e i due orologi interni prima di essere usati vanno settati con i rispettivi metodi

- SetDate
- SetClock1
- SetClock2

Alcuni oggetti si dicono "attivi" in quanto una volta accesi si auto-aggiornano da soli e per bloccarli (oltre ai comandi di reset) possono essere bloccati con:

- DisableDate
- DisableClock1
- DisableClock2
- StopRunningString
- DisableActiveObject

Esistono poi tutta una serie di comandi per settare i parametri del tabellone analogamente a quanto si può fare tramite il suo setup interno. Citiamo come esempio:

- SetBrightness
- SetWifiNetworkKey
- SetBaudRate
- ecc.

Infine una serie di metodi si occupano della gestione degli "internal user programs" ovvero della possibilità di crearsi dei piccoli programmini da far eseguire al tabellone:

- UserProgramStart
- UserProgramEnd
- EntryPointLabel
- LoopGoto

La configurazione di tabelloni a LED multiriga/colonna (modulari) può avvenire da pannello oppure con i comandi:

- AutoConfig
- equivalente a SetAutoConfigInit + SetAutoConfigParams
- e verificato con IdentifyMe

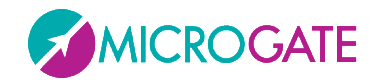

#### **4.5 ESEMPIO**

```
//Istanzio una classe per gestire un MicroTab LED via Ethernet
Displays a redManager mgr = new DisplayBoardManager(
  Technology.LED, Model.MICROTAB, CommunicationProtocol.Ethernet);
mgr.EthIPAddress = "192.168.0.123";
mgr.EthPortNumber = 21967;
//Oppure via Seriale
/*
DisplayBoardManager mgr2 = new DisplayBoardManager
  (Technology.LED, Model.MICROTAB, CommunicationProtocol.Serial);
mgr2.PortName = "COM1";
mgr2.BaudRate = 9600;*/
// Apro la Connessione... (non necessario, viene comunque aperta al primo coman
do)
mgr.OpenConnection();
//check se connesso
if (!mgr.Connected)
{
    //...
}
// Esempi di comandi
// Reset
mgr.StrongReset();
//Setto la luminosità
mgr.SetBrightnessType(BrightnessType.MANUAL);
mgr.SetBrightness(50);
// Scrittura Stringa con protocollo grafico x,y
mgr.Font = GraphFont.HUGE;
mgr.WriteString(0, 0, "BIG");
mgr.Font = GraphFont.SMALL;
mgr.Alignment = Alignment.RIGHT;
mgr.WriteString(128, 22, "small");
//Scrittura Stringa con protocollo alpha row,column
mgr.WriteString("A", 6, "medium");
// Set Real Time Clock a 00:00 e visualizzo in x,y
mgr.SetClock1(0,0,0,0);
mgr.Alignment = Alignment.LEFT;
mgr.ShowClock1(54, 22, TimeFormat.MM_SS, 0);
//Pulizia...
mgr.CloseConnection();
mgr.Dispose();
```
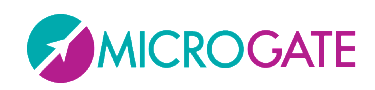

## **4.6 METHODS**

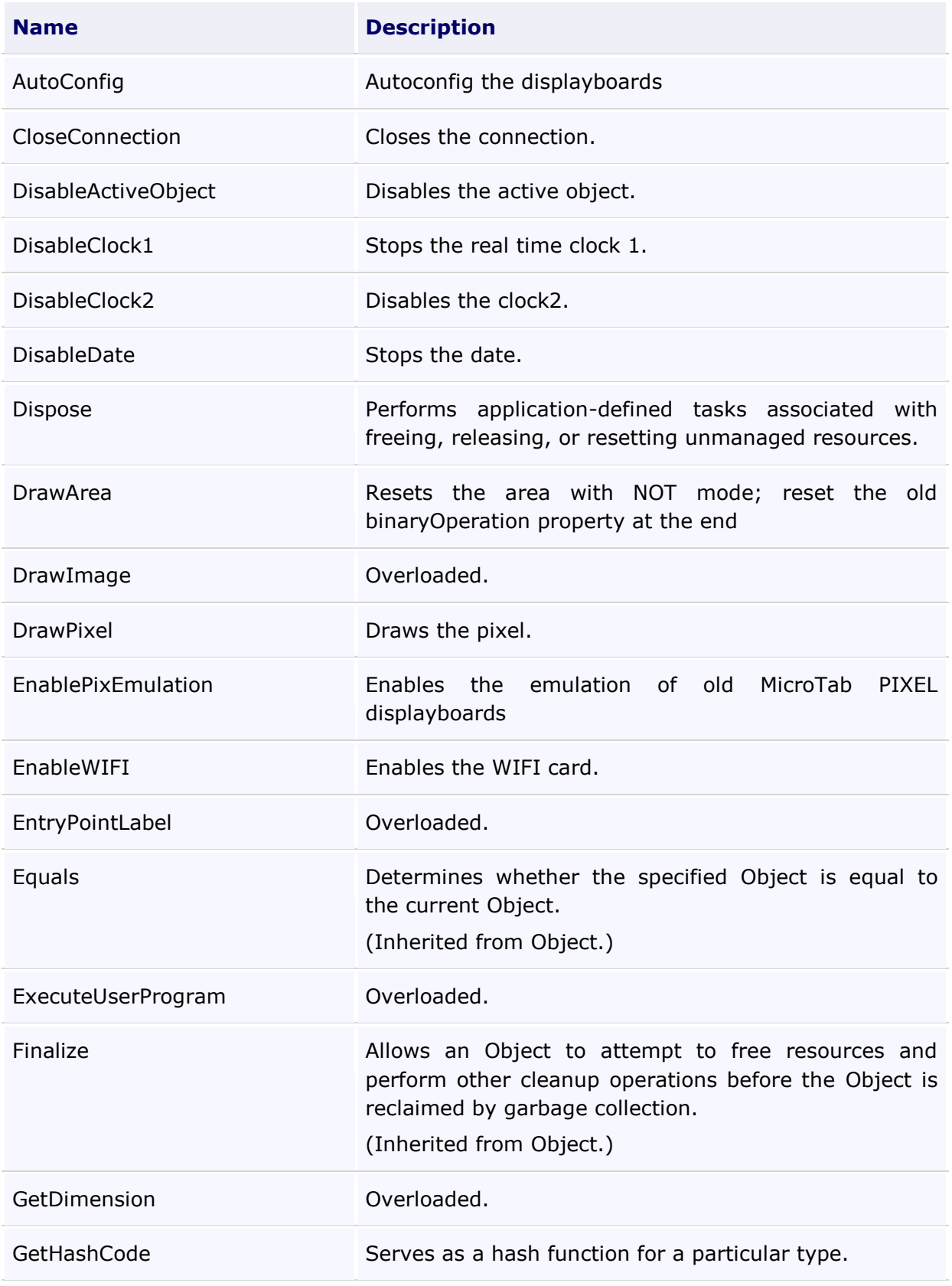

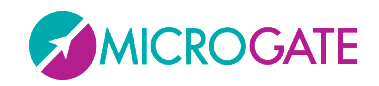

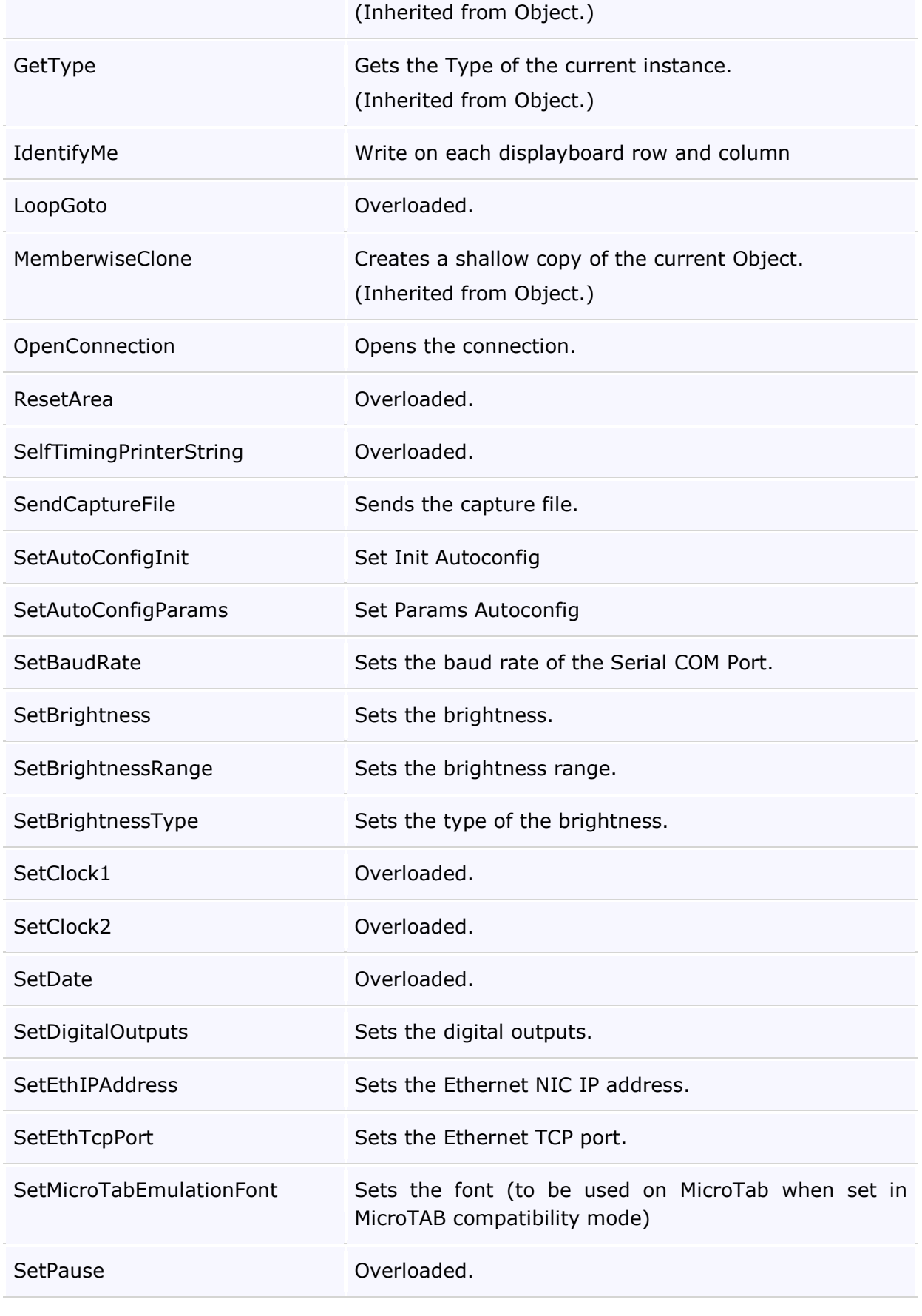

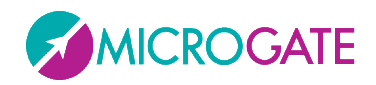

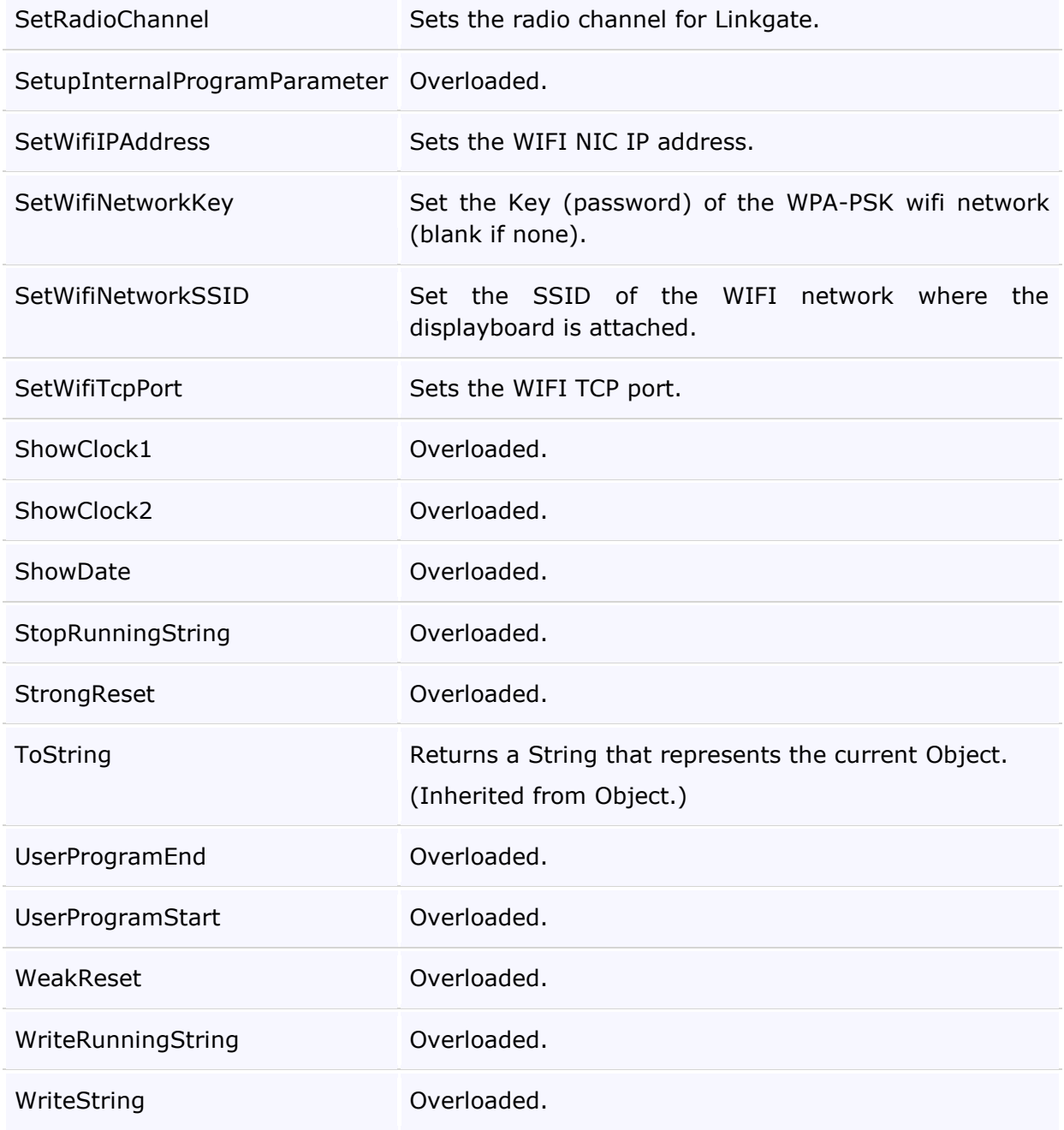

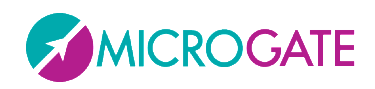

## **4.7 PROPERTIES**

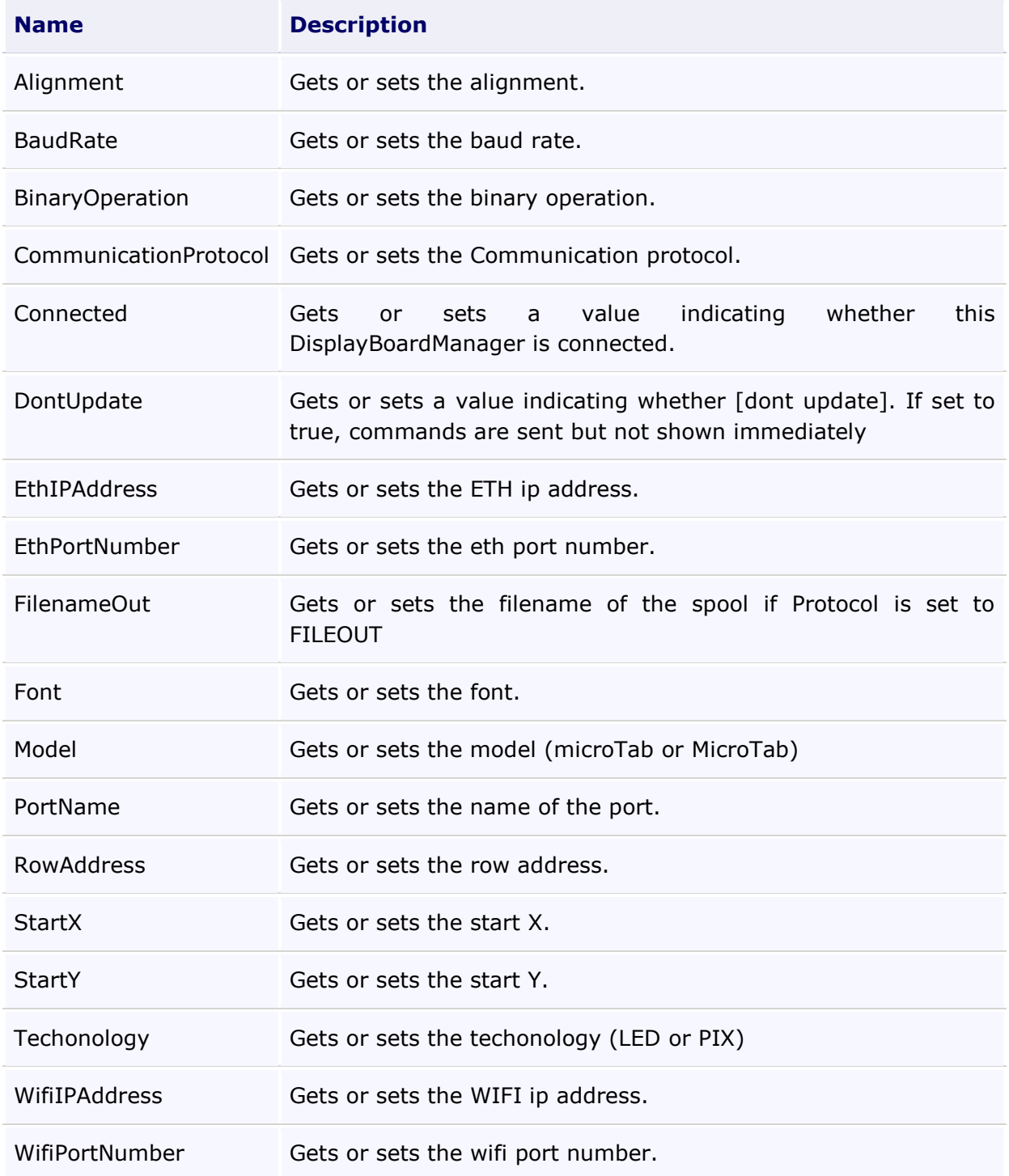

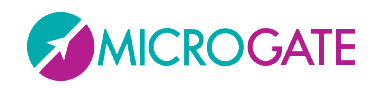

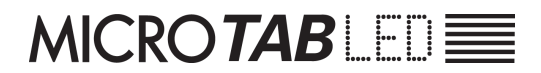

## **Copyright**

Copyright © 2011 by Microgate S.r.l.

Tutti i diritti riservati

Nessuna parte di questo documento e dei singoli manuali può essere copiata o riprodotta senza la preventiva autorizzazione scritta di Microgate s.r.l.

Tutti i marchi o nomi dei prodotti citati in questo documento o nei singoli manuali sono o possono essere marchi registrati di proprietà delle singole società.

Microgate, REI2, RaceTime2 e MiSpeaker sono marchi registrati di Microgate s.r.l. Windows è marchio registrato di Microsoft co.

Microgate s.r.l. si riserva il diritto di modificare i prodotti descritti in questo documento e/o nei relativi manuali senza preavviso.

# **Microgate S.r.l.** Via Stradivari, 4 I-39100 Bolzano **ITALY**

Tel. +39 0471 501532 - Fax +39 0471 501524

info@microgate.it

http://www.microgate.it

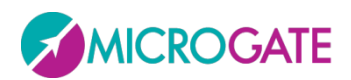